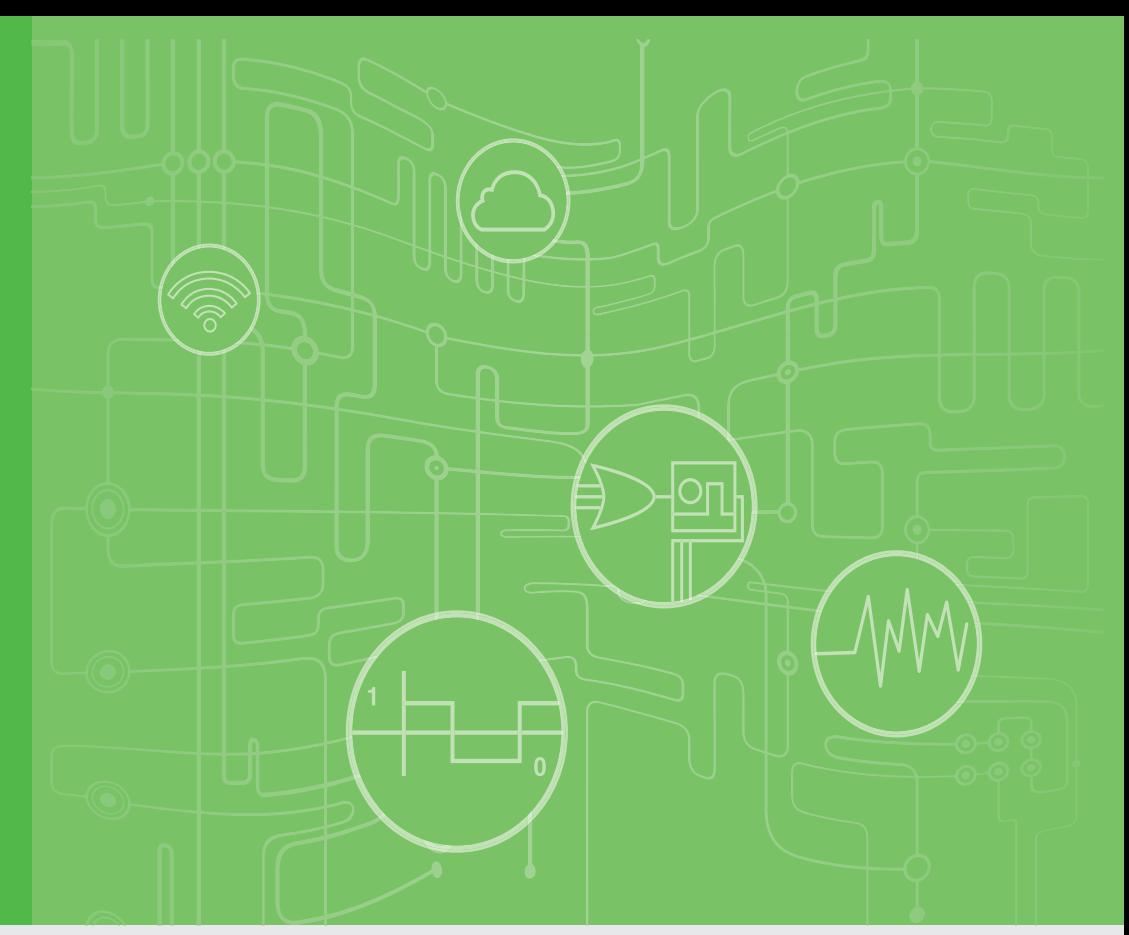

# **User Manual**

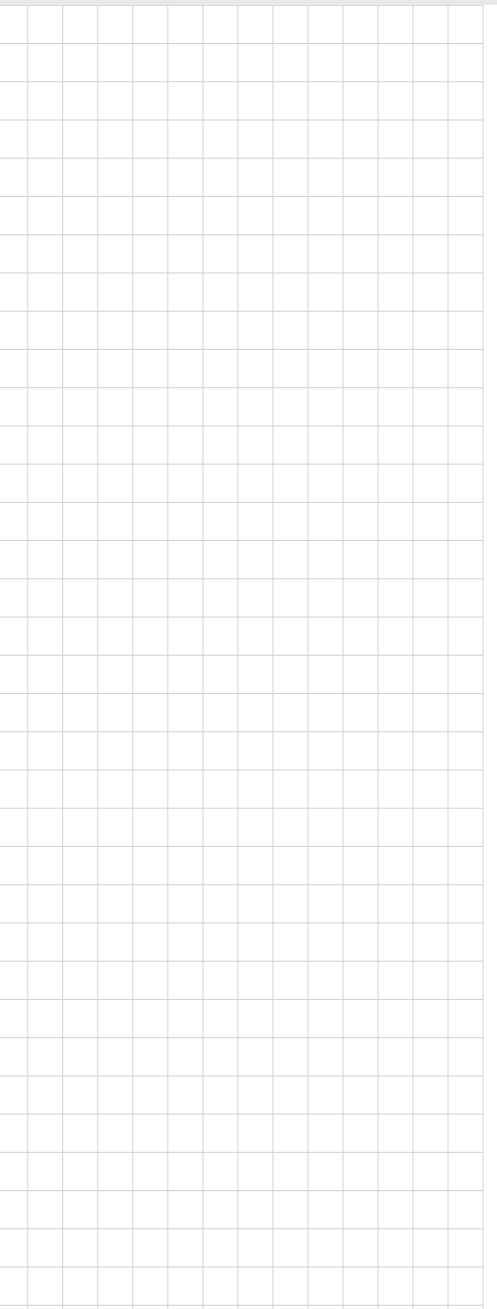

# **WISE-4000 Series**

**IoT Ethernet I/O Module**

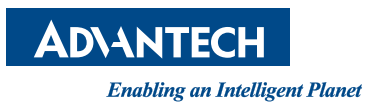

## **Copyright**

The documentation and the software included with this product are copyrighted 2015 by Advantech Co., Ltd. All rights are reserved. Advantech Co., Ltd. reserves the right to make improvements in the products described in this manual at any time without notice. No part of this manual may be reproduced, copied, translated or transmitted in any form or by any means without the prior written permission of Advantech Co., Ltd. Information provided in this manual is intended to be accurate and reliable. However, Advantech Co., Ltd. assumes no responsibility for its use, nor for any infringements of the rights of third parties, which may result from its use.

## **Acknowledgements**

Intel and Pentium are trademarks of Intel Corporation.

Microsoft Windows and MS-DOS are registered trademarks of Microsoft Corp. All other product names or trademarks are properties of their respective owners.

## **Product Warranty**

Advantech warrants to you, the original purchaser, that each of its products will be free from defects in materials and workmanship for two years from the date of purchase.

This warranty does not apply to any products which have been repaired or altered by persons other than repair personnel authorized by Advantech, or which have been subject to misuse, abuse, accident or improper installation. Advantech assumes no liability under the terms of this warranty as a consequence of such events.

Because of Advantech's high quality-control standards and rigorous testing, most of our customers never need to use our repair service. If an Advantech product is defective, it will be repaired or replaced at no charge during the warranty period. For outof-warranty repairs, you will be billed according to the cost of replacement materials, service time and freight. Please consult your dealer for more details.

If you think you have a defective product, follow these steps:

- 1. Collect all the information about the problem encountered. (For example, CPU speed, Advantech products used, other hardware and software used, etc.) Note anything abnormal and list any onscreen messages you get when the problem occurs.
- 2. Call your dealer and describe the problem. Please have your manual, product, and any helpful information readily available.
- 3. If your product is diagnosed as defective, obtain an RMA (return merchandize authorization) number from your dealer. This allows us to process your return more quickly.
- 4. Carefully pack the defective product, a fully-completed Repair and Replacement Order Card and a photocopy proof of purchase date (such as your sales receipt) in a shippable container. A product returned without proof of the purchase date is not eligible for warranty service.
- 5. Write the RMA number visibly on the outside of the package and ship it prepaid to your dealer.

Part No. 2003D40001 Edition 2 Printed in Taiwan July 2015

## **Declaration of Conformity**

#### **CE**

This product has passed the CE test for environmental specifications. We recommend the use of shielded cables.

#### **FCC Class A**

Note: This equipment has been tested and found to comply with the limits for a Class A digital device, pursuant to part 15 of the FCC Rules. These limits are designed to provide reasonable protection against harmful interference when the equipment is operated in a commercial environment. This equipment generates, uses, and can radiate radio frequency energy and, if not installed and used in accordance with the instruction manual, may cause harmful interference to radio communications. Operation of this equipment in a residential area is likely to cause harmful interference in which case the user will be required to correct the interference at his own expense.

## **Technical Support and Assistance**

- 1. Visit the Advantech web site at www.advantech.com/support where you can find the latest information about the product.
- 2. Contact your distributor, sales representative, or Advantech's customer service center for technical support if you need additional assistance. Please have the following information ready before you call:
	- Product name and serial number
	- Description of your peripheral attachments
	- Description of your software (operating system, version, application software, etc.)
	- A complete description of the problem
	- The exact wording of any error messages

## **Safety Instructions**

- 1. Read these safety instructions carefully.
- 2. Keep this User Manual for later reference.
- 3. Disconnect this equipment from any AC outlet before cleaning. Use a damp cloth. Do not use liquid or spray detergents for cleaning.
- 4. For plug-in equipment, the power outlet socket must be located near the equipment and must be easily accessible.
- 5. Keep this equipment away from humidity.
- 6. Put this equipment on a reliable surface during installation. Dropping it or letting it fall may cause damage.
- 7. The openings on the enclosure are for air convection. Protect the equipment from overheating. DO NOT COVER THE OPENINGS.
- 8. Make sure the voltage of the power source is correct before connecting the equipment to the power outlet.
- 9. Position the power cord so that people cannot step on it. Do not place anything over the power cord.
- 10. All cautions and warnings on the equipment should be noted.
- 11. If the equipment is not used for a long time, disconnect it from the power source to avoid damage by transient overvoltage.
- 12. Never pour any liquid into an opening. This may cause fire or electrical shock.
- 13. Never open the equipment. For safety reasons, the equipment should be opened only by qualified service personnel.
- 14. If one of the following situations arises, get the equipment checked by service personnel:
	- The power cord or plug is damaged.
	- Liquid has penetrated into the equipment.
	- The equipment has been exposed to moisture.
	- The equipment does not work well, or you cannot get it to work according to the user's manual.
	- The equipment has been dropped and damaged.
	- The equipment has obvious signs of breakage.
- 15. DO NOT LEAVE THIS EQUIPMENT IN AN ENVIRONMENT WHERE THE STORAGE TEMPERATURE MAY GO BELOW -20° C (-4° F) OR ABOVE 60° C (140° F). THIS COULD DAMAGE THE EQUIPMENT. THE EQUIPMENT SHOULD BE IN A CONTROLLED ENVIRONMENT.
- 16. CAUTION: DANGER OF EXPLOSION IF BATTERY IS INCORRECTLY REPLACED. REPLACE ONLY WITH THE SAME OR EQUIVALENT TYPE RECOMMENDED BY THE MANUFACTURER, DISCARD USED BATTERIES ACCORDING TO THE MANUFACTURER'S INSTRUCTIONS.
- 17. The sound pressure level at the operator's position according to IEC 704-1:1982 is no more than 70 dB (A).

DISCLAIMER: This set of instructions is given according to IEC 704-1. Advantech disclaims all responsibility for the accuracy of any statements contained herein.

# **Contents**

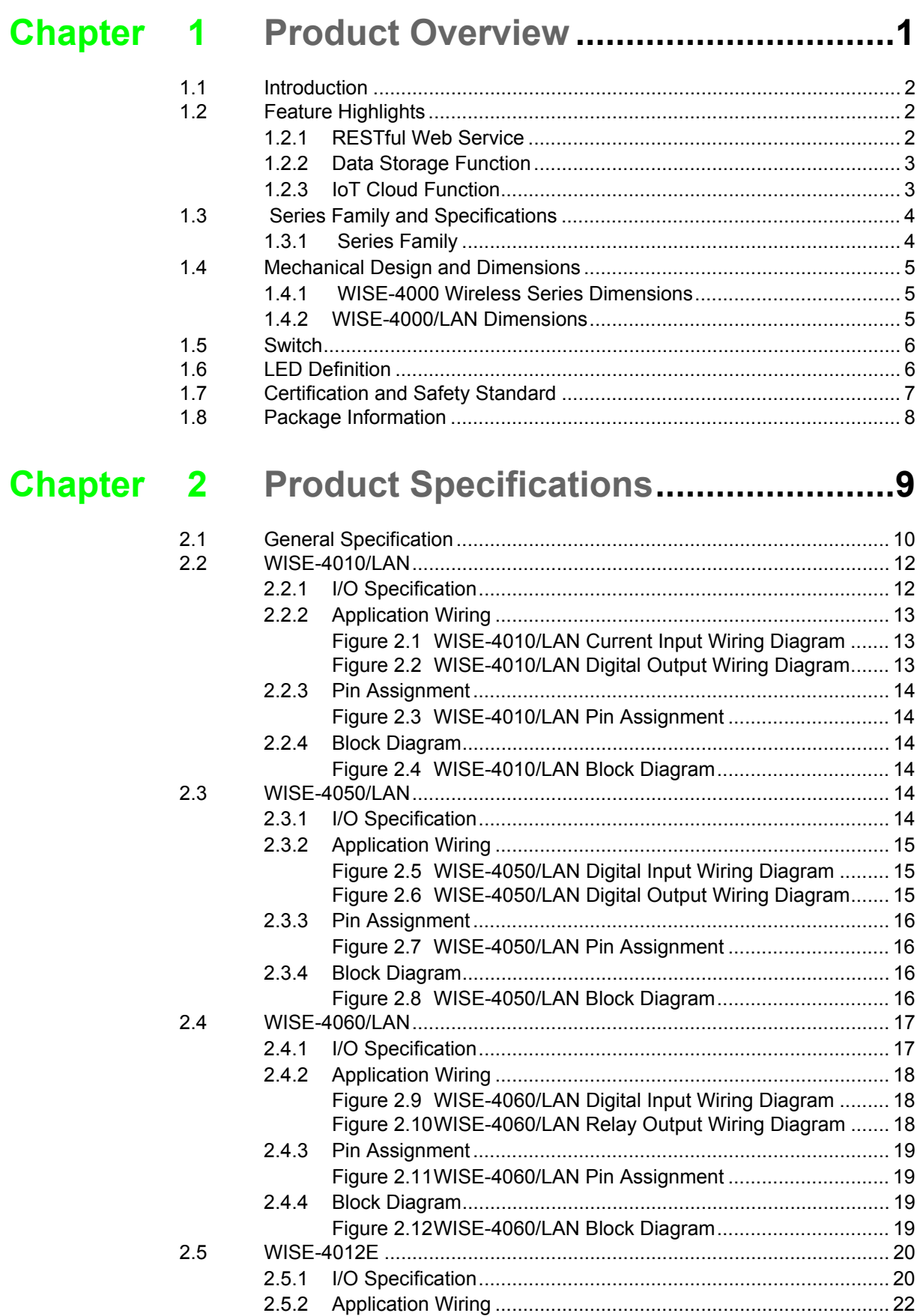

[Figure 2.13WISE-4012E Voltage Input Wiring Diagram............. 22](#page-29-1)

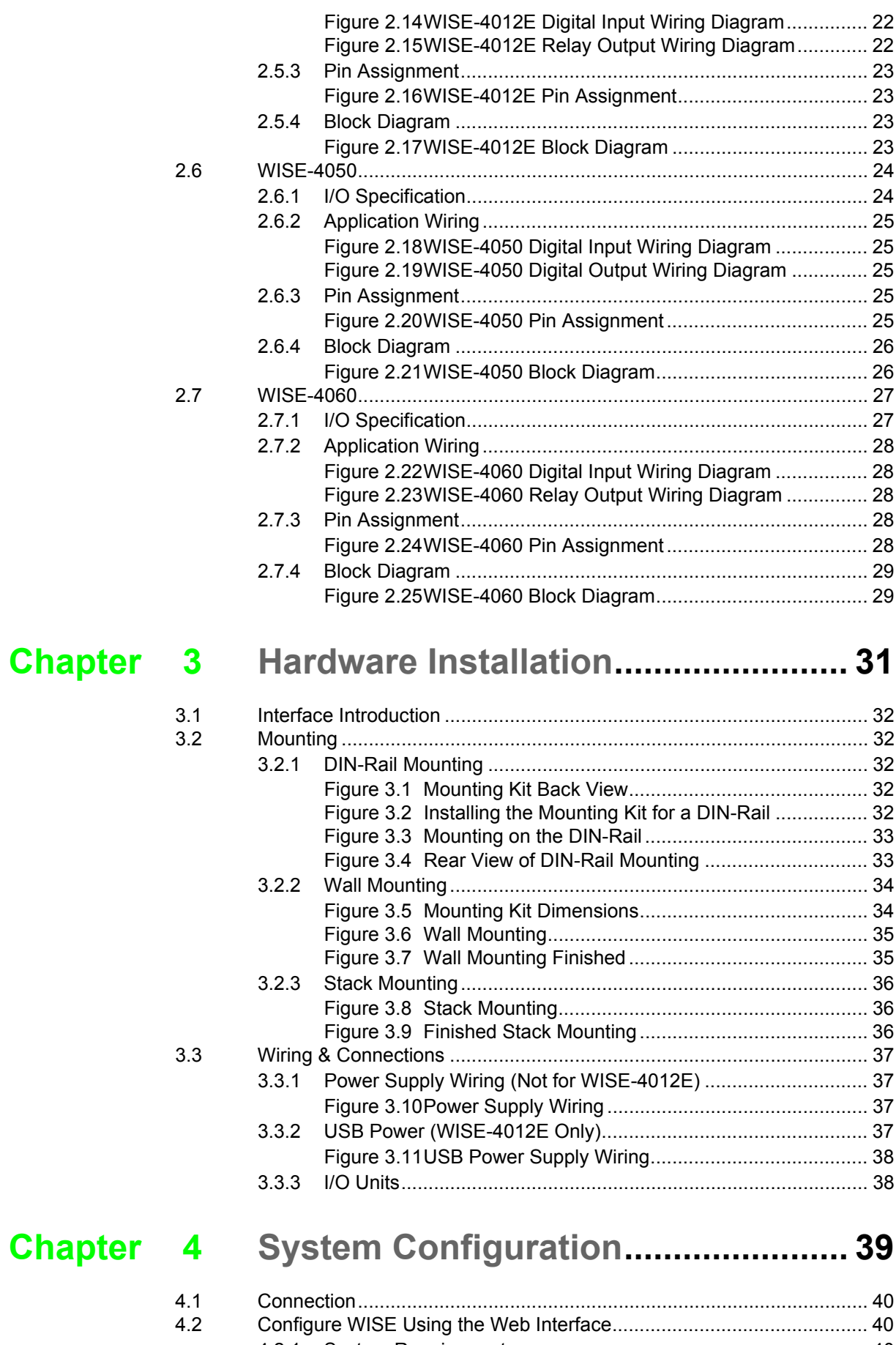

[4.2.1 System Requirements ................................................................ 40](#page-47-2) [4.2.2 List of WISE-4000 Default Ethernet Ports ................................ 41](#page-48-0) [4.2.3 Factory Default Settings ............................................................. 41](#page-48-1)

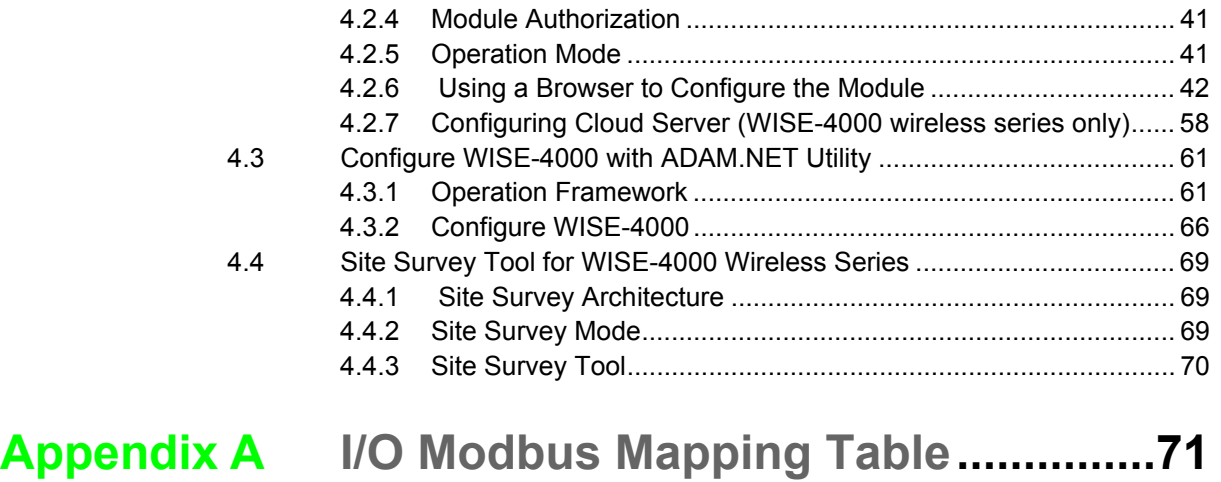

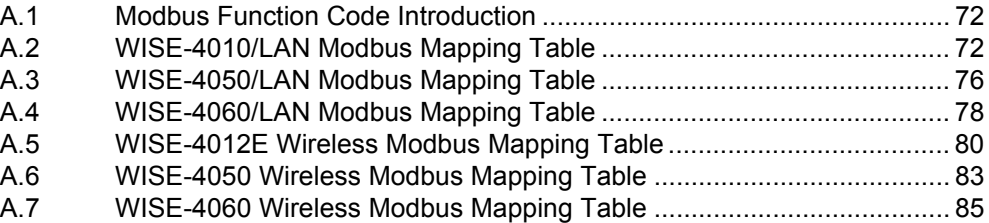

## **[Appendix B](#page-94-0) REST for WISE-4000 Series ..............87**

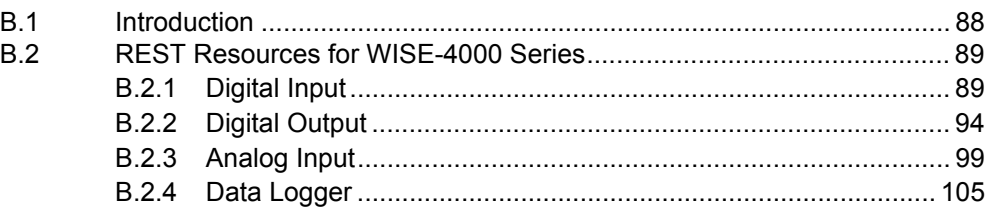

WISE-4000 User Manual viii

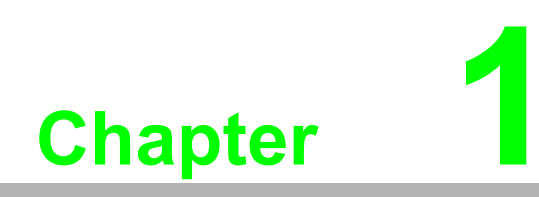

<span id="page-8-0"></span>**1Product Overview**

## <span id="page-9-0"></span>**1.1 Introduction**

WISE-4000 series is an Ethernet-based wired or wireless IoT device, which integrated with IoT data acquisition, processing, and publishing functions. Except various I/O type offering, WISE-4000 series provides data pre-scaling, data logic, and data logger functions. These data can be access via mobile devices and be published to cloud with security in anytime and anywhere.

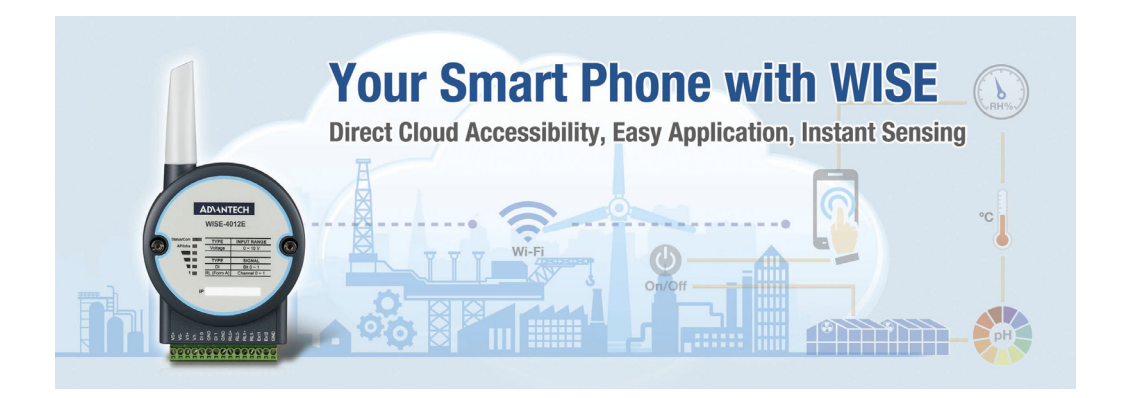

## <span id="page-9-1"></span>**1.2 Feature Highlights**

#### <span id="page-9-2"></span>**1.2.1 RESTful Web Service**

Representational State Transfer (REST) is a software architecture style widely used for creating scalable web services. With the advantage of scalability, simplicity and performance, it's already adopted in IoT applications. It is based on Hypertext Transfer Protocol (HTTP) and uses verbs, like GET, POST, PUT, DELETE, etc., for web browsers to get web pages or retrieve data with remote servers. The data can be retrieved by internet media like HTML, XML, or JSON. REST s a uniform resource identifier (URI) to identify the data. Like using "http://10.0.0.1/analoginput/ch0" to identify the analog input value of channel 0. Then the web server may retrieve a JSON file analog input value of channel 0.

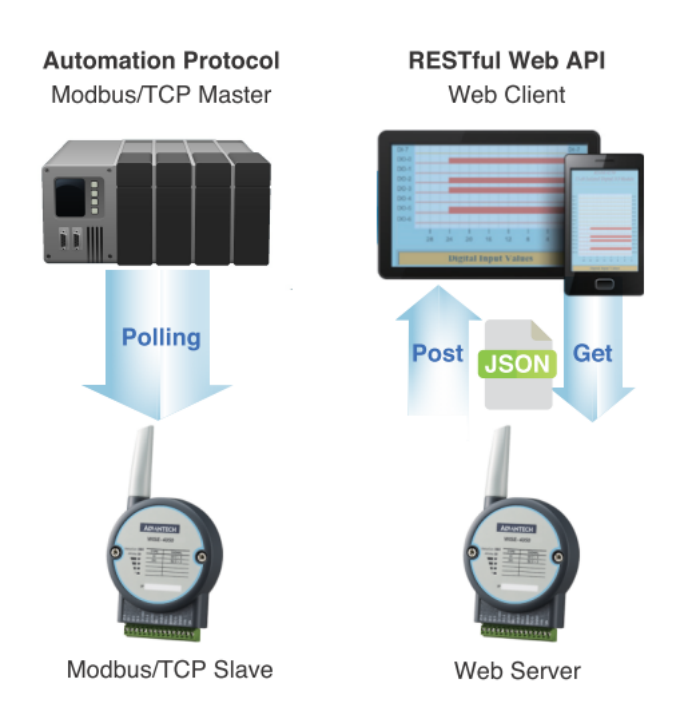

#### <span id="page-10-0"></span>**1.2.2 Data Storage Function**

The internal flash of the WISE module can log up to 10,000 data samples with a time stamp. The I/O data can be logged periodically, and when the I/O status changes. Once the memory is full, users can choose to overwrite the old data to ring log or just stop the log function. When the module is powered-off, data can be kept in the module. When restarting, users can decide whether to clear all data or continue logging.

The definition of data in the IoT is not only the status of everything, but also includes time or location information. With a built-in Real Time Clock (RTC), WISE modules log data with a time stamp and the MAC address of the WISE module. The internal RTC can be calibrated by SNTP with time server. Once the module has been powered-off, the internal time can also be saved using the time backup battery. When users poll the data from the data logger, the time stamp will always be attached to the data.

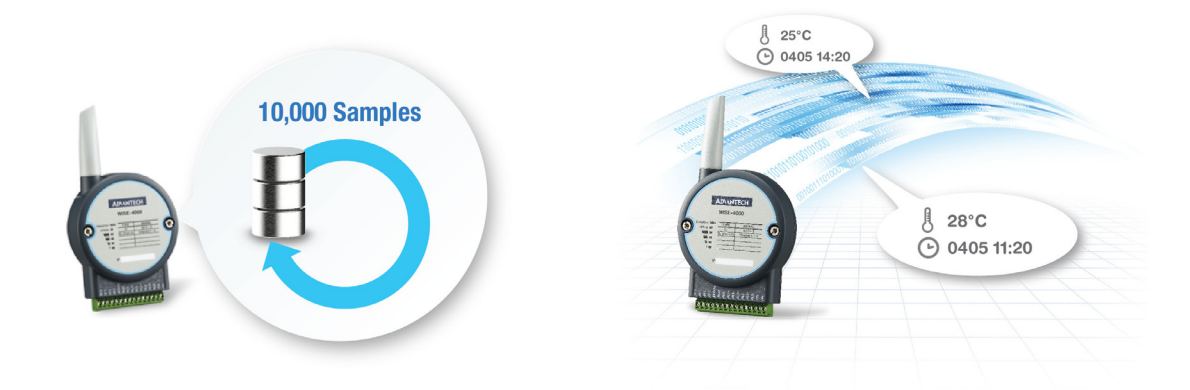

#### <span id="page-10-1"></span>**1.2.3 IoT Cloud Function**

Local storage data not only can be polled by the user, it can also be pushed to the cloud automatically. Once the logger reaches the upload criteria, Data Logger will push the data to public cloud services like Dropbox or Baidu. This data will be saved on the cloud using a \*.csv file extension. Users can synchronize the data on the cloud using the application program provided by the cloud provider where it can be accessed from anywhere. With the provided RESTful API, users can configure their private cloud and push the data onto it. Cloud Logger provides a very flexible solution for cloud data storage. A WISE module is the only one stop from data acquisition to the cloud.

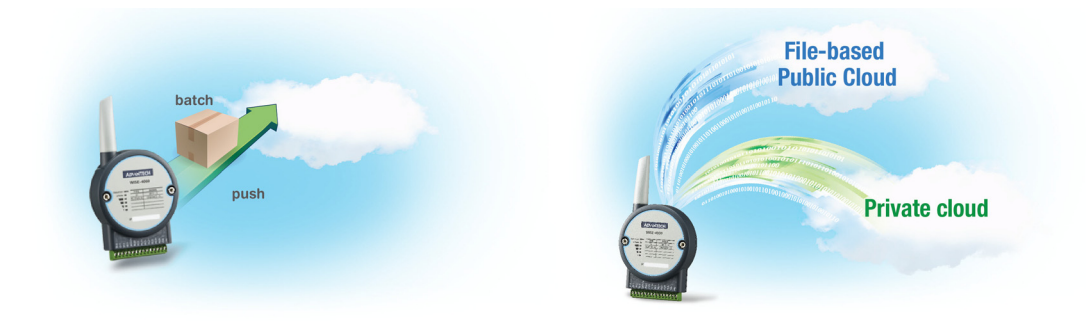

## <span id="page-11-0"></span>**1.3 Series Family and Specifications**

## <span id="page-11-1"></span>**1.3.1 Series Family**

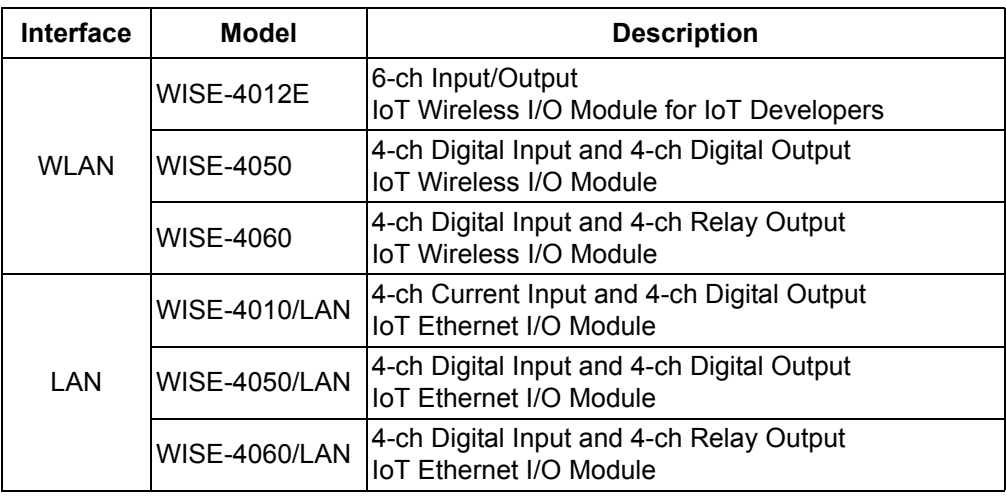

## <span id="page-12-0"></span>**1.4 Mechanical Design and Dimensions**

## <span id="page-12-1"></span>**1.4.1 WISE-4000 Wireless Series Dimensions**

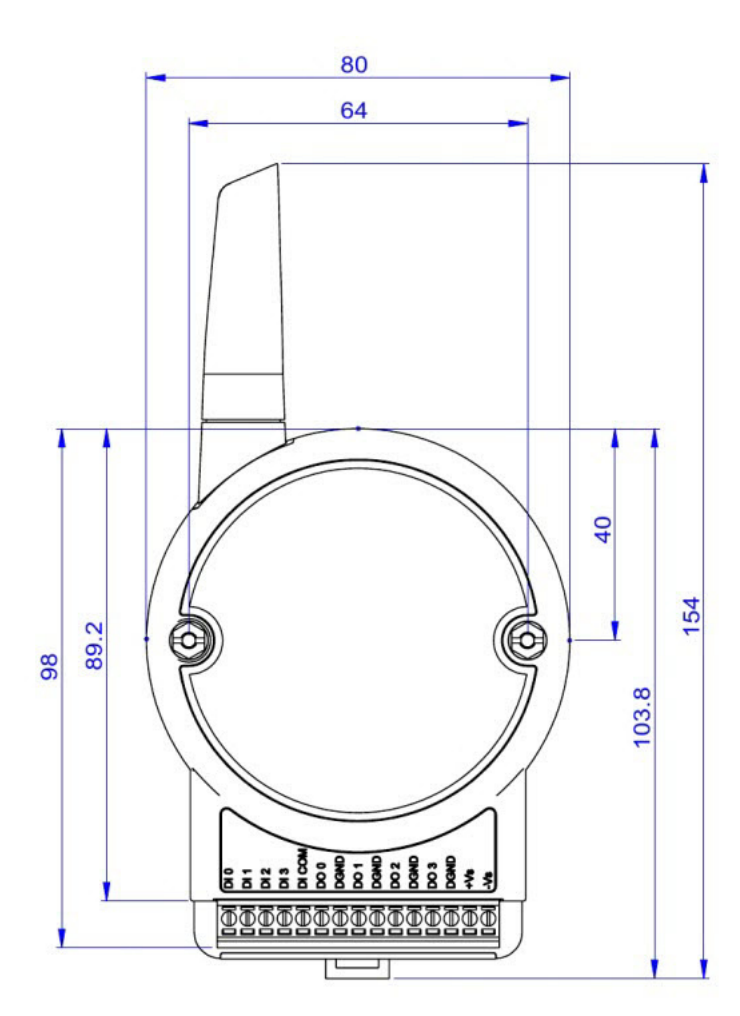

<span id="page-12-2"></span>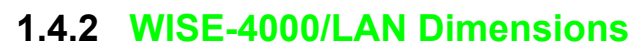

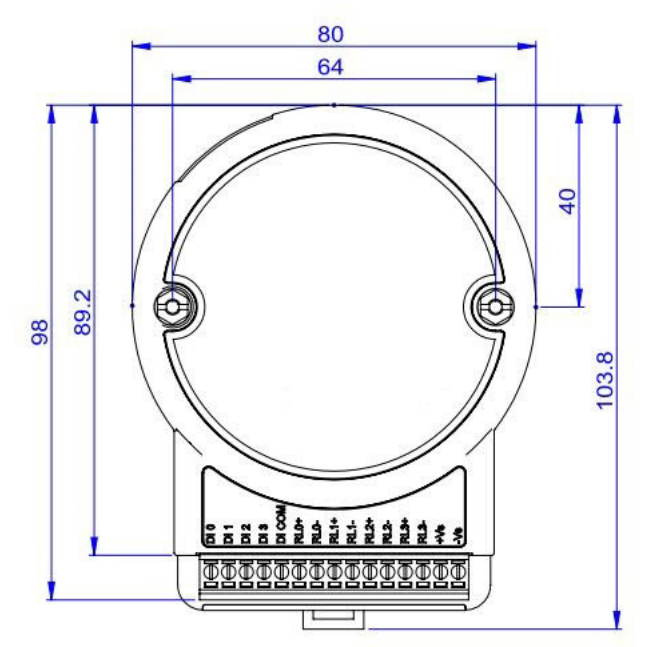

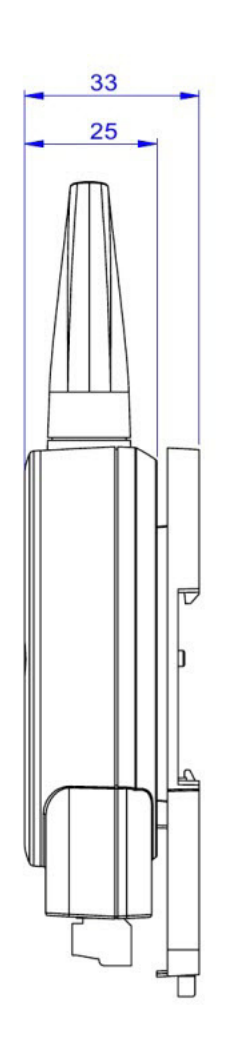

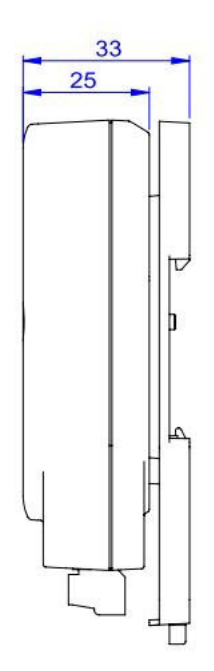

## <span id="page-13-0"></span>**1.5 Switch**

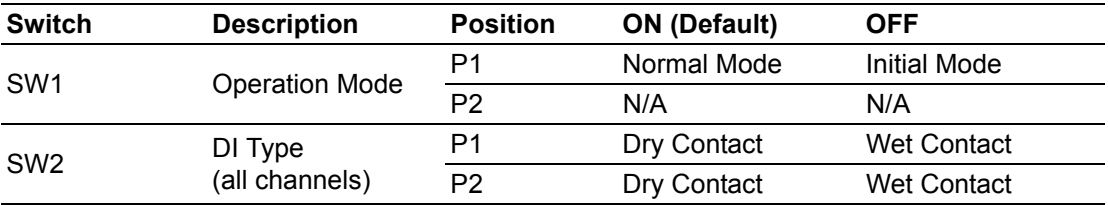

**Note 1** After the position 1 of SW1 been changed, user need to power on the module again to apply the operation mode

**Note 2** SW2 in only for WISE-4050(/LAN) and WISE-4060(/LAN), all 4 channels have to be configured to dry contact or wet contact in the same time, and both P1 and P2 have to be changed together

## <span id="page-13-1"></span>**1.6 LED Definition**

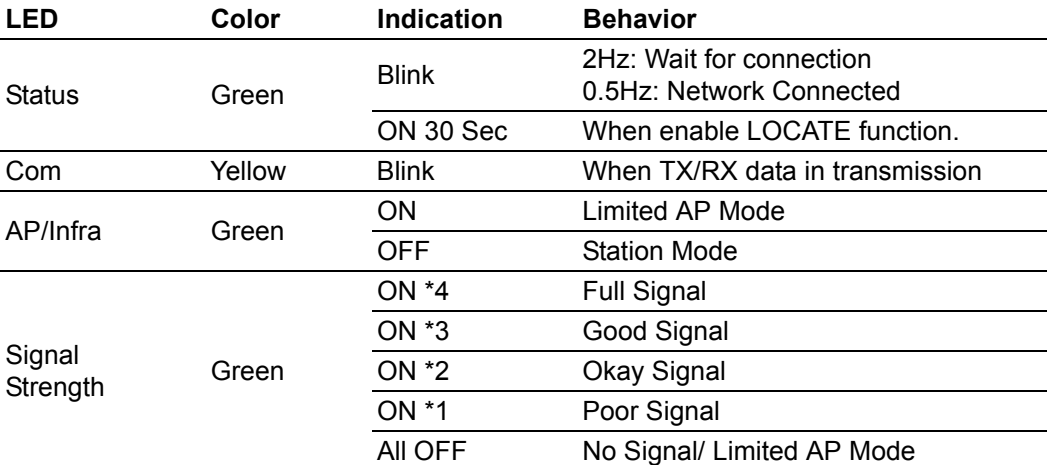

#### **WISE-4000 Wireless Series**

#### **WISE-4000/LAN Series**

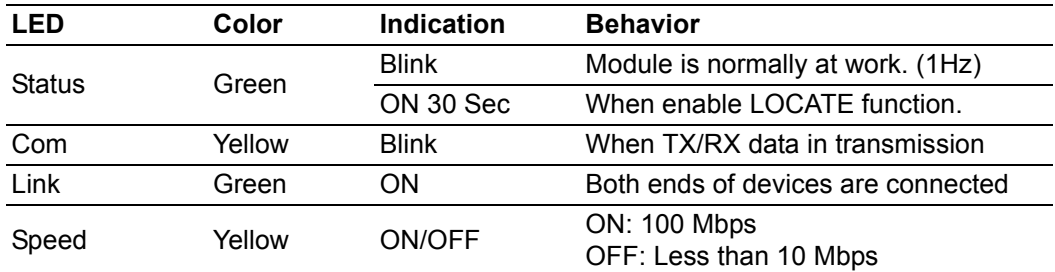

## <span id="page-14-0"></span>**1.7 Certification and Safety Standard**

#### **WISE-4000/LAN Series**

- **FCC** 
	- FCC Part 15 Class A
	- IC ICES-003
- **CE** 
	- $-$  EN 55011 (Group 1, CLASS A)
	- EN 55022
	- $-$  EN 61000-6-4
	- $-$  EN 61000-6-2
	- $-$  IEC 61000-4-2
	- $-$  IEC 61000-4-3
	- $-$  IEC 61000-4-4
	- $-$  IEC 61000-4-5
	- $-$  IEC 61000-4-6
	- $-$  IEC 61000-4-8
	- $-$  IEC 61000-4-11
	- RoHS
- China RoHS

#### **WISE-4000 Wireless Series**

- **FCC** 
	- FCC Part 15 Class A
	- $-$  IC ICES-003
- $C<sub>E</sub>$ 
	- EN 55011 (Group 1, CLASS A)
	- $-$  EN 55022
	- $-$  EN 61000-6-4
	- $-$  EN 61000-6-2
	- $-$  IEC 61000-4-2
	- $-$  IEC 61000-4-3
	- $-$  IEC 61000-4-4
	- $-$  IEC 61000-4-5
	- $-$  IEC 61000-4-6
	- $-$  IEC 61000-4-8
	- $-$  IEC 61000-4-11
	- RoHS
- **NCC**
- **B** SRRC
- China RoHS

## <span id="page-15-0"></span>**1.8 Package Information**

#### **WISE-4000 Wireless Series**

- WISE-4000 Module with bundle antenna and terminal connector x1
- **Mounting bracket x1**
- Quick startup manual with China RoHS declare

#### **WISE-4000/LAN Series**

- **WISE-4000/LAN Module**
- **Mounting bracket x1**
- Quick startup manual with China RoHS declare

#### **WISE-4012E**

- WISE-4012E Module with bundle antenna and terminal connector x1
- Quick startup manual with China RoHS declare
- USB drive with WebAccess (WISE-4012E-IDK only)
- USB power cable
- Extension board
- Screwdriver

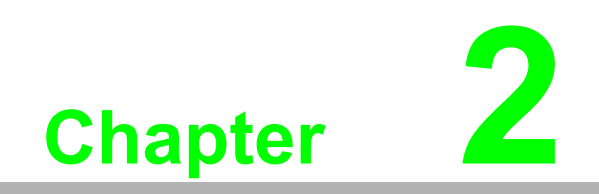

<span id="page-16-0"></span>**2Product Specifications**

## <span id="page-17-0"></span>**2.1 General Specification**

#### **WLAN Interface**

- Standard Conformance:
	- $-802.11<sub>b</sub>$
	- $-802.11q$
	- $-802.11n (2.4GHz only)$
- **Network Modes:** 
	- Limited AP (Wireless Server)
	- Station/Infrastructure (Wireless Client)

#### **LAN Interface**

- Ethernet: IEEE 802.3u 10/100Base-T(X)
- Connector: 1-port RJ-45

#### **General**

- I I/O Connector: 3.5mm spacing, 15-pole, plug-in screw terminal block
- Power Connector: Micro-B USB for WISE-4012E, other modules use same connector as I/O
- **Watchdog Timer** 
	- System: 1.6 second
	- Communication
	- Programmable (FSV)
- RTC Accuracy: 3 min/month (WISE-4012E does not provide RTC)
- **Enclosure: PC**
- **Mounting: DIN 35 rail, wall, and stack**
- $\blacksquare$  Dimensions (W x H x D)
	- With bundle antenna
	- Without bundled antenna: 80 x 89 x 25 mm
- **Dearation Temperature:** 
	- WISE-4000 Wireless Series: -25~70°C (-13~158°F)
	- WISE-4000/LAN Series: -40~70°C (-40~158°F)
- Cold Start Temperature
	- WISE-4000 Wireless Series: -20~70°C (-4~158°F)
	- WISE-4000/LAN Series: -40~70°C (-40~158°F)
- Storage Temperature: -40~85°C (-40~185°F)
- Operating Humidity: 20~ 95% RH (non-condensing)
- Storage Humidity: 0~95% RH (non-condensing)

 $\mathbb{\mathbb{B}}$ 

*Note! Equipment will operate below 30% humidity. However, static electricity problems occur much more frequently at lower humidity levels. Make sure you take adequate precautions when you touch the equipment. Consider using ground straps, anti-static floor coverings, etc. if you use the equipment in low humidity environments.*

# Chapter 2 Product Specifications

#### **Power**

- Power Input Voltage:  $10~30$  V<sub>DC</sub> (24 V<sub>DC</sub> Standard)
	- $-$  WISE-4050
	- $-$  WISE-4060
	- WISE-4010/LAN
	- WISE-4050/LAN
	- WISE-4060/LAN

USB  $5V<sub>DC</sub>$ 

- WISE-4012E
- **Power Consumption** 
	- WISE-4012E: 2.2 W @ 5 V<sub>DC</sub>
	- WISE-4050: 2.2 W @ 24 V<sub>DC</sub>
	- WISE-4060: 2.5 W @ 24 V<sub>DC</sub>
	- WISE-4010/LAN: 1.2 W @ 24 V<sub>DC</sub>
	- WISE-4050/LAN: 2.2 W @ 24 V<sub>DC</sub>
	- WISE-4060/LAN: 2.5 W @ 24 V<sub>DC</sub>
- Reverse Power Protection (not for WISE-4012E)

#### **Software**

- Configuration Interface: Web Interface, Windows Utility
- Utility: WISE-4000/Apax .NET Utility
- Driver: WISE-4000 .NET Class Library
- Industrial Protocol: Modbus/TCP
- Supported Protocols: TCP/IP, UDP, HTTP, HTTPS, DHCP, ARP, SNTP
- Supports RESTful Web API in JSON format
- Supports Web Server in HTML5 with JavaScript & CSS3

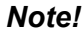

*Note! RTC Accuracy: 3 min/month (WISE-4012E does not provide RTC)*

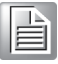

## <span id="page-19-0"></span>**2.2 WISE-4010/LAN**

## <span id="page-19-1"></span>**2.2.1 I/O Specification**

- **Current Input** 
	- Channel: 4
	- Resolution: 12-bit
	- Sampling Rate: 10/100 Hz/channel
	- Accuracy:  $\pm 0.2\%$  of FSR @ 25°C
	- Input Range: 0~20 mA, 4~20 mA (Select by Web Configuration)
	- Input Impedance: 120 Ω
	- Burn-out Detection: Yes (4~20 mA only)
	- Supports Data Scaling and Averaging
- **Digital Output** 
	- Channels: 4
		- –Open collector to 30 V, 500 mA max. for resistance load
		- –Inductive loads require an external diode to eliminate back-EMF when the DO is turned off
	- On Resistance (R<sub>DS(ON)</sub>): 0.7 Ω (max.) @ 500mA, 25°C
	- Supports 1 kHz Pulse Output
	- Supports High-to-Low and Low-to-High Delay Output

## <span id="page-20-0"></span>**2.2.2 Application Wiring**

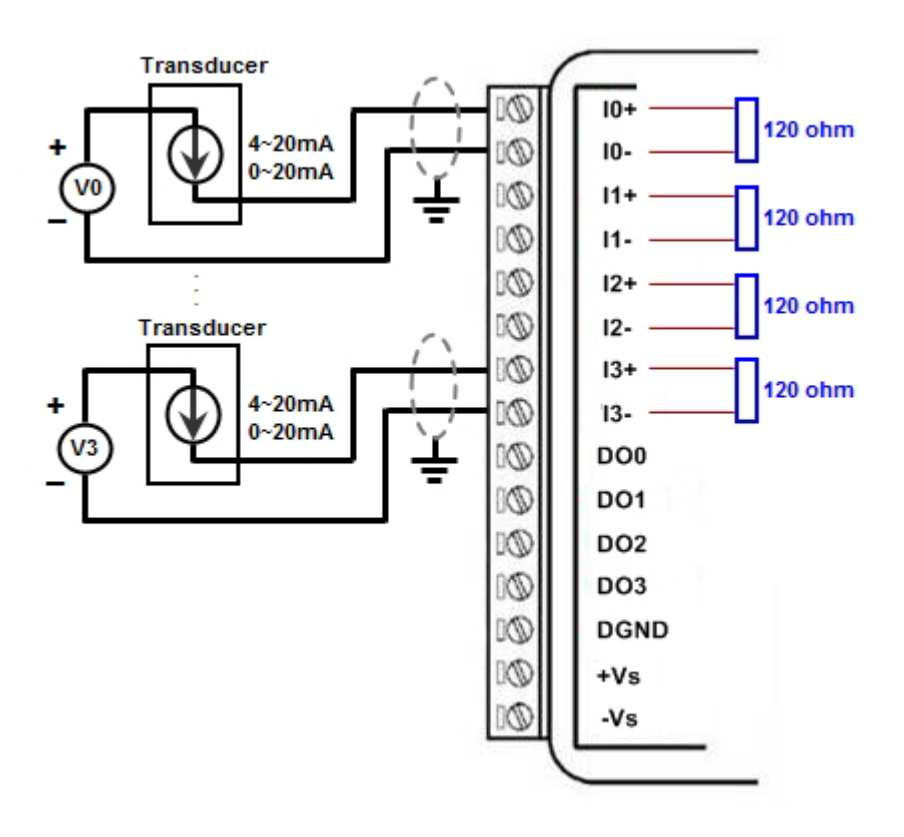

<span id="page-20-1"></span>**Figure 2.1 WISE-4010/LAN Current Input Wiring Diagram**

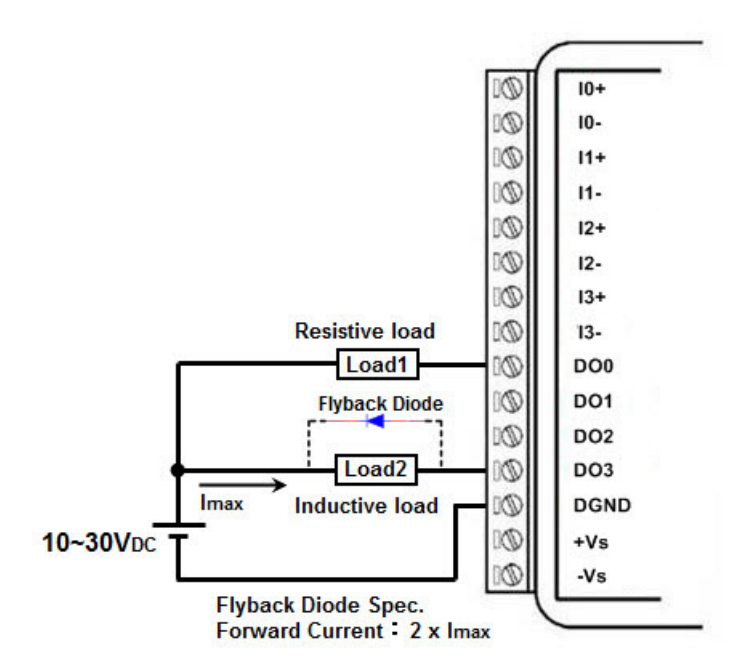

<span id="page-20-2"></span>**Figure 2.2 WISE-4010/LAN Digital Output Wiring Diagram**

#### <span id="page-21-0"></span>**2.2.3 Pin Assignment**

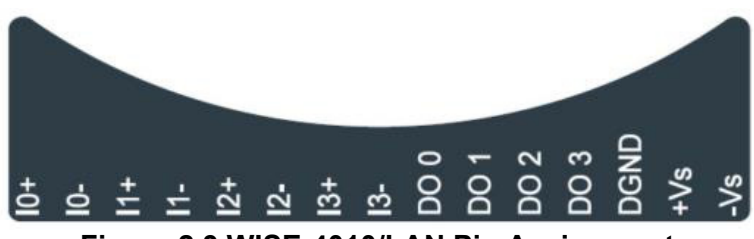

**Figure 2.3 WISE-4010/LAN Pin Assignment**

#### <span id="page-21-2"></span><span id="page-21-1"></span>**2.2.4 Block Diagram**

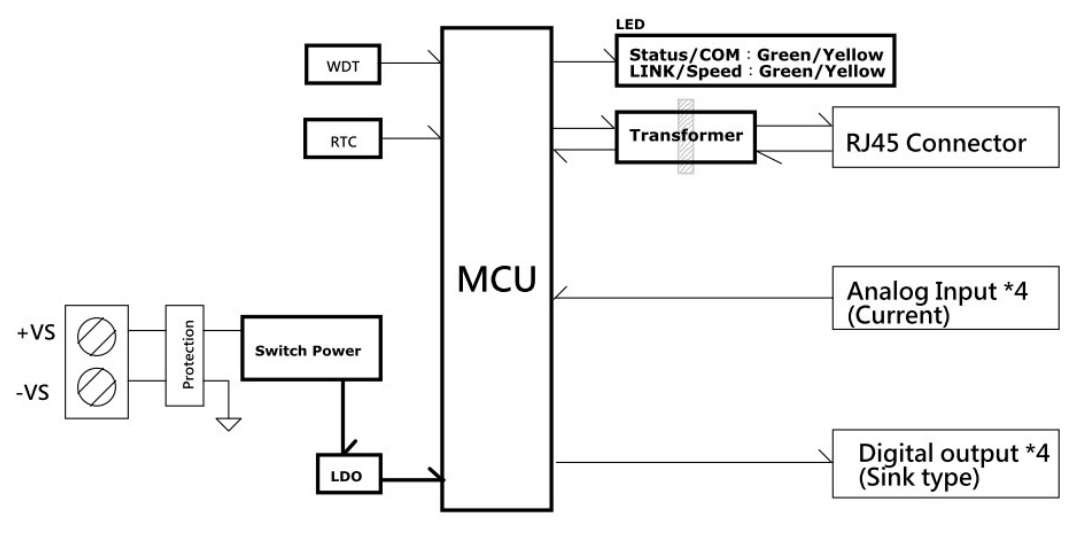

**Figure 2.4 WISE-4010/LAN Block Diagram**

## <span id="page-21-4"></span><span id="page-21-3"></span>**2.3 WISE-4050/LAN**

#### <span id="page-21-5"></span>**2.3.1 I/O Specification**

- Digital Input
	- Channel: 4
	- Logic level
		- –Dry Contact 0: Open

1: Close to DI COM

–Wet Contact 0: 0~3  $V_{DC}$  or -3~0  $V_{DC}$ 

1: 10~30  $V_{DC}$  or -30~-10  $V_{DC}$  (3 mA min.)

–All 4 channels should be configured to dry contact or wet contact in the same time

- Isolation:  $3,000 V_{rms}$
- Supports 32-bit Counter Input Function (Maximum signal frequency 3 kHz)
- Keep/Discard Counter Value when Power-off
- Supports Frequency Input Function (Maximum frequency 3 kHz)
- Supports Inverted DI Status

#### Digital Output

- Channels: 4
	- Open collector to 30 V, 500 mA max. for resistance load
	- Inductive loads require an external diode to eliminate back-EMF when the DO is turned off
- $-$  Isolation: 3,000  $V_{\text{rms}}$
- On Resistance (R<sub>DS(ON)</sub>): 0.7 Ω (max.) @ 500mA, 25°C
- Supports 1 kHz Pulse Output
- Supports High-to-Low and Low-to-High Delay Output

#### <span id="page-22-0"></span>**2.3.2 Application Wiring**

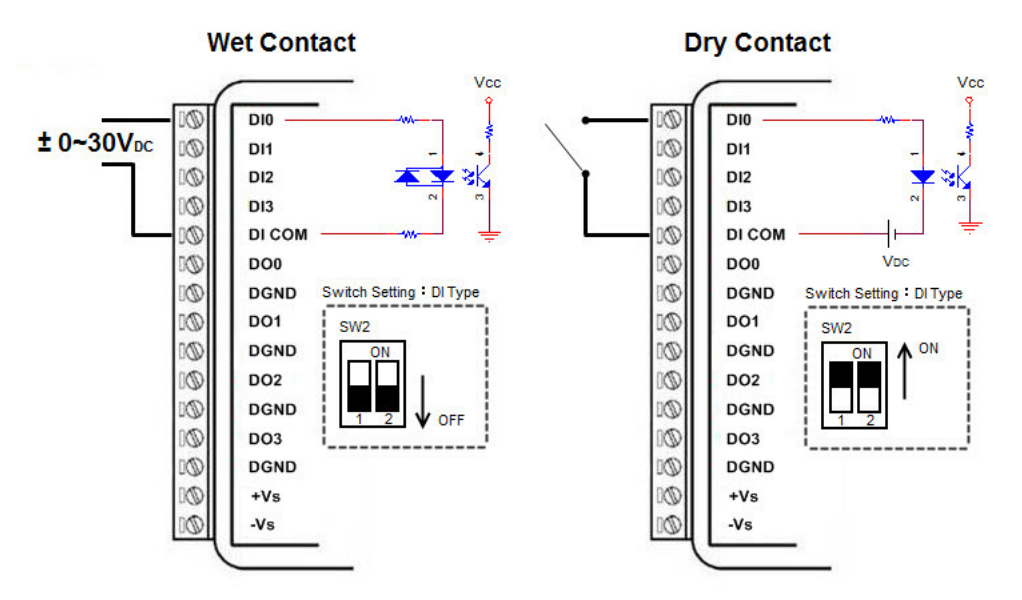

<span id="page-22-1"></span>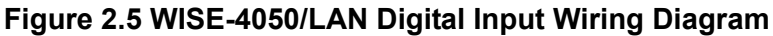

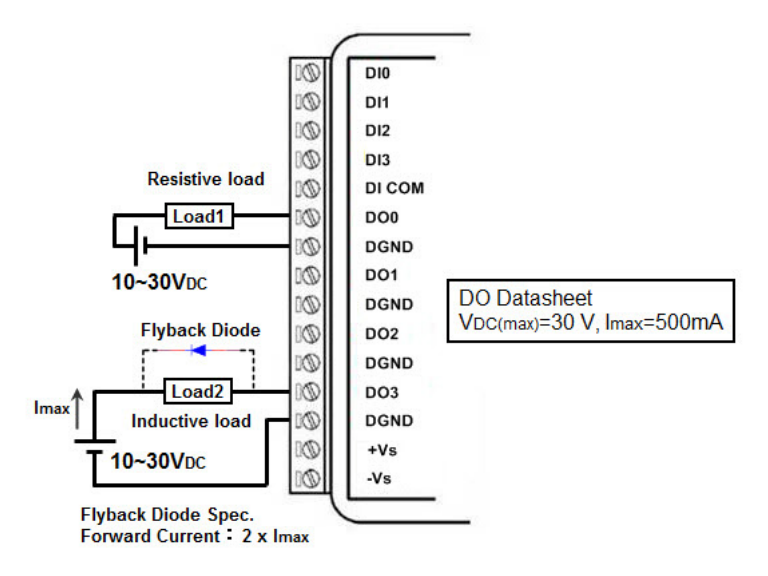

<span id="page-22-2"></span>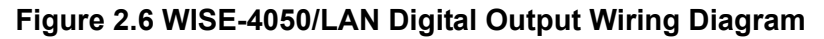

## <span id="page-23-0"></span>**2.3.3 Pin Assignment**

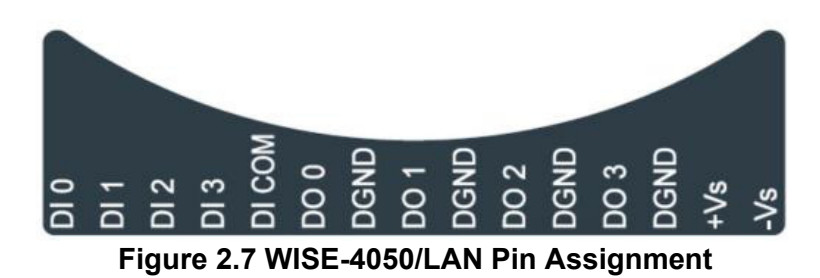

#### <span id="page-23-2"></span><span id="page-23-1"></span>**2.3.4 Block Diagram**

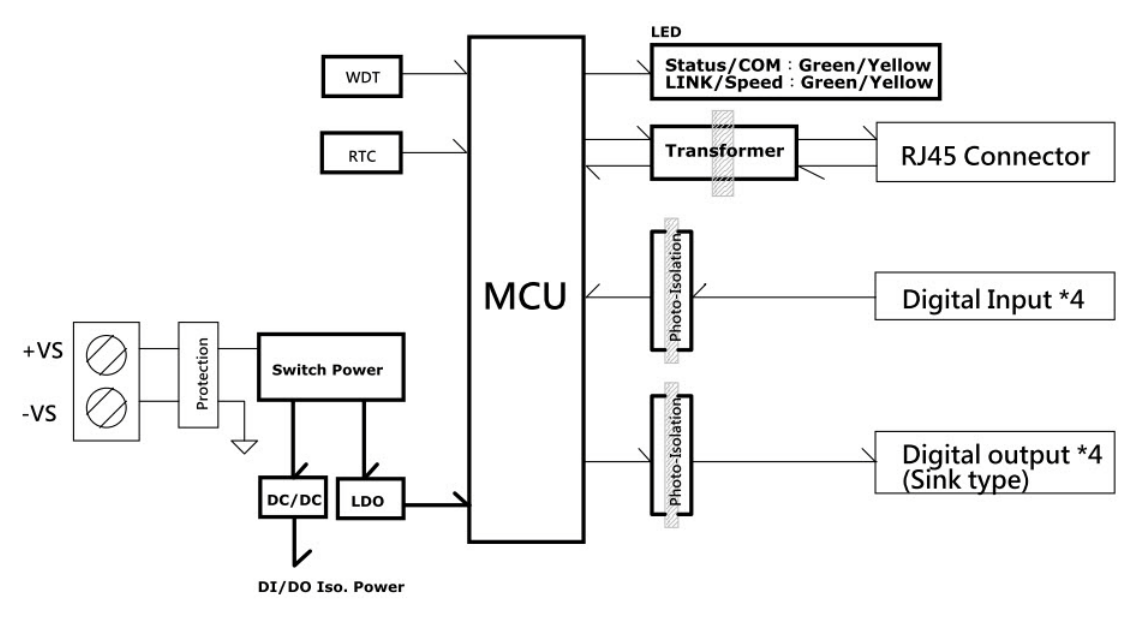

<span id="page-23-3"></span>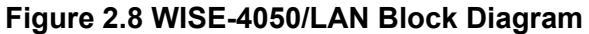

## <span id="page-24-0"></span>**2.4 WISE-4060/LAN**

#### <span id="page-24-1"></span>**2.4.1 I/O Specification**

- Digital Input
	- Channel: 4
	- Logic level
	- Dry Contact 0: Open
		- 1: Close to DI COM
	- Wet Contact 0: 0~3  $V_{DC}$  or -3~0  $V_{DC}$

1: 10~30  $V_{DC}$  or -30~-10  $V_{DC}$  (3 mA min.)

- $-$  Isolation: 3,000  $V_{rms}$
- Supports 32-bit Counter Input Function (Maximum signal frequency 3 kHz)
- Keep/Discard Counter Value when Power-off
- Supports Frequency Input Function (Maximum frequency 3 kHz)
- Supports Inverted DI Status

#### Relay Output

- Channels: 4 (Form A)
- Contact Rating (Resistive Load)
	- $-250$  V<sub>AC</sub> @ 5 A
		- $-30 V_{DC} @ 3 A$
- Relay On Time: 10 ms
- Relay Off Time: 5 ms
- Insulation Resistance: 1 GΩ min. @ 500 V<sub>DC</sub>
- Dielectric Strength
	- –Between Contacts: 1000  $V_{AC}$  (1min)
	- –Between Coil to Contact: 3000  $V_{AC}$  (1min)
- Maximum Switching: 60 operations/minute
- Supports Pulse Output
- Supports High-to-Low and Low-to-High Delay Output

#### <span id="page-25-0"></span>**2.4.2 Application Wiring**

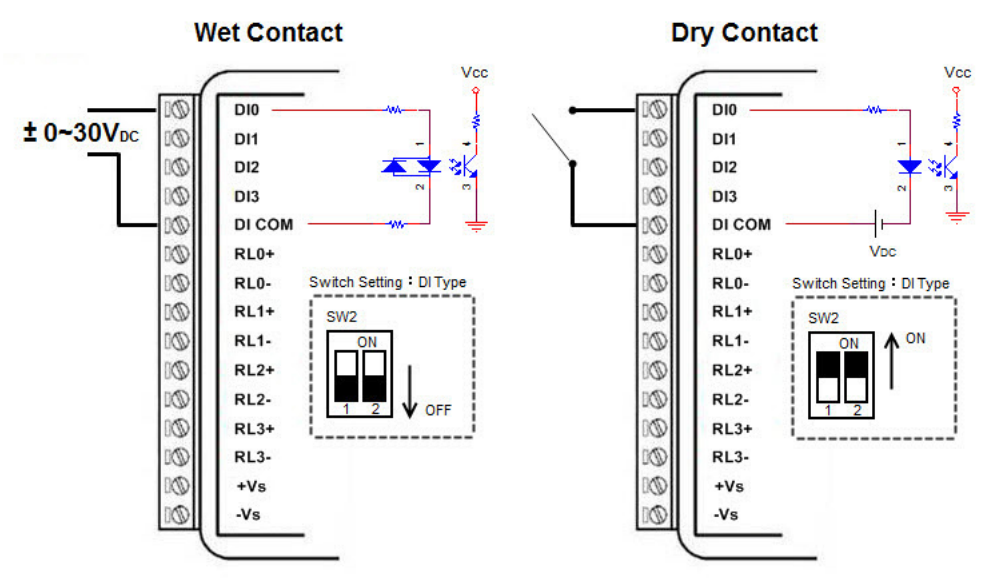

<span id="page-25-1"></span>**Figure 2.9 WISE-4060/LAN Digital Input Wiring Diagram**

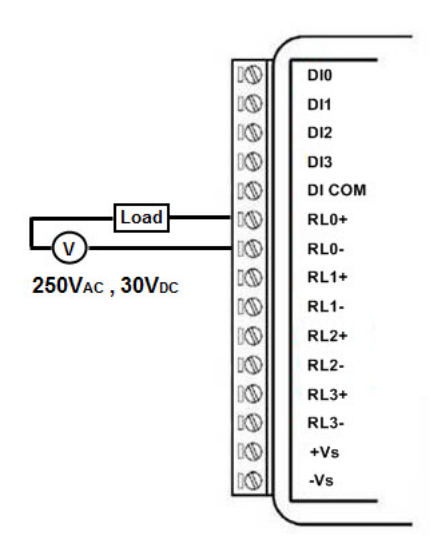

<span id="page-25-2"></span>**Figure 2.10 WISE-4060/LAN Relay Output Wiring Diagram**

<span id="page-26-0"></span>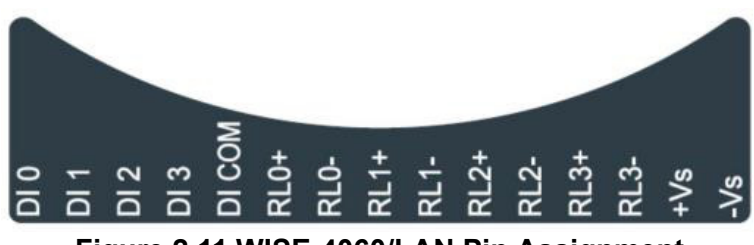

**Figure 2.11 WISE-4060/LAN Pin Assignment**

#### <span id="page-26-2"></span><span id="page-26-1"></span>**2.4.4 Block Diagram**

<span id="page-26-3"></span>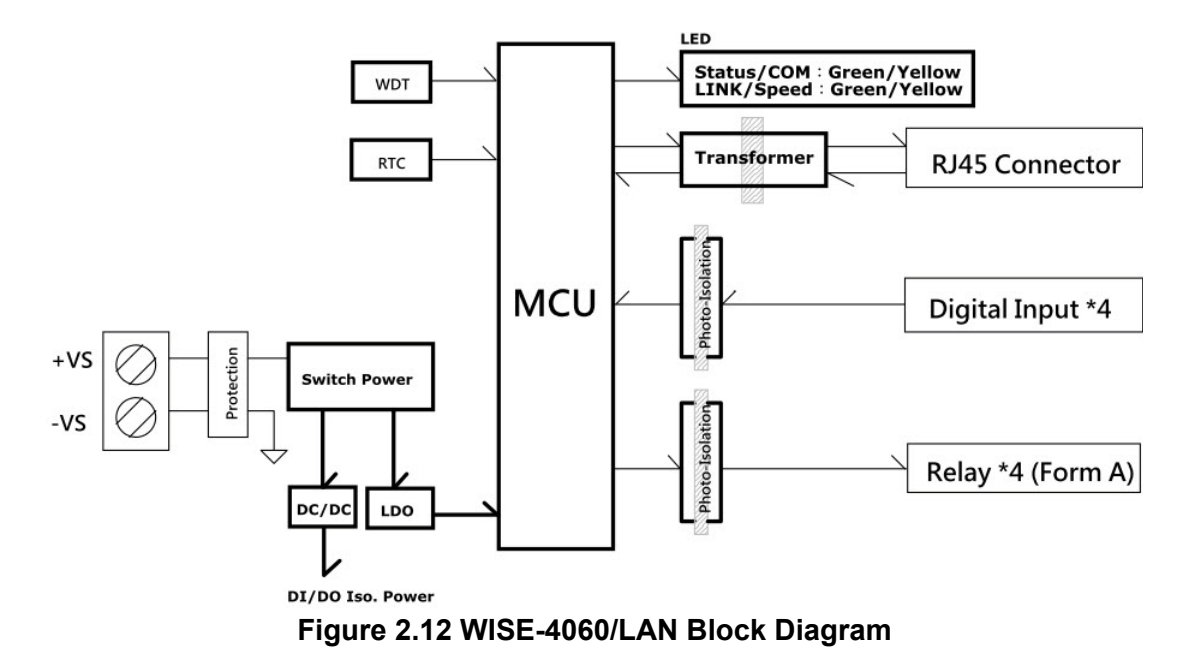

## <span id="page-27-0"></span>**2.5 WISE-4012E**

#### <span id="page-27-1"></span>**2.5.1 I/O Specification**

- **Net** Voltage Input
	- Channel: 2
	- Resolution: 12-bit
	- Sampling Rate: 10 Hz (Total)
	- $-$  Accuracy: ±0.1  $V_{DC}$
	- Input Range:  $0 \sim 10$  V<sub>DC</sub>
	- Input Impedance: 100 kΩ
	- Supports Data Scaling and Averaging
- **Digital Input** 
	- Channel: 2
	- Logic level
		- –Dry Contact 0: Open

1: Close to GND

- Supports 32-bit Counter Input Function (Maximum signal frequency 3 kHz)
- Keep/Discard Counter Value when Power-off
- Supports Frequency Input Function (Maximum frequency 3 kHz)
- Supports Inverted DI Status
- Relay Output
	- Channels: 2 (Form A)
	- Contact Rating
		- $-120$  V<sub>AC</sub> @ 0.5 A
		- $-30 V_{DC} @ 1A$
	- Relay On Time: 5 ms
	- Relay Off Time: 6 ms
	- Insulation Resistance: 1 GΩ min. @ 500 V<sub>DC</sub>
	- Dielectric Strength
		- Between Contacts: 1000  $V_{AC}$  (1min)
		- Between Coil to Contact: 1500  $V_{AC}$  (1min)
		- Maximum Switching: 60 operations/minute
	- Supports Pulse Output
	- Supports High-to-Low and Low-to-High Delay Output

*Note! The analog input channels of the WISE-4012E do not support 50/60 Hz noise rejection. The following methods can help to reduce noise:*

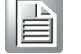

- **Power up WISE-4012E by power bank**
- $\blacksquare$  Supply sensor power by battery
- Wiring V0- and V1- pin to GND pin

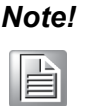

*Note! The analog input channel of the WISE-4012E does not support inverted voltage protection, note that the input voltage should within 0~10V<sub>DC</sub>* 

#### <span id="page-29-0"></span>**2.5.2 Application Wiring**

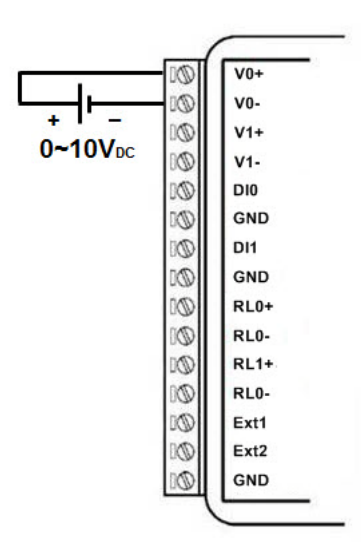

<span id="page-29-1"></span>**Figure 2.13 WISE-4012E Voltage Input Wiring Diagram**

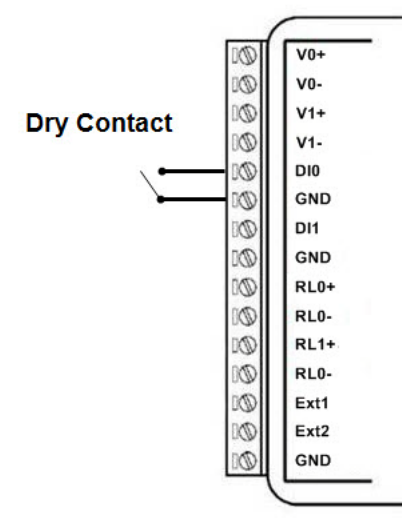

<span id="page-29-2"></span>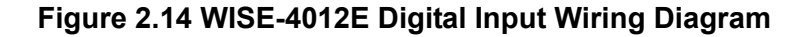

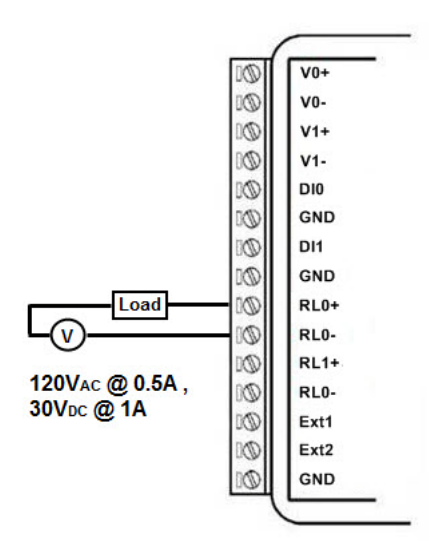

<span id="page-29-3"></span>**Figure 2.15 WISE-4012E Relay Output Wiring Diagram**

<span id="page-30-0"></span>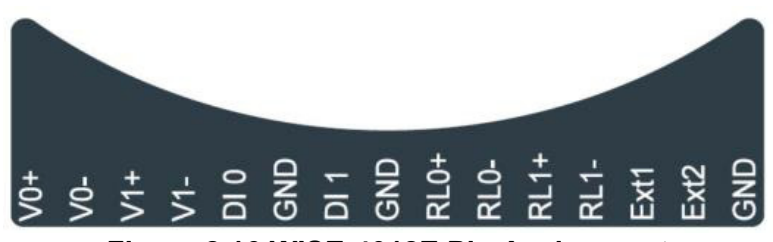

**Figure 2.16 WISE-4012E Pin Assignment**

#### <span id="page-30-2"></span><span id="page-30-1"></span>**2.5.4 Block Diagram**

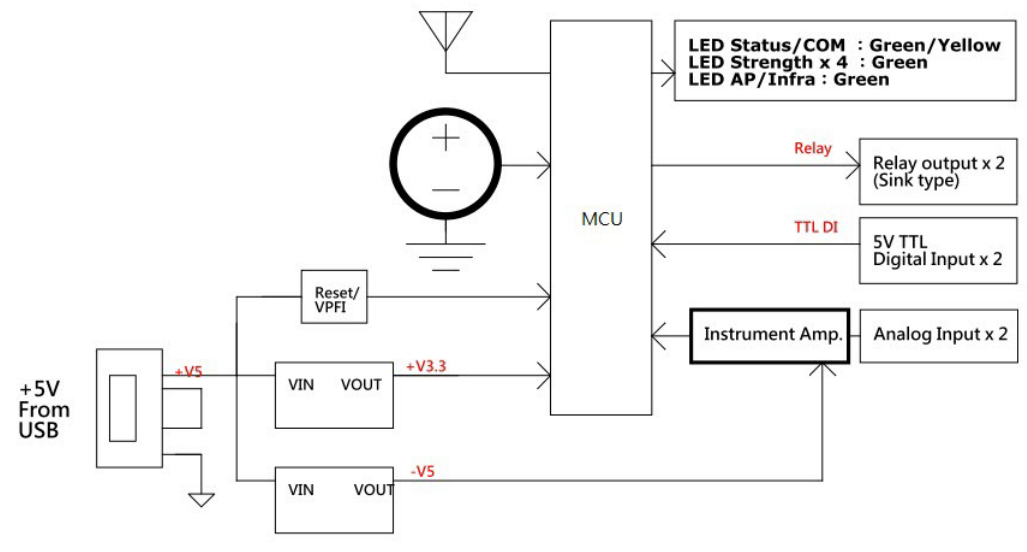

<span id="page-30-3"></span>**Figure 2.17 WISE-4012E Block Diagram**

## <span id="page-31-0"></span>**2.6 WISE-4050**

#### <span id="page-31-1"></span>**2.6.1 I/O Specification**

- Digital Input
	- Channel: 4
	- Logic level
		- –Dry Contact 0: Open
			- 1: Close to DI COM
		- –Wet Contact 0:  $0~3$  V<sub>DC</sub>

1:  $10~30$  V<sub>DC</sub> (3 mA min.)

- –All 4 channels should be configured to dry contact or wet contact in the same time
- $-$  Isolation: 3,000  $V_{rms}$
- Supports 32-bit Counter Input Function (Maximum signal frequency 3 kHz)
- Keep/Discard Counter Value when Power-off
- Supports Frequency Input Function (Maximum frequency 3 kHz)
- Supports Inverted DI Status
- **Digital Output** 
	- Channels: 4
		- Open collector to 30 V, 500 mA max. for resistance load
		- Inductive loads require an external diode to eliminate back-EMF when the DO is turned off
	- $-$  Isolation: 3,000  $V_{rms}$
	- On Resistance (R<sub>DS(ON)</sub>): 0.7 Ω (max.) @ 500mA, 25°C
	- Supports 5 kHz Pulse Output
	- Supports High-to-Low and Low-to-High Delay Output

## <span id="page-32-0"></span>**2.6.2 Application Wiring**

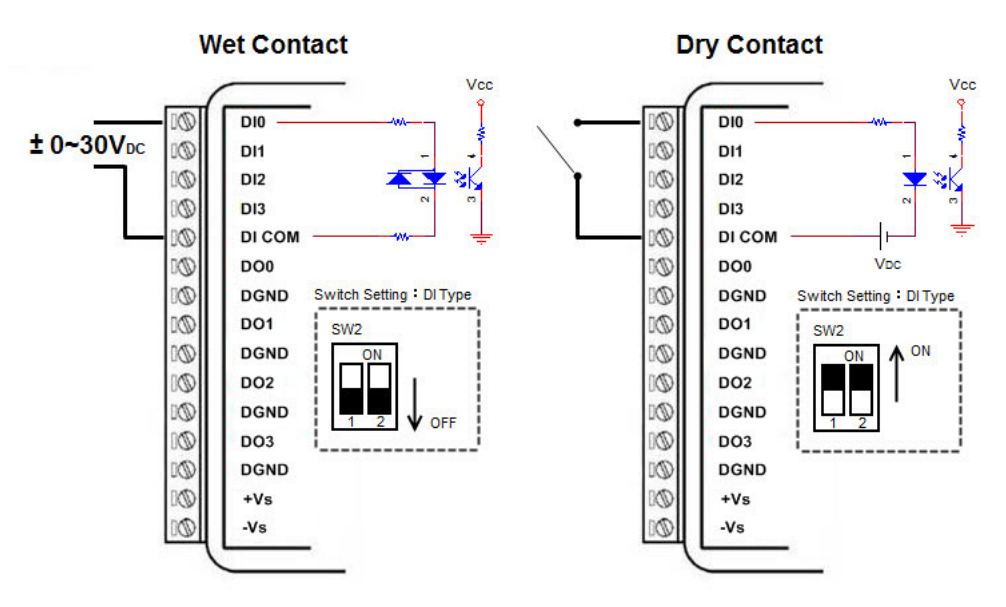

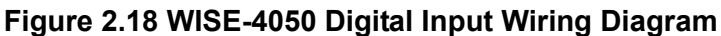

<span id="page-32-1"></span>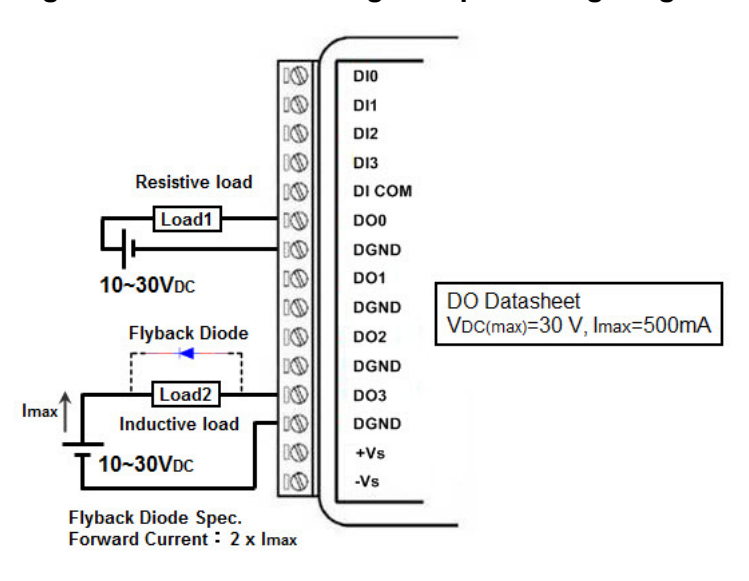

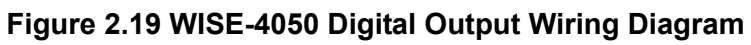

## <span id="page-32-3"></span><span id="page-32-2"></span>**2.6.3 Pin Assignment**

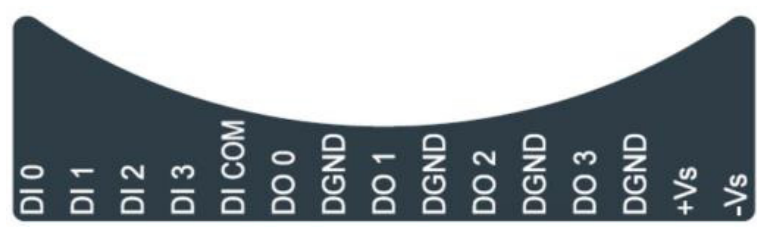

<span id="page-32-4"></span>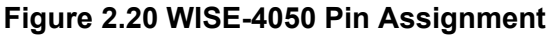

## <span id="page-33-0"></span>**2.6.4 Block Diagram**

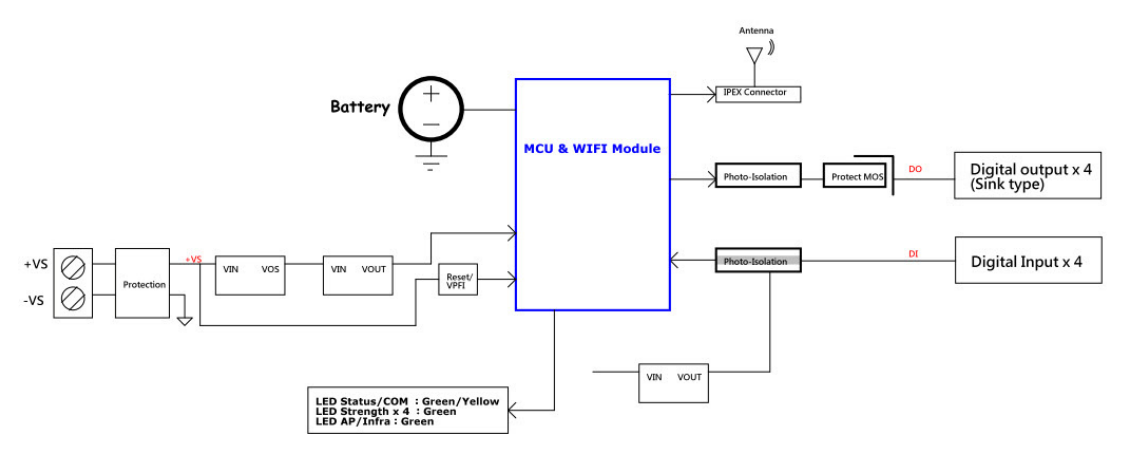

<span id="page-33-1"></span>**Figure 2.21 WISE-4050 Block Diagram**

## <span id="page-34-0"></span>**2.7 WISE-4060**

#### <span id="page-34-1"></span>**2.7.1 I/O Specification**

- Digital Input
	- Channel: 4
	- Logic level

–Dry Contact 0: Open

1: Close to DI COM

–Wet Contact 0: 0~3  $V_{DC}$  (0.8 mA max.)

1:  $10~30$  V<sub>DC</sub> (3 mA min.)

- $-$  Isolation: 3,000  $V_{rms}$
- Supports 32-bit Counter Input Function (Maximum signal frequency 3 kHz)
- Keep/Discard Counter Value when Power-off
- Supports Frequency Input Function (Maximum frequency 3 kHz)
- Supports Inverted DI Status
- Relay Output
	- Channels: 4 (Form A)
	- Contact Rating (Resistive Load)
		- $-250$  V<sub>AC</sub> @ 5 A
		- $-30$  V<sub>DC</sub> @ 3 A
	- Relay On Time: 10 ms
	- Relay Off Time: 5 ms
	- Insulation Resistance: 1 GΩ min. @ 500 V<sub>DC</sub>
	- Dielectric Strength
		- –Between Contacts: 1000 V<sub>AC</sub> (1min)
		- –Between Coil to Contact: 3000  $V_{AC}$  (1min)
	- Maximum Switching: 60 operations/minute
	- Supports Pulse Output
	- Supports High-to-Low and Low-to-High Delay Output

#### <span id="page-35-0"></span>**2.7.2 Application Wiring**

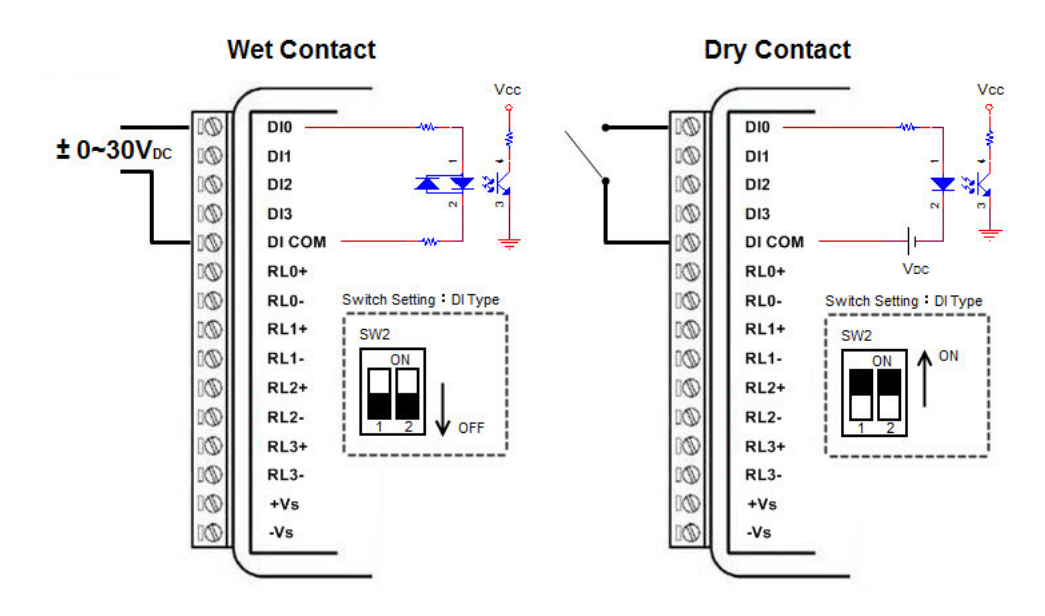

<span id="page-35-1"></span>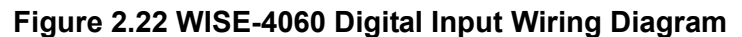

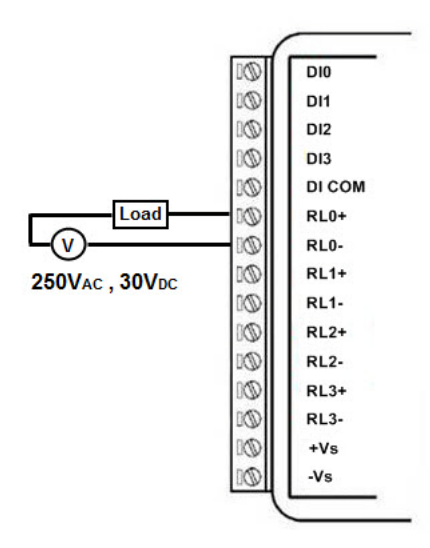

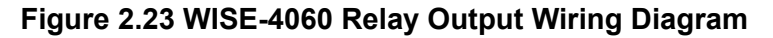

#### <span id="page-35-3"></span><span id="page-35-2"></span>**2.7.3 Pin Assignment**

<span id="page-35-4"></span>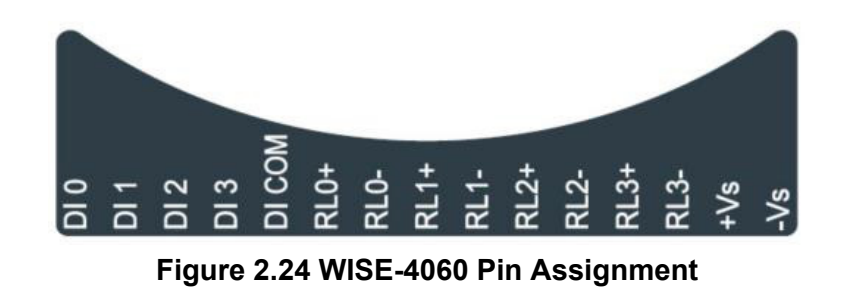
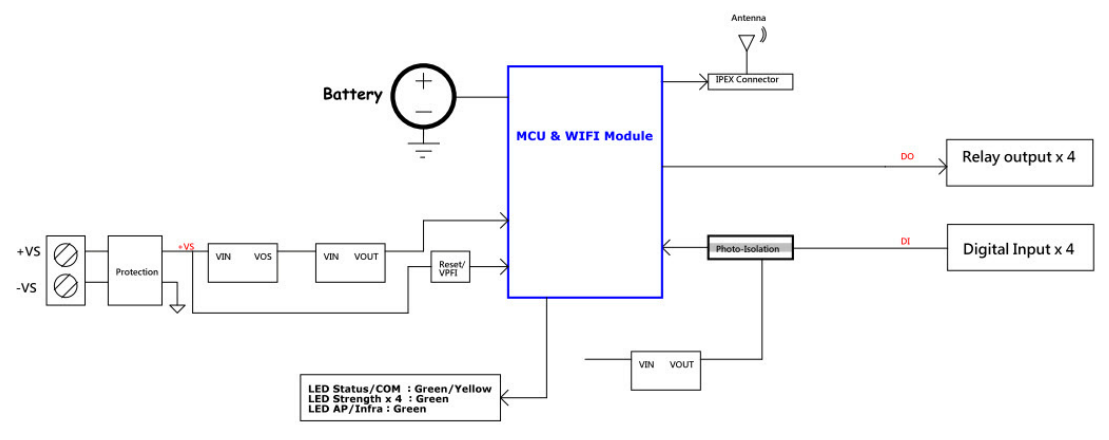

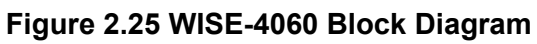

WISE-4000 User Manual 30

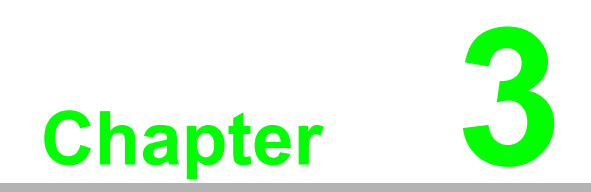

**3Hardware Installation**

# **3.1 Interface Introduction**

# **3.2 Mounting**

WISE-4000 modules are designed as compact units and are allowed to be installed in the field site under the following methods.

### **3.2.1 DIN-Rail Mounting**

The WISE-4000 module can also be fixed to the cabinet by using mounting rails. You need to assemble the DIN rail adapter to WISE-4000 module with flathead screw driver as below. When the module is mounted on a rail, you may also consider using end brackets at each end of the rail to keep the module from sliding horizontally along the rail.

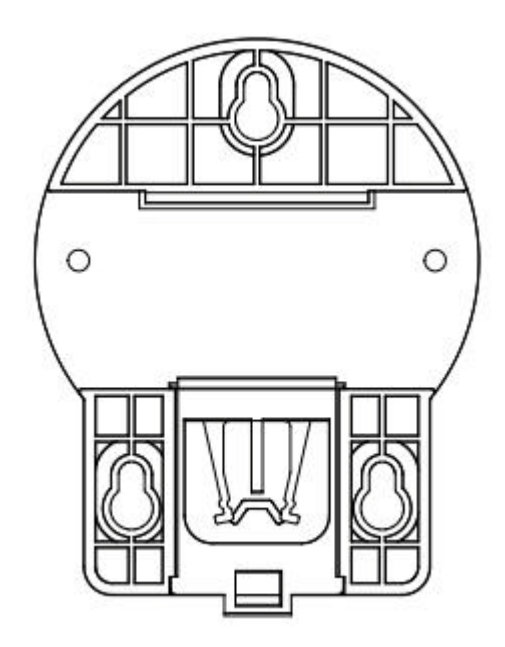

**Figure 3.1 Mounting Kit Back View**

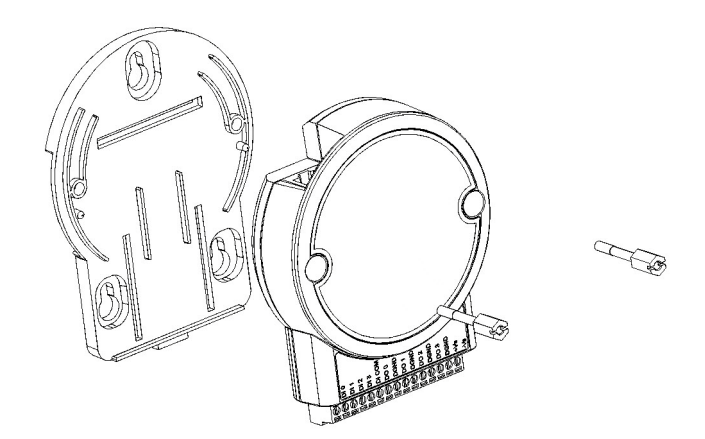

**Figure 3.2 Installing the Mounting Kit for a DIN-Rail**

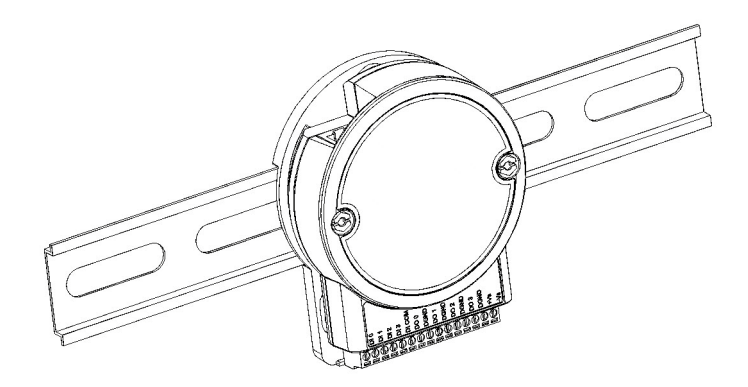

**Figure 3.3 Mounting on the DIN-Rail**

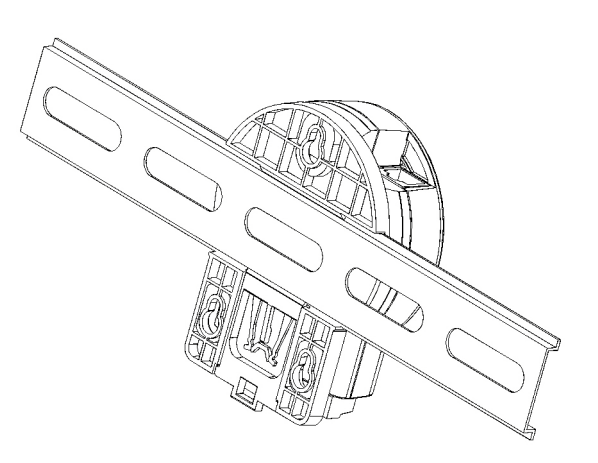

**Figure 3.4 Rear View of DIN-Rail Mounting**

## **3.2.2 Wall Mounting**

Each WISE-4000 module is packed with a plastic wall mounting bracket. User can refer the bracket dimension and assembling figure to configure an optimal placement in a wall, panel, or cabinet.

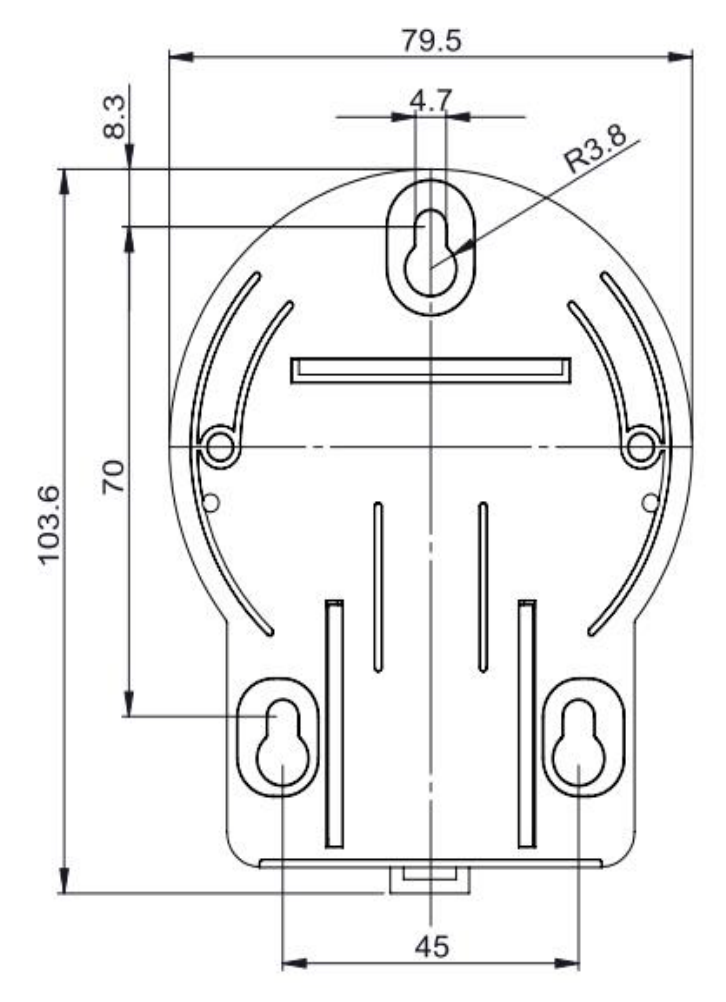

**Figure 3.5 Mounting Kit Dimensions**

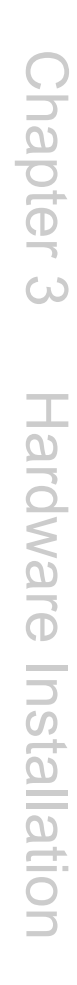

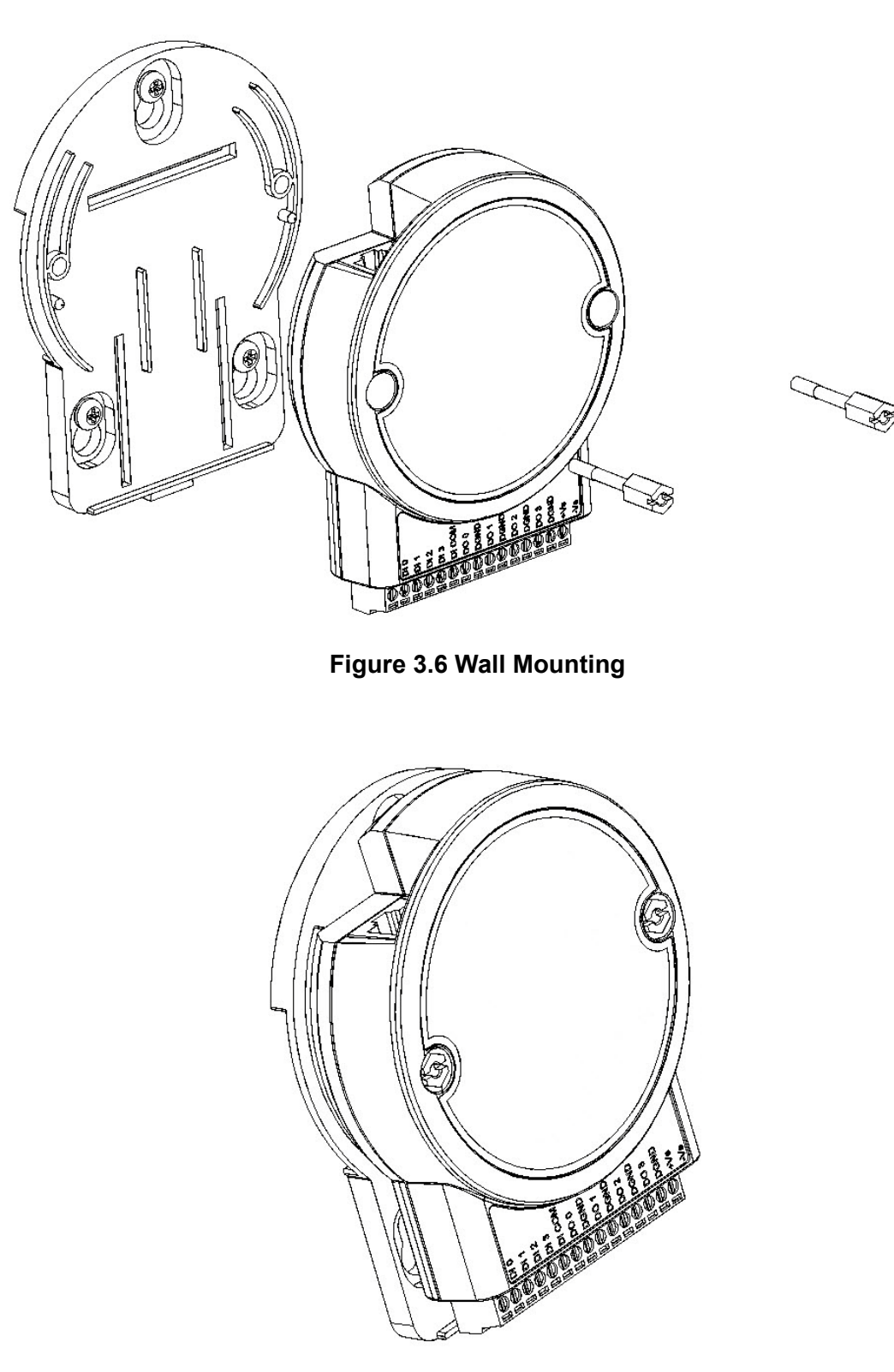

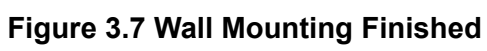

# **3.2.3 Stack Mounting**

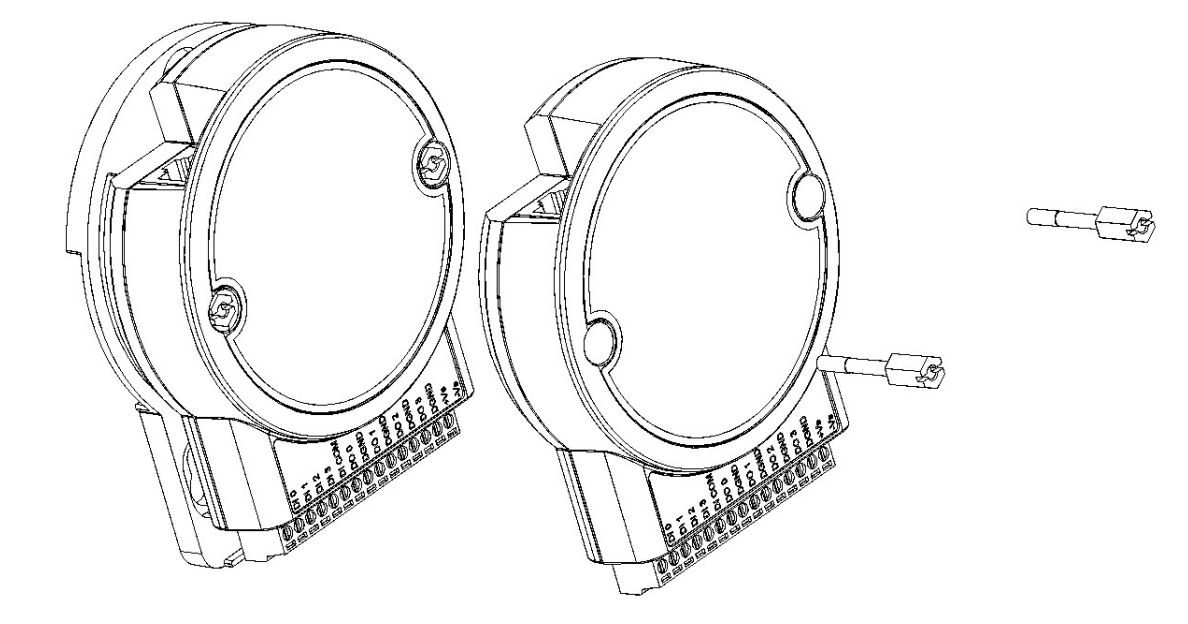

**Figure 3.8 Stack Mounting**

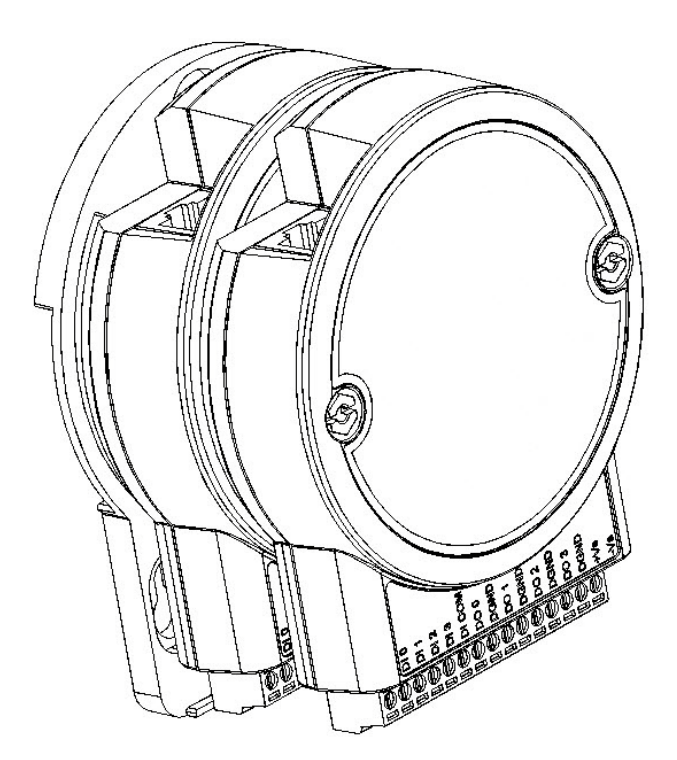

**Figure 3.9 Finished Stack Mounting**

# **3.3 Wiring & Connections**

This section introduces basic information on wiring the power supply, I/O units, and Ethernet connection.

## **3.3.1 Power Supply Wiring (Not for WISE-4012E)**

The system of WISE-4000 is designed for a standard industrial unregulated 24  $V_{DC}$ power supply. For further application, it can also accept +10 to +30  $V_{DC}$  of power input, 200mV peak to peak of power ripple, and the immediate ripple voltage should be maintained between +10 and +30  $V_{DC}$ .

Screw terminals +Vs and -Vs are for power supply wiring

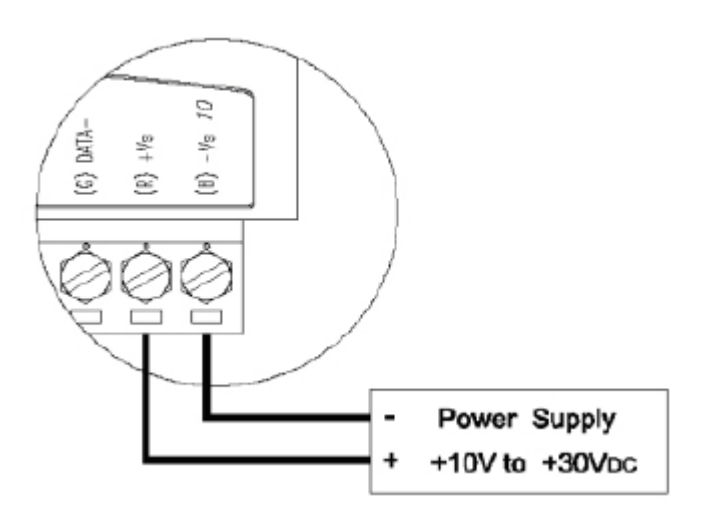

**Figure 3.10 Power Supply Wiring**

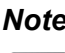

 $\mathbf{E}$ 

*Note! The wires used should be at least 2 mm.*

## **3.3.2 USB Power (WISE-4012E Only)**

The system of WISE-4012E IoT Developer Kit is designed for a standard Micro-B USB  $5V<sub>DC</sub>$  power supply. Use the provided USB power cable to power up the module. Insert the Micro-B USB end to the USB port on the side of the module, and insert another end to Type-A  $5V_{DC}$  USB port such as a PC, notebook, USB power adapter, USB power bank.

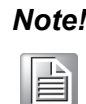

*Note!* The wider or flared part of the USB Micro-B connector is at the front side of the module, please make sure the direction of the cable before inserting it into the module to prevent the damage to the USB port.

> Some USB power banks will automatically switch off, in this case, use a standard USB power instead.

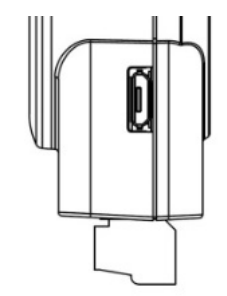

#### **Figure 3.11 USB Power Supply Wiring**

### **3.3.3 I/O Units**

The system uses a plug-in screw terminal block for the interface between I/O modules and field devices. The following information must be considered when connecting electrical devices to I/O modules.

- 1. The terminal block accepts wires from 0.5 mm to 2.5 mm.
- 2. Always use a continuous length of wire. Do not combine wires.
- 3. Use the shortest possible wire length.
- 4. Use wire trays for routing where possible.
- 5. Avoid running wires near high-energy wiring.
- 6. Avoid running input wiring in close proximity to output wiring.
- 7. Avoid creating sharp bends in the wires.

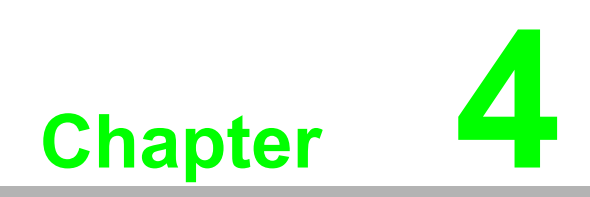

**4System Configuration**

# **4.1 Connection**

- 1. Plug a DC power source into the +Vs, -Vs pin of WISE module to turn the power on, or plug in the USB power cable for the WISE-4012E.
- 2. For WISE-4000/LAN Series, connect your computer to Ethernet port of WISE module with RJ-45 cross-over Ethernet cable, and configure the IP address of your computer as same IP domain as default IP address of module: 10.0.0.1. Or the wireless router can be used for configure the WISE-4000/LAN Series by mobile devices or computer with wireless adapter.
- 3. For WISE-4000 Wireless Series, the default operation mode in normal mode is AP Mode, or you can change position 1 of SW1 to OFF as in Section 1.5, to setting the module as Initial Mode, then module must be AP Mode. Now the module can be searched by mobile devices or wireless adapter of computer with SSID: WISE-4xxx\_MACAddress. Click the SSID to connect the module in AP Mode, WISE module will auto assign the IP address for mobile devices or computer.

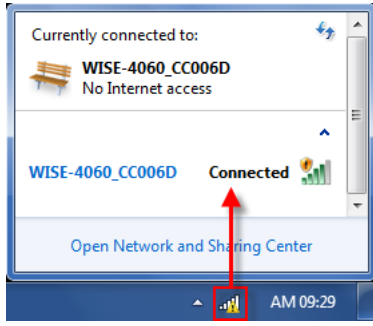

# **4.2 Configure WISE Using the Web Interface**

## **4.2.1 System Requirements**

WISE-4000 module is developed by public HTML 5 base, but for detailed indication and data transmission mode may be different on Web page of the operating system. For mobile devices, the minimum requirement of web browsers as below:

- Safari 6 in Apple iOS
- Web Browser in Google Android 4.0 (Ice Cream Sandwich)
- Chrome in Google Android 4.0 (Ice Cream Sandwich)

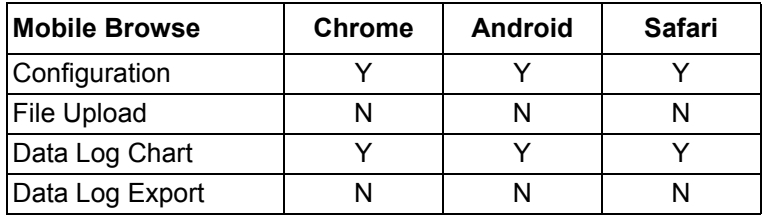

For PC platforms, the minimum requirement of web browsers as below:

- Internet Explorer (version 11)
- Google Chrome (version 30)
- **Mozilla Firefox (version 25)**

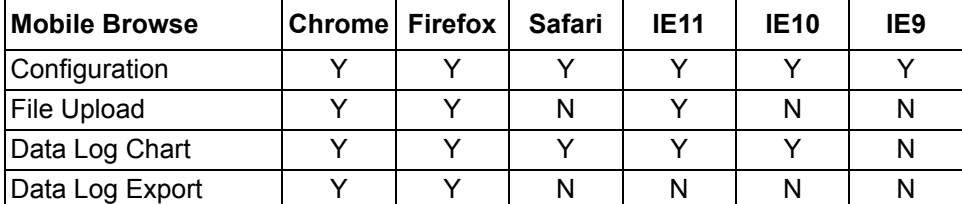

# **4.2.2 List of WISE-4000 Default Ethernet Ports**

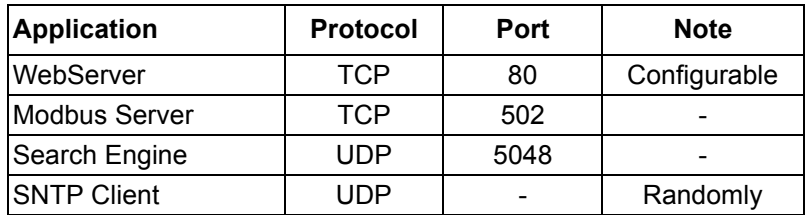

# **4.2.3 Factory Default Settings**

#### **WISE-4000/LAN Series**

- Operation Mode: Normal Mode
- **IF IP Mode: Static IP Address**
- Default IP: 10.0.0.1
- Subnet Mask: 255.0.0.0
- Default Gateway: 0.0.0.0
- Default Connection Timeout: 720 second
- **HTTP Port: 80**

#### **WISE-4000 Wireless Series**

- Operation Mode: Normal Mode
- Wireless Mode: AP Mode
- **IF IP Mode: Static IP Address**
- Default IP: 192.168.1.1
- Subnet Mask: 255.255.255.0
- Default Gateway: 192.168.1.1
- DHCP Server: Fnabled
- Default Connection Timeout: 720 second
- **HTTP Port: 80**

## **4.2.4 Module Authorization**

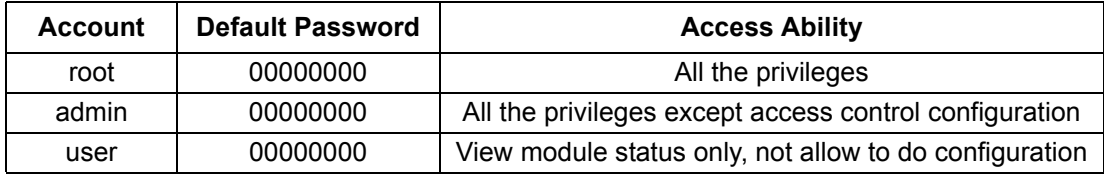

### **4.2.5 Operation Mode**

The operation mode can be configured by switch SW1 on the back of module. Please refer to previous chapter for the detail of configuring SW1.

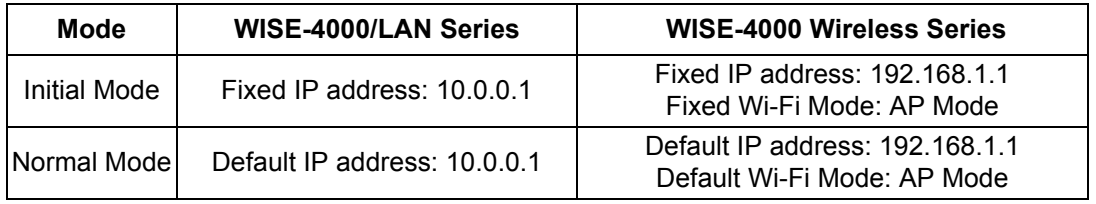

## **4.2.6 Using a Browser to Configure the Module**

- Configure URL: http://IP\_address/config
- Default URL: WISE-4000/LAN Series: http://10.0.0.1/config WISE-4000 Wireless Series: http://192.168.1.1/config
- **Configuration Steps**

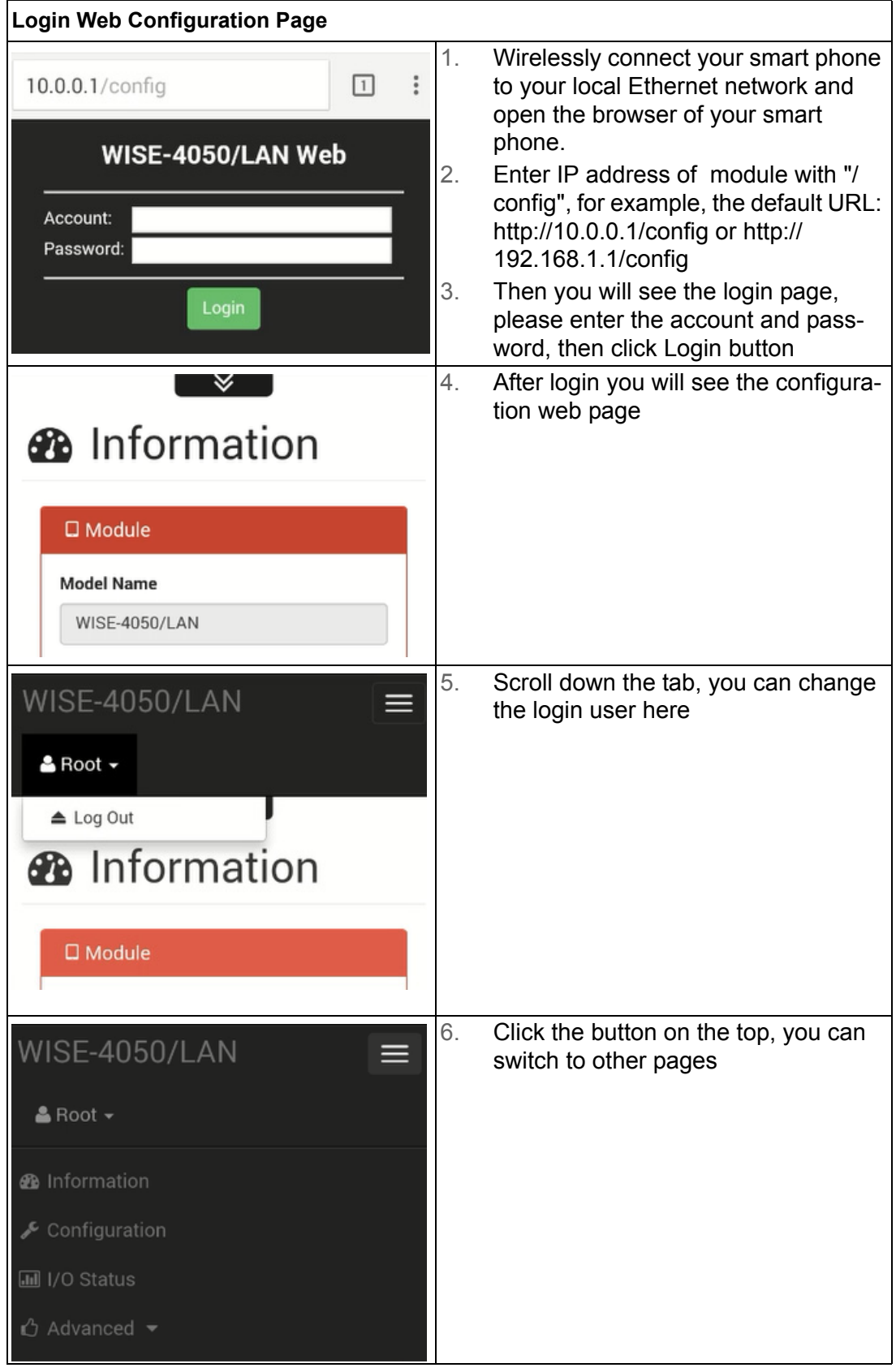

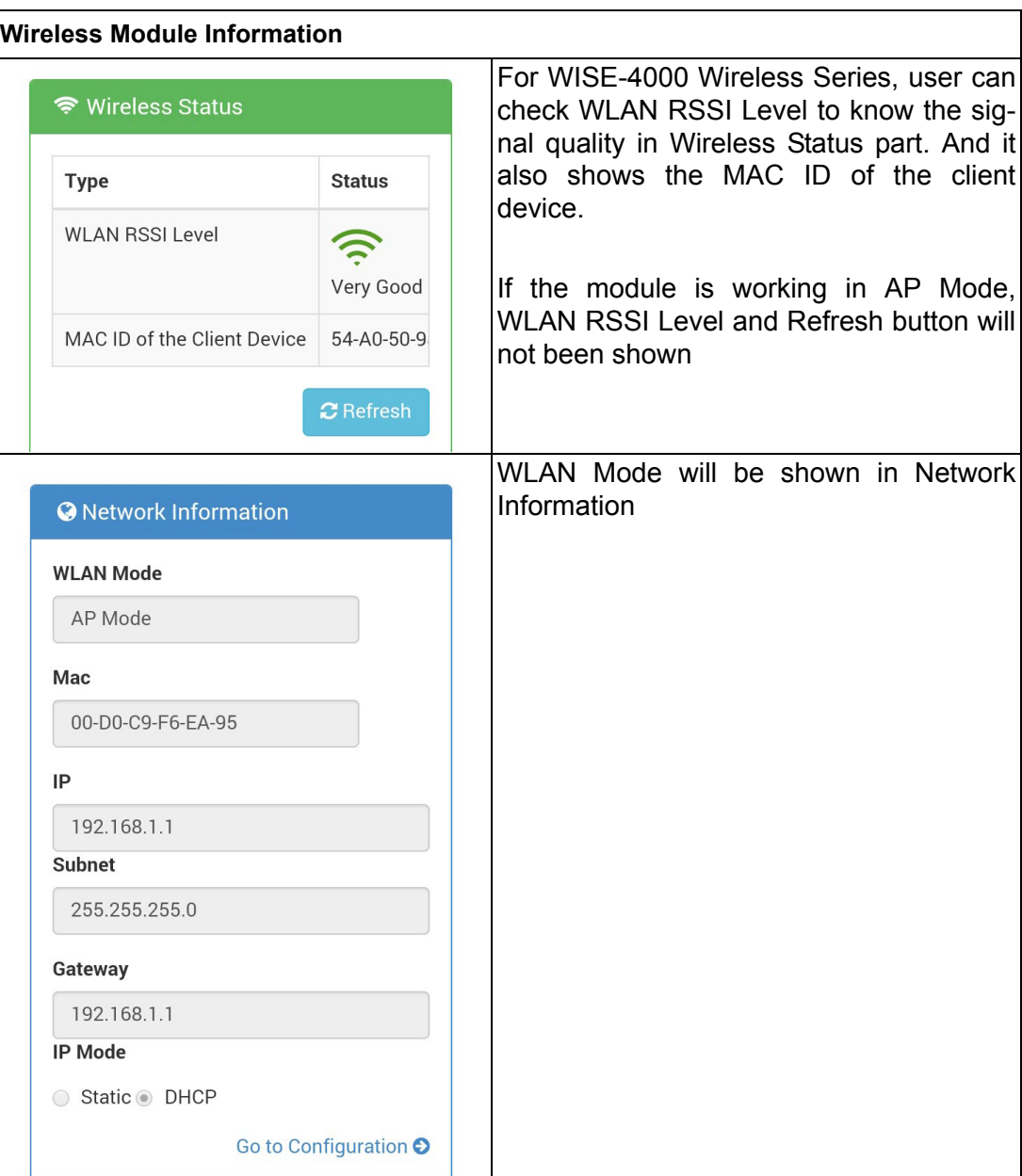

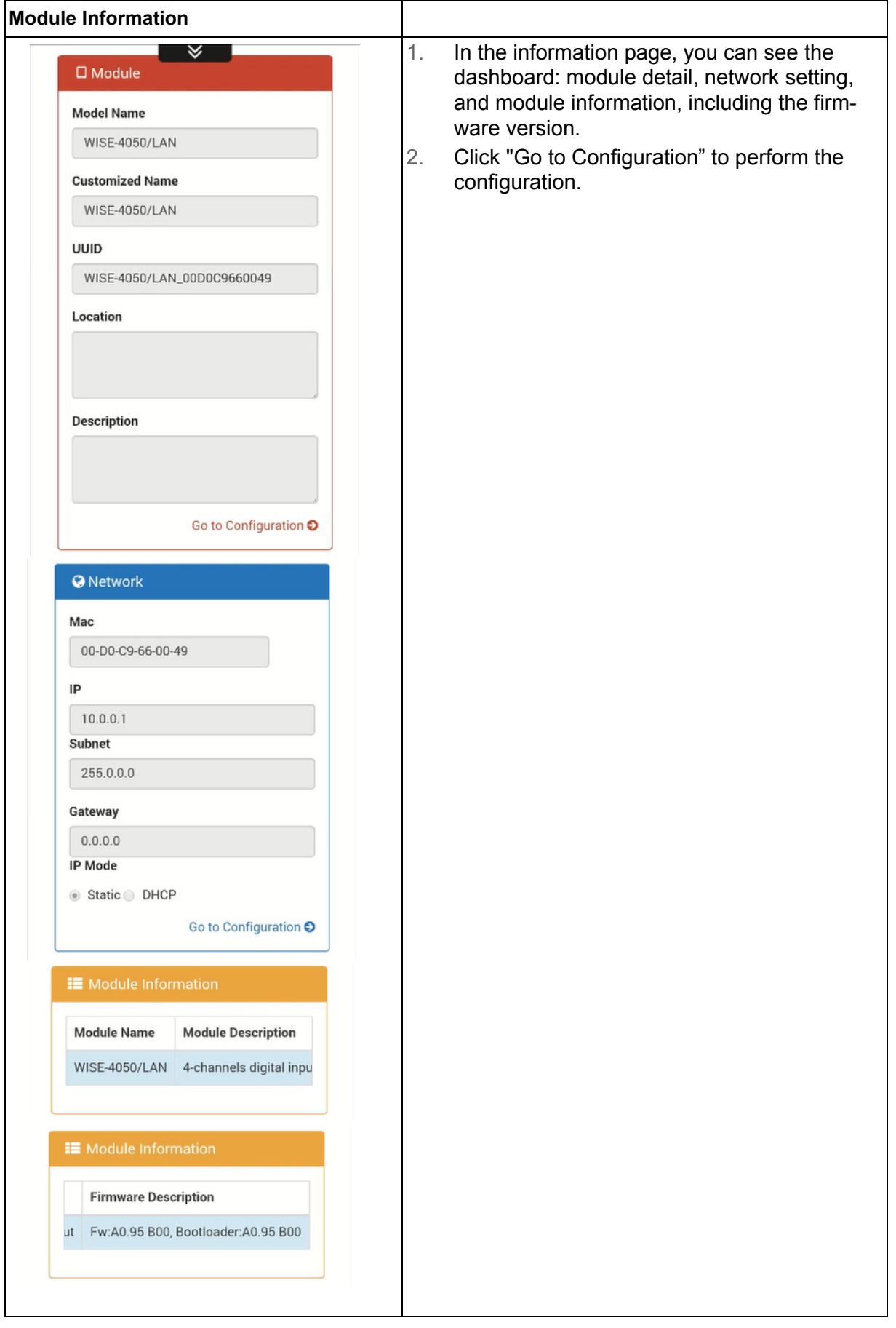

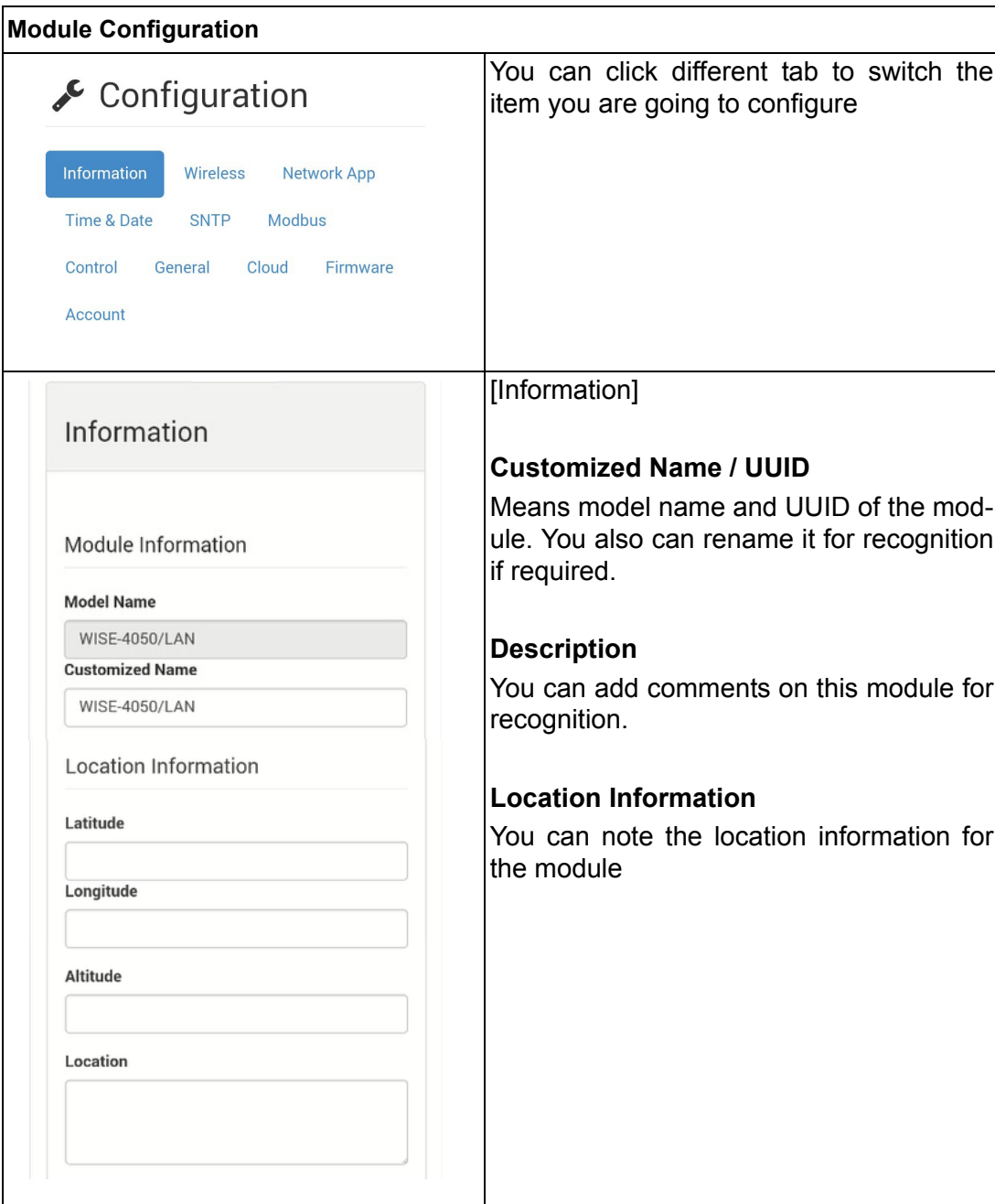

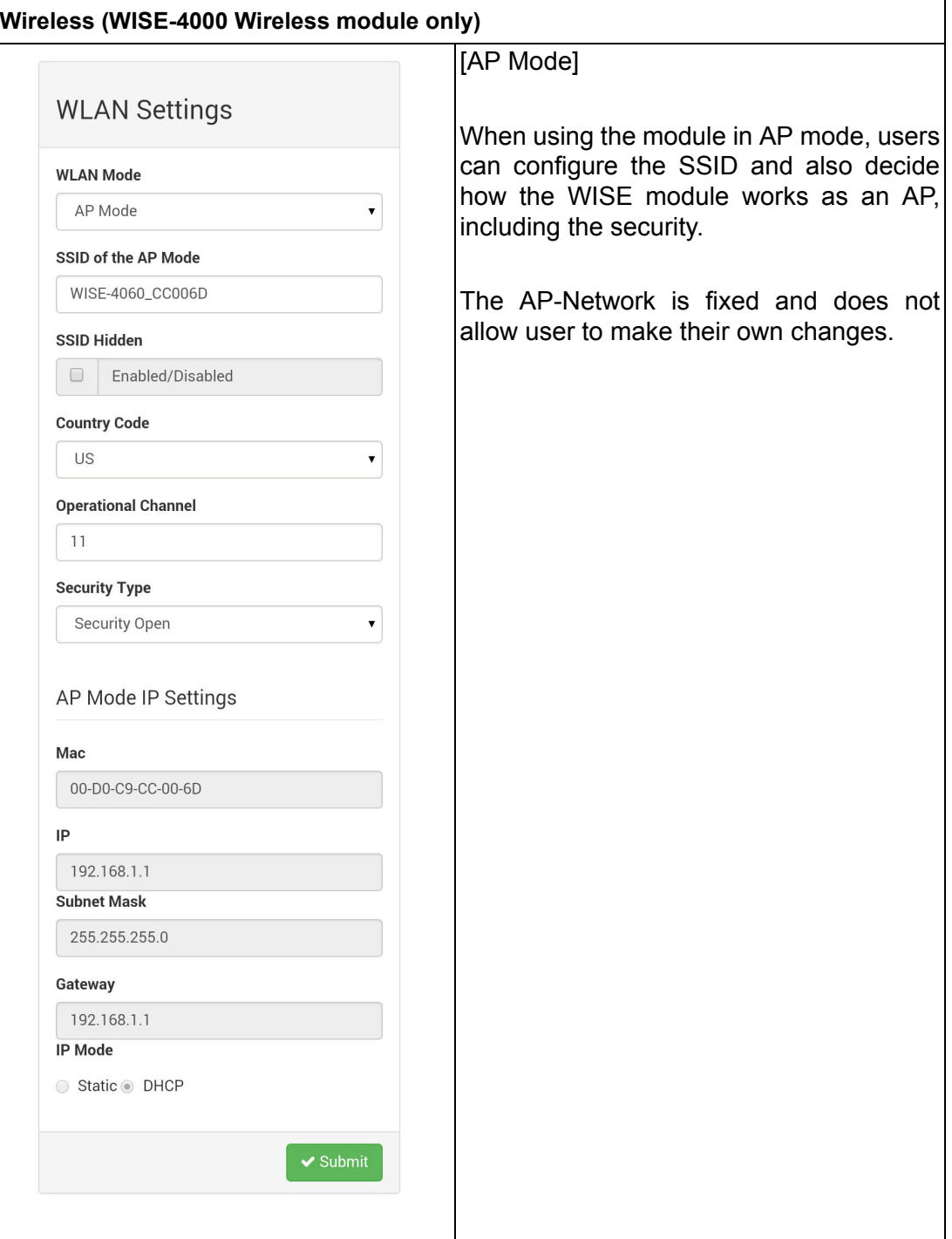

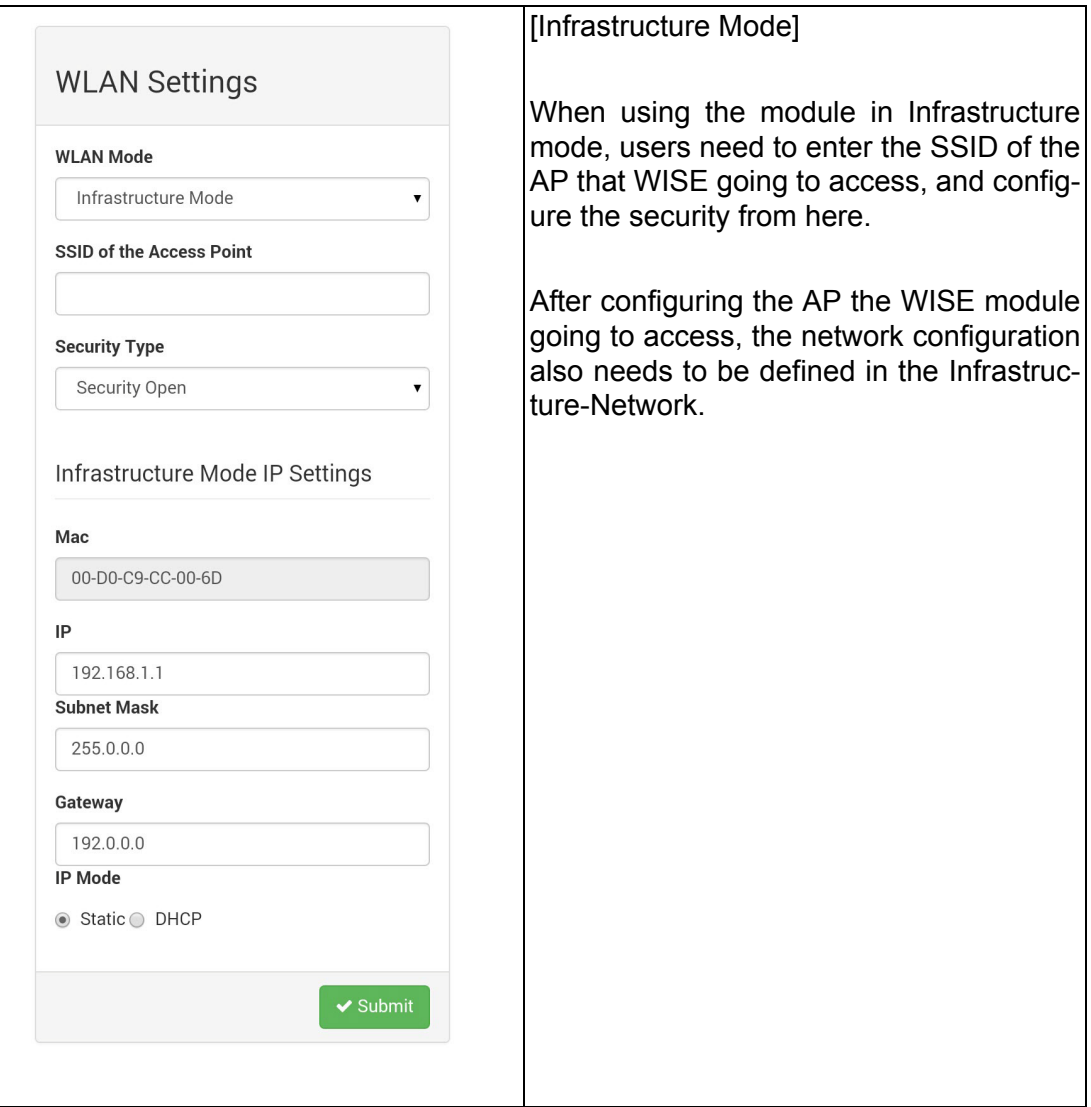

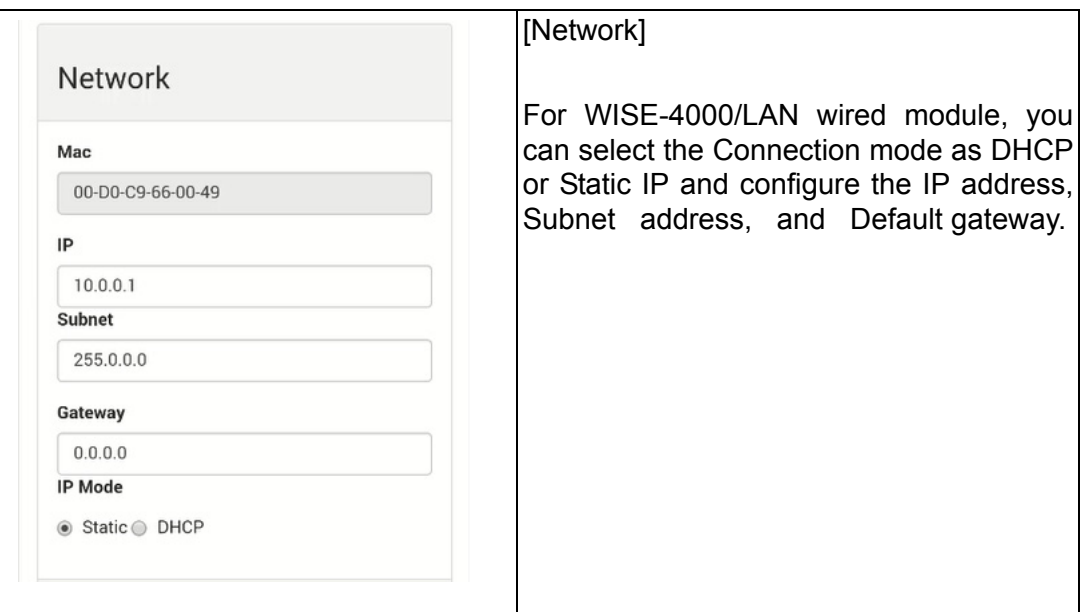

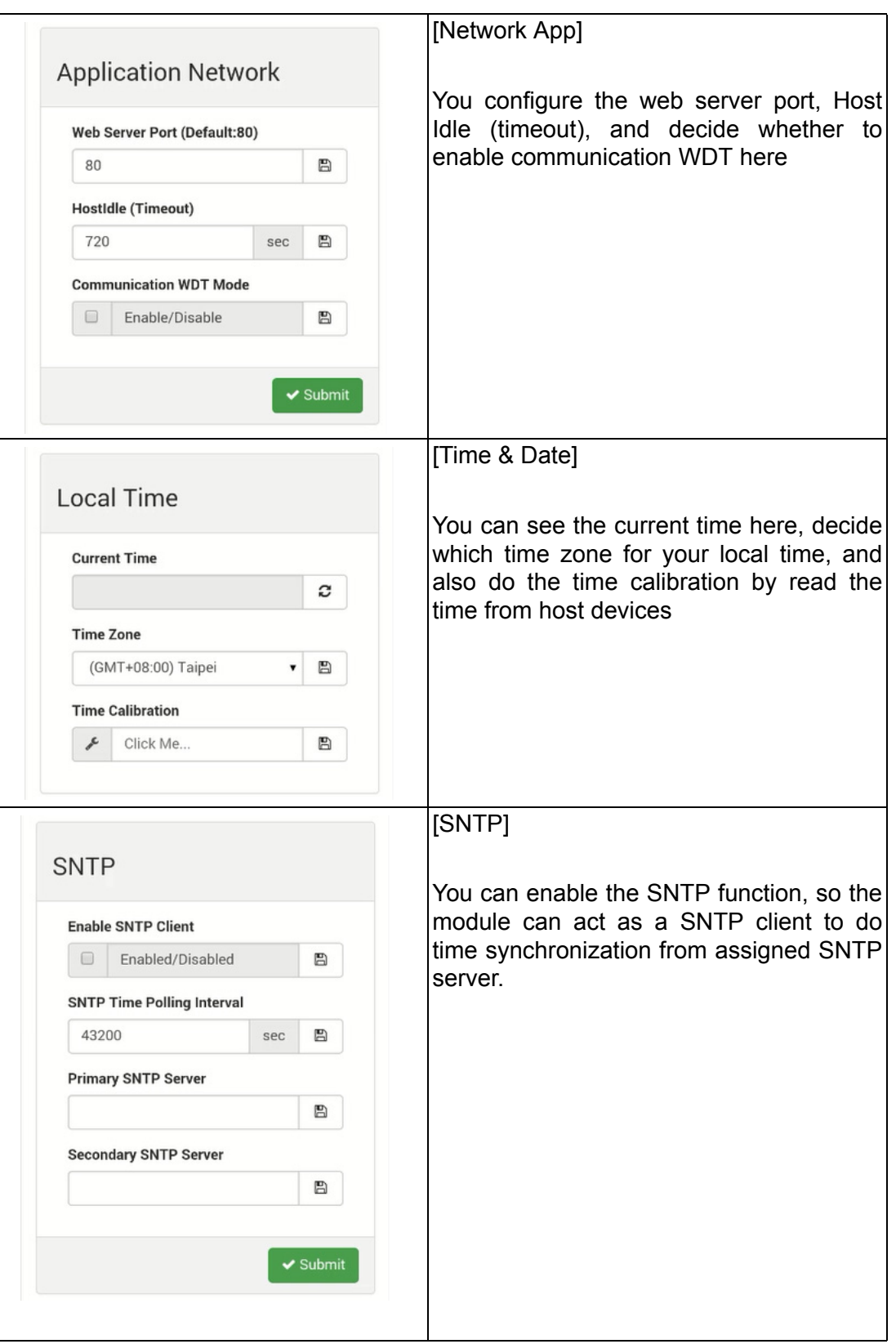

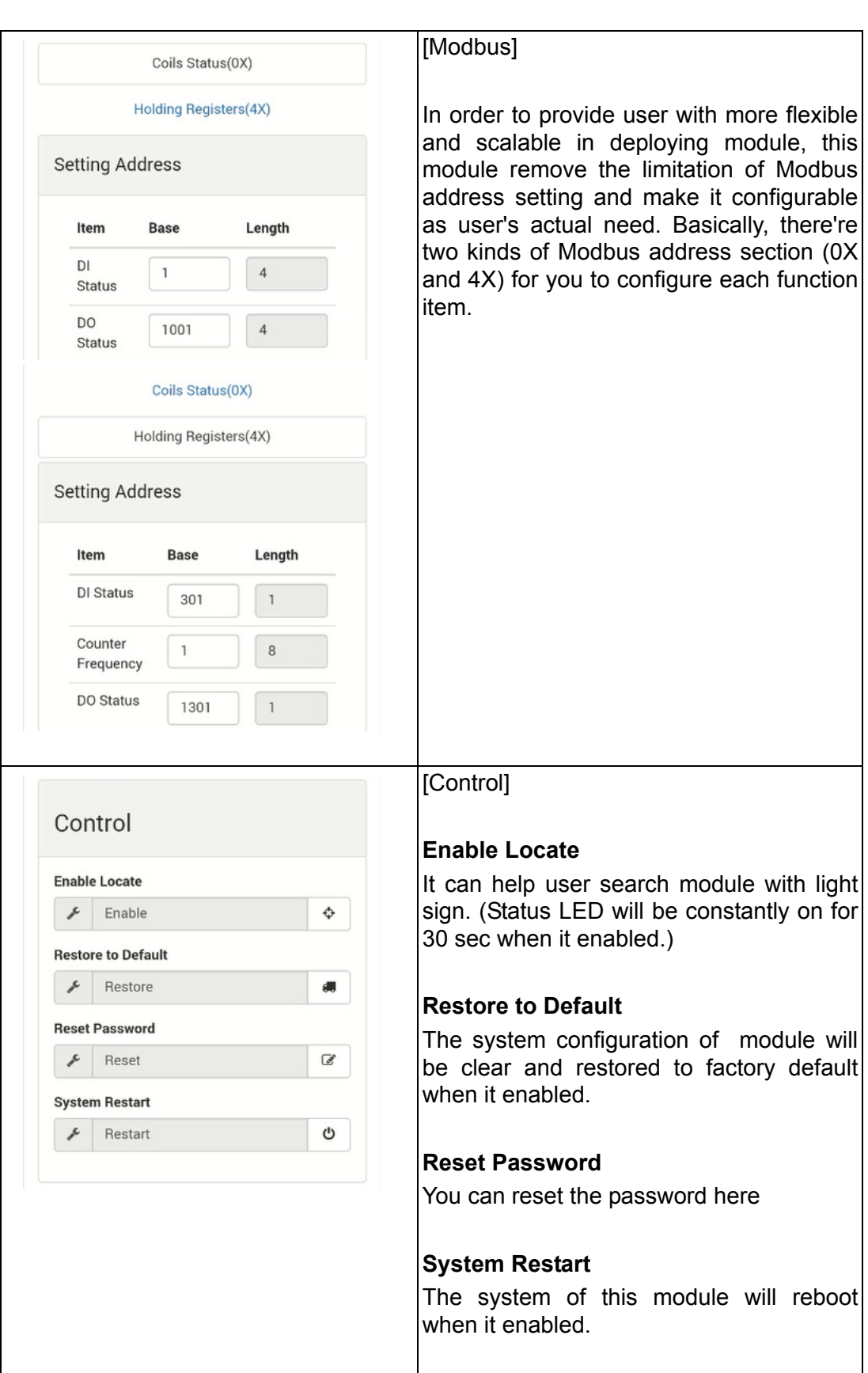

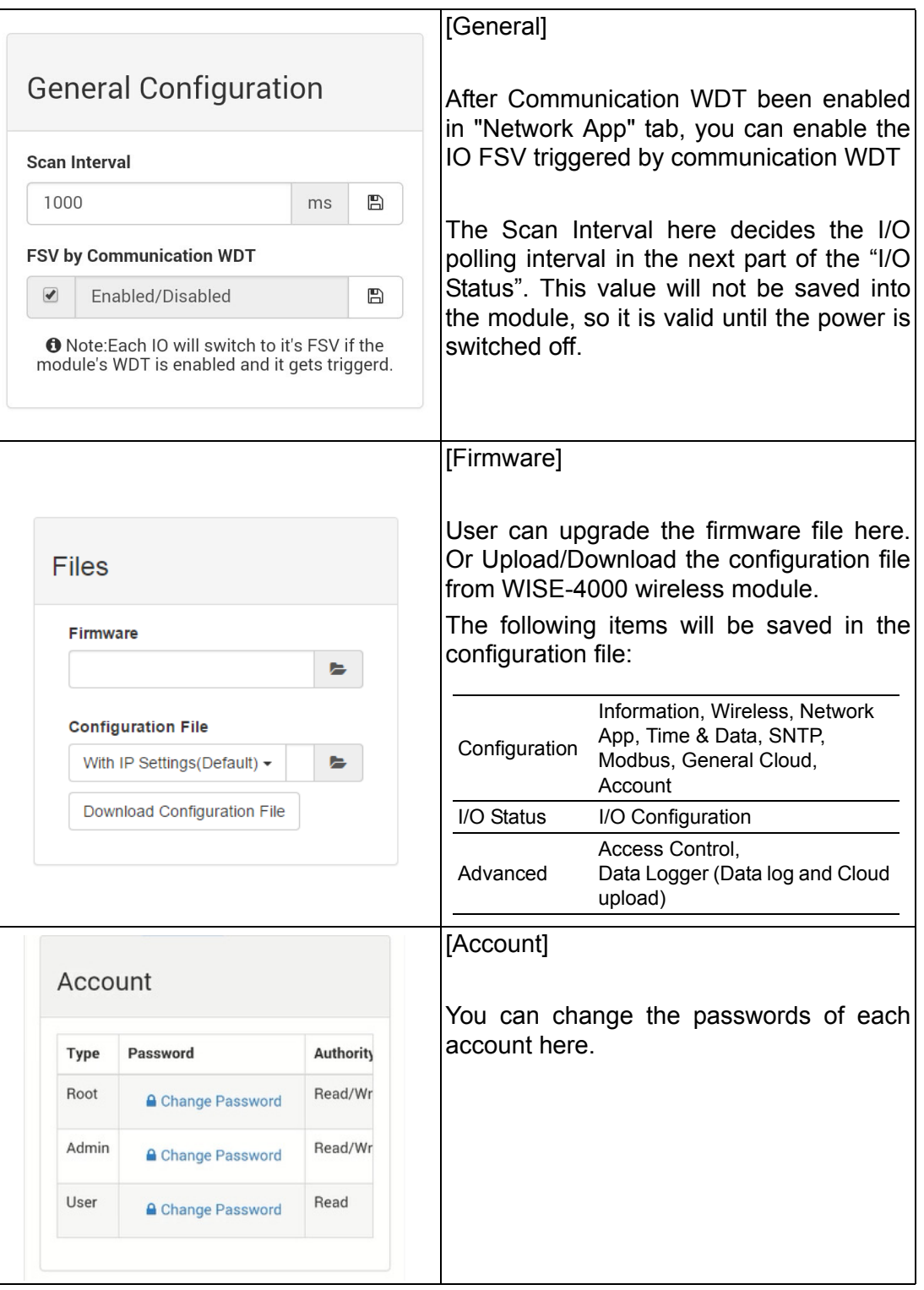

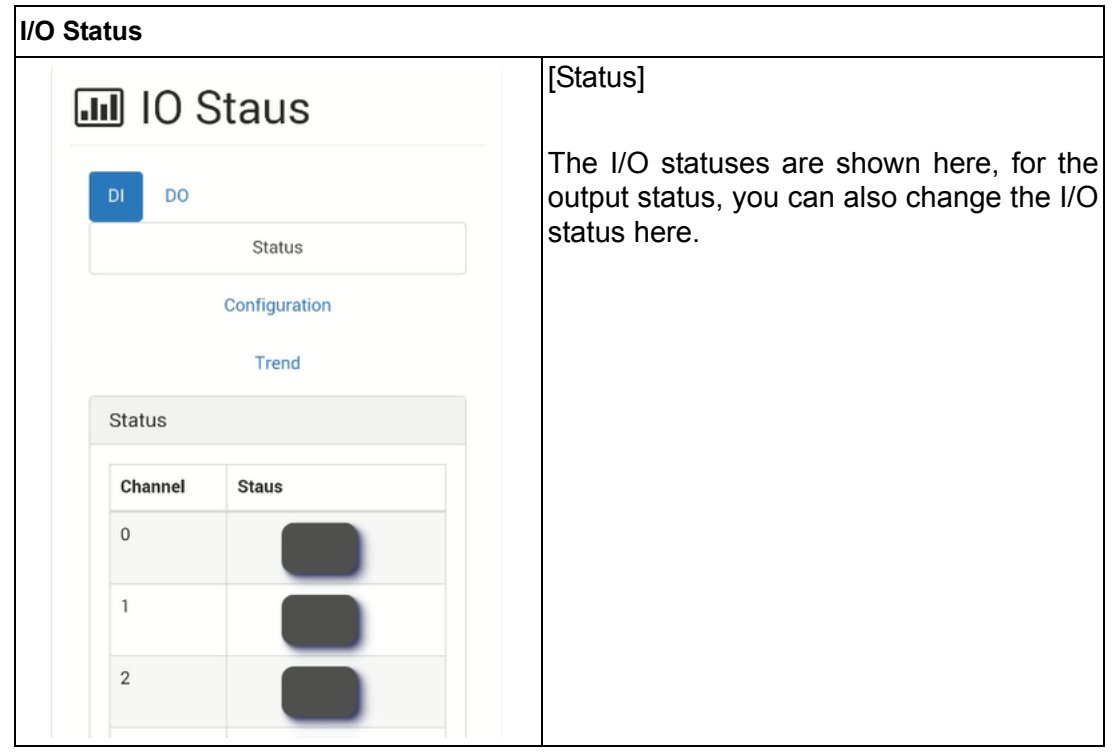

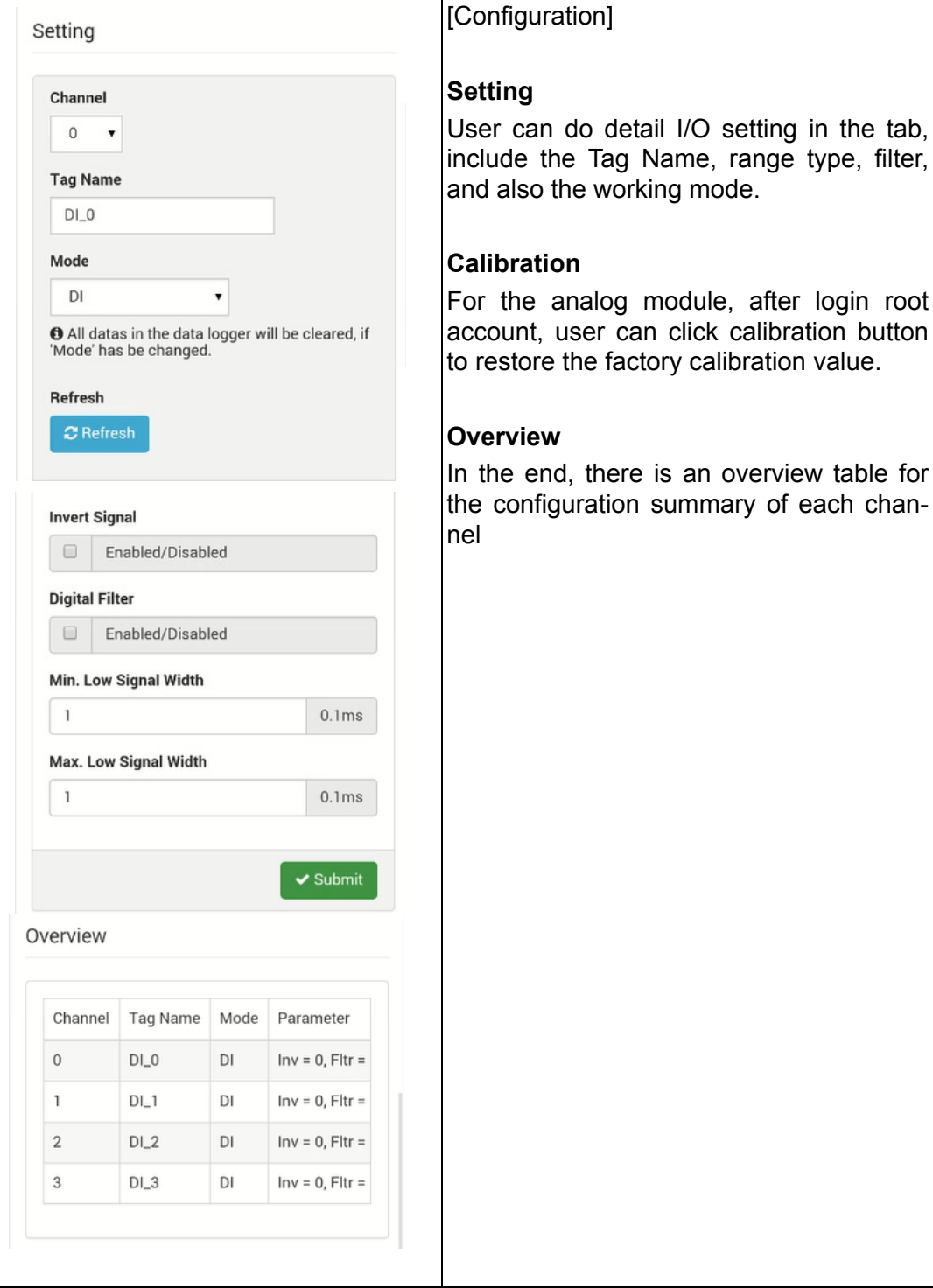

button

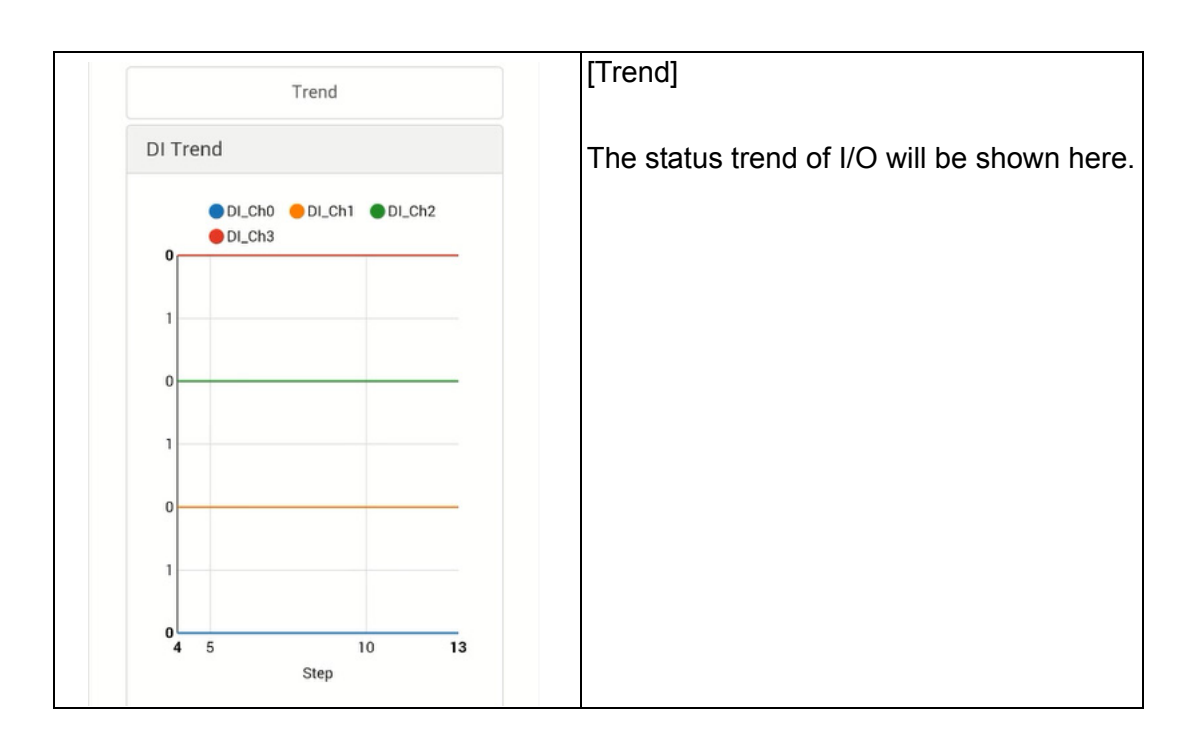

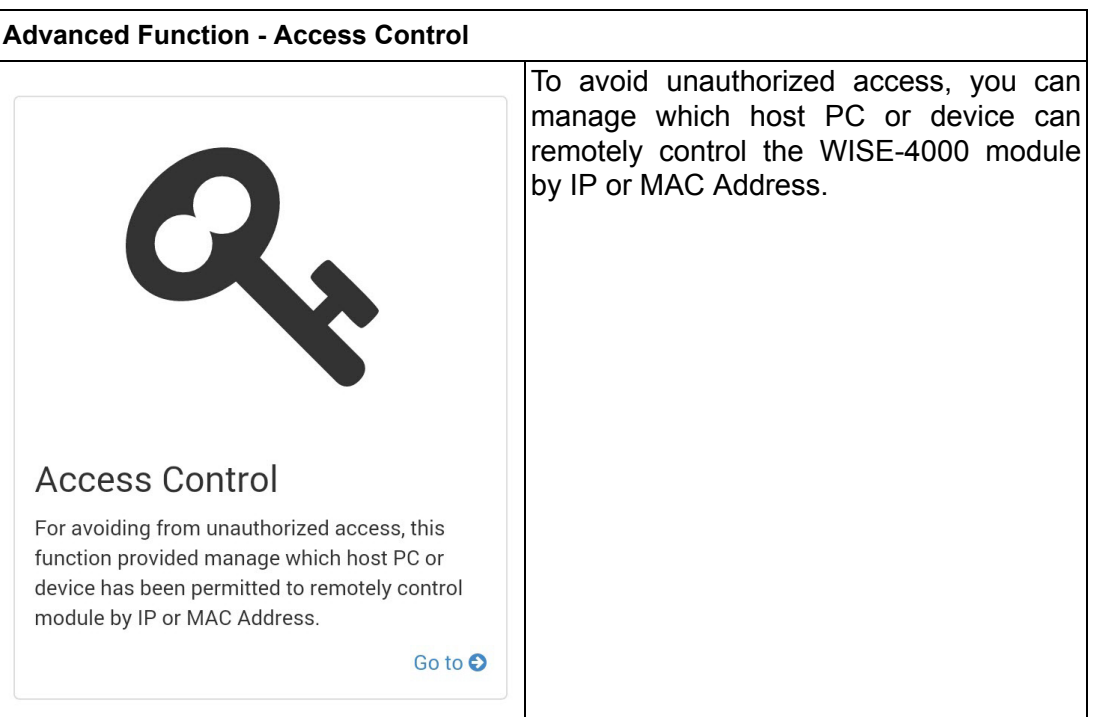

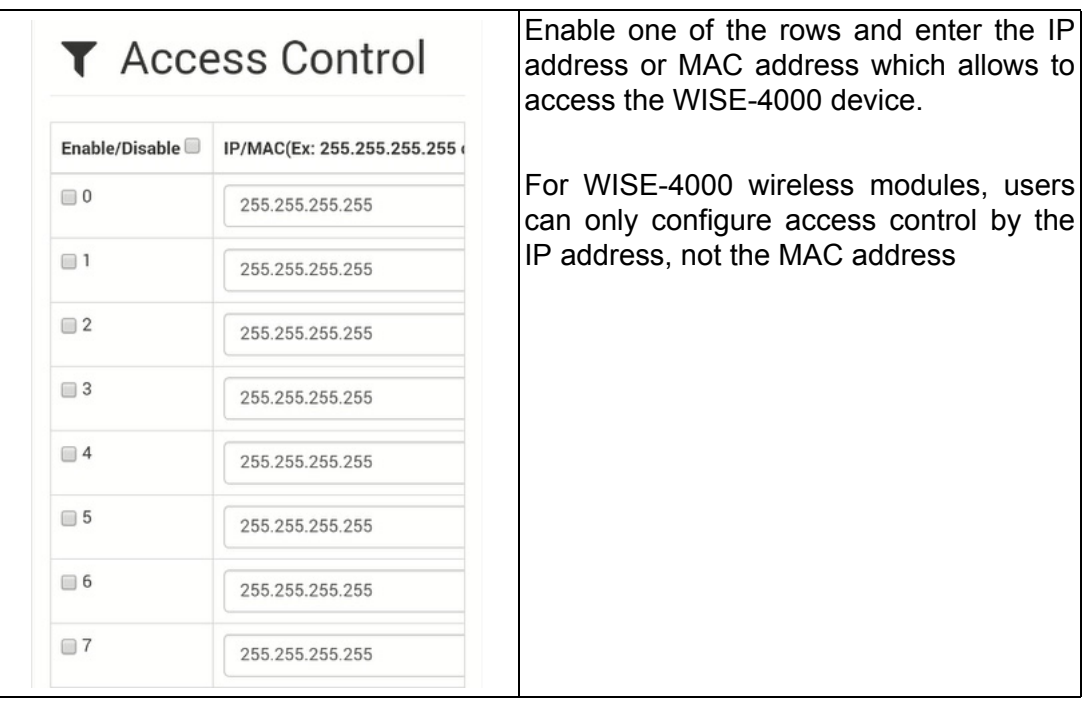

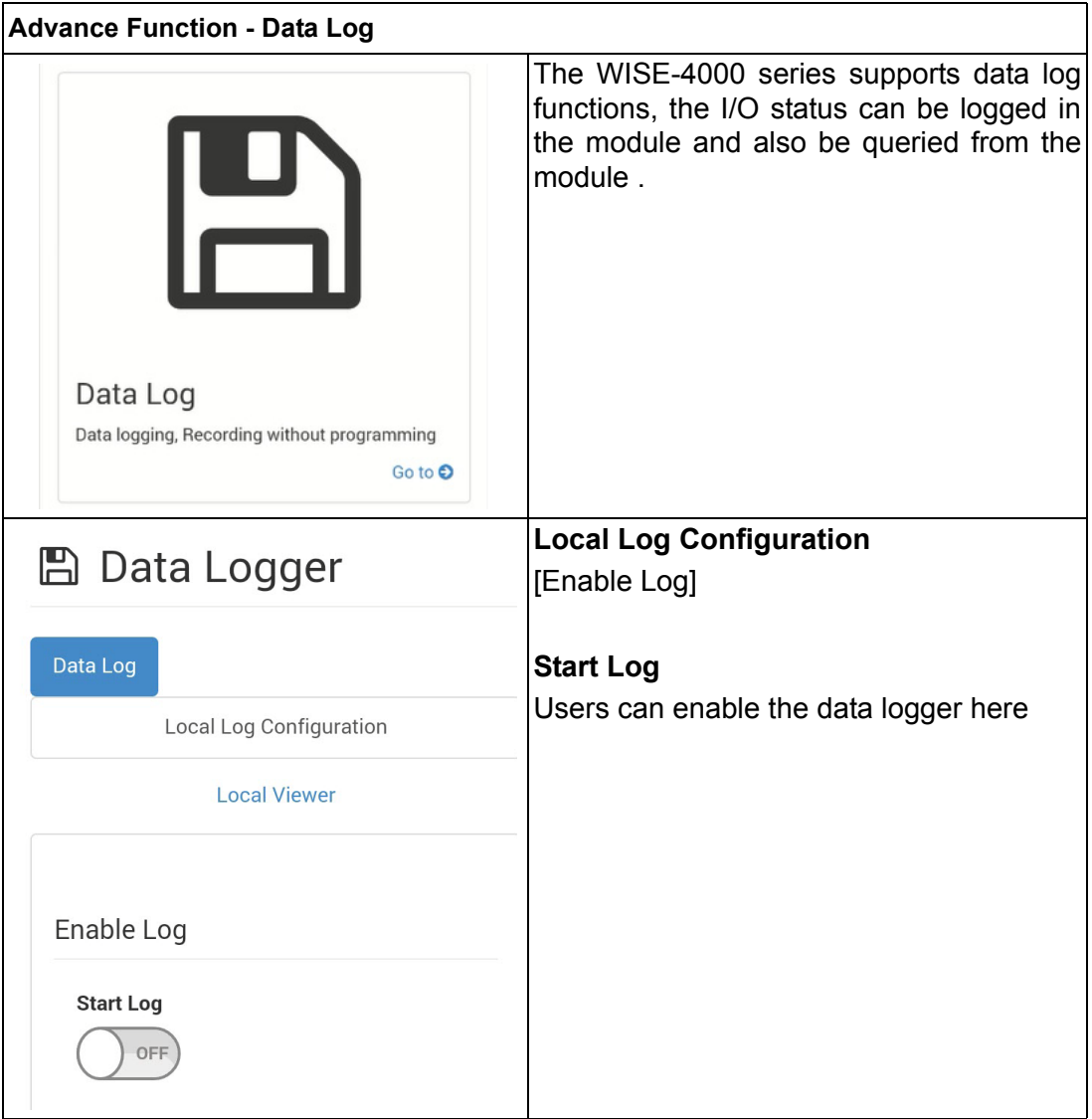

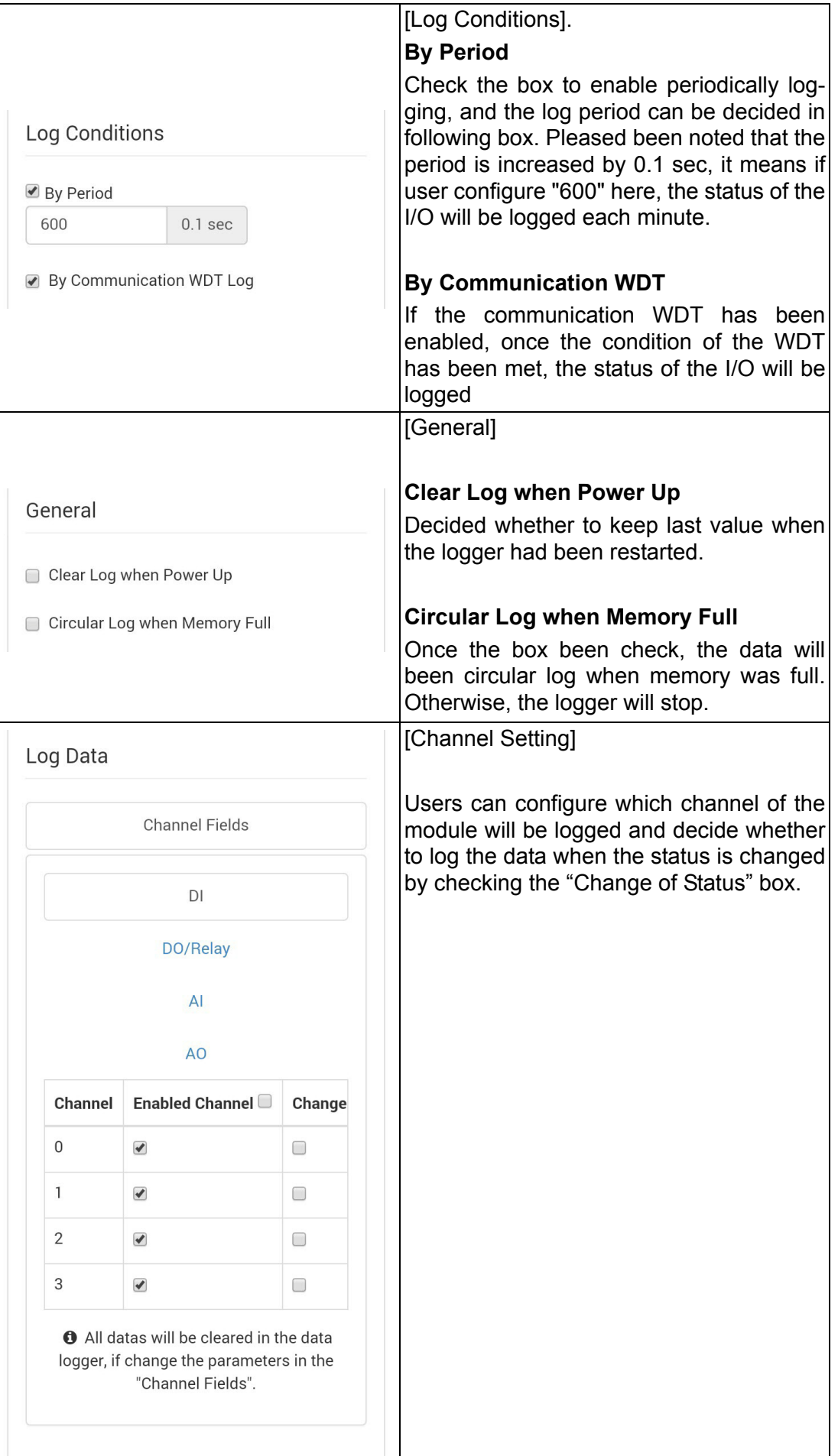

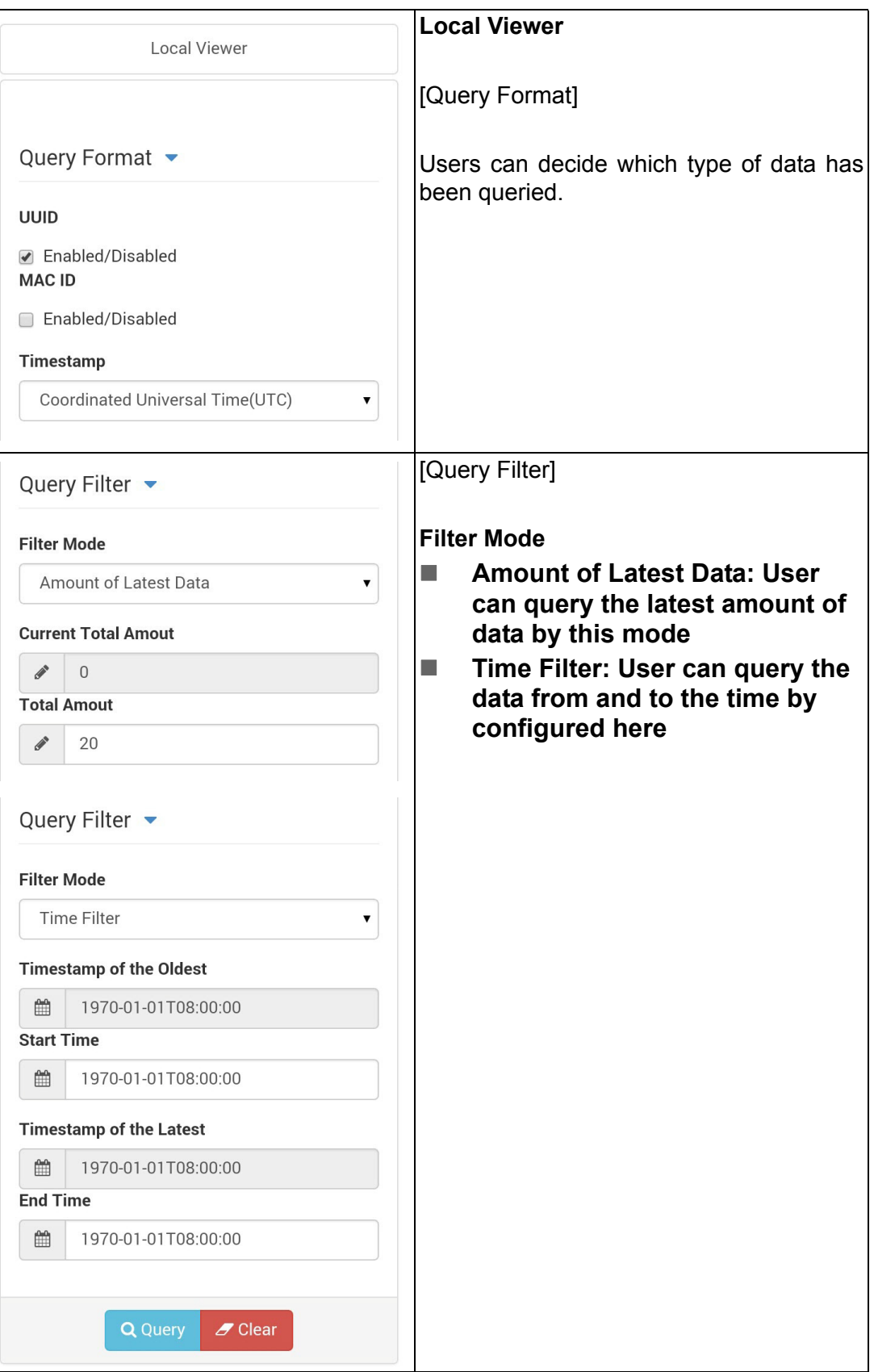

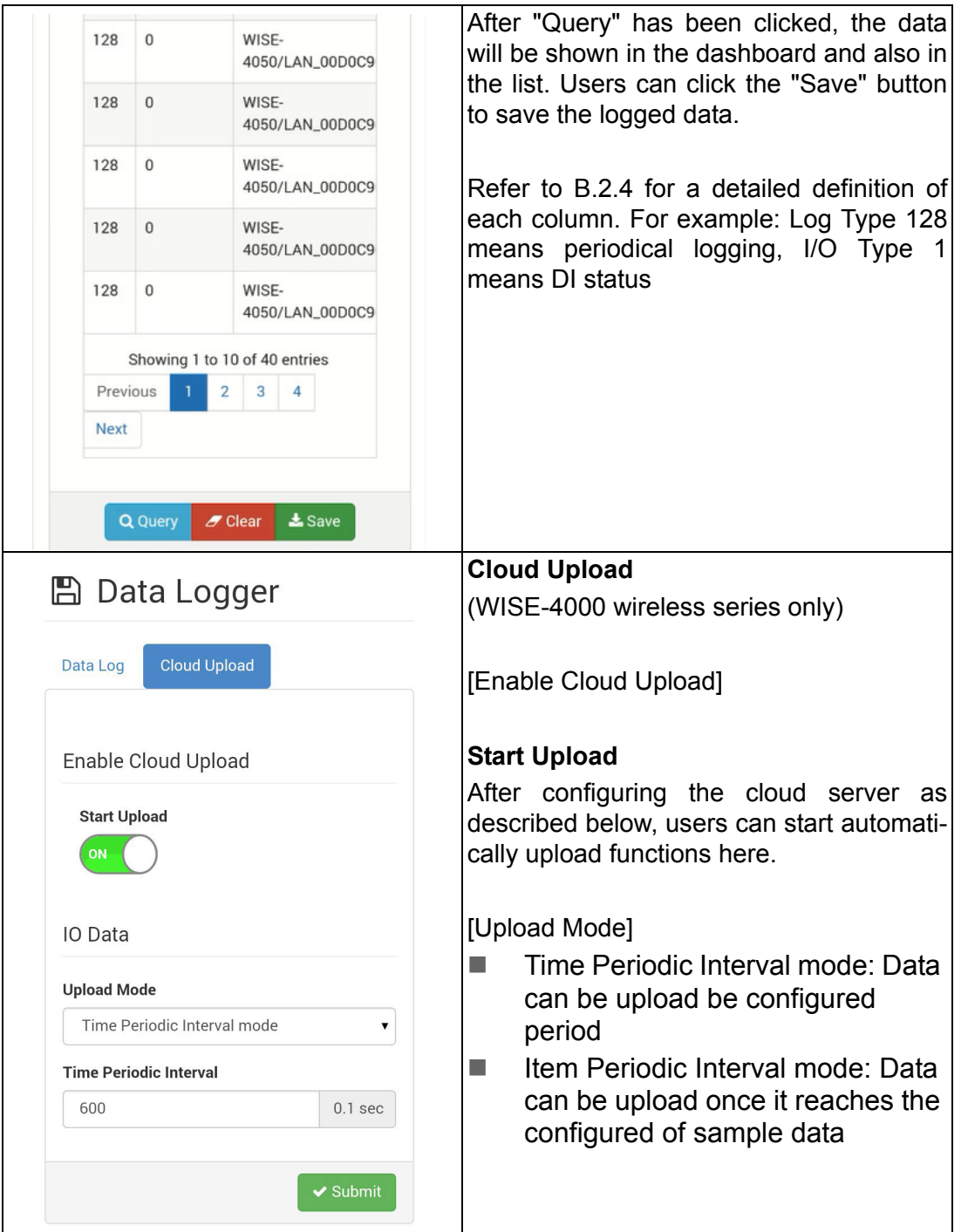

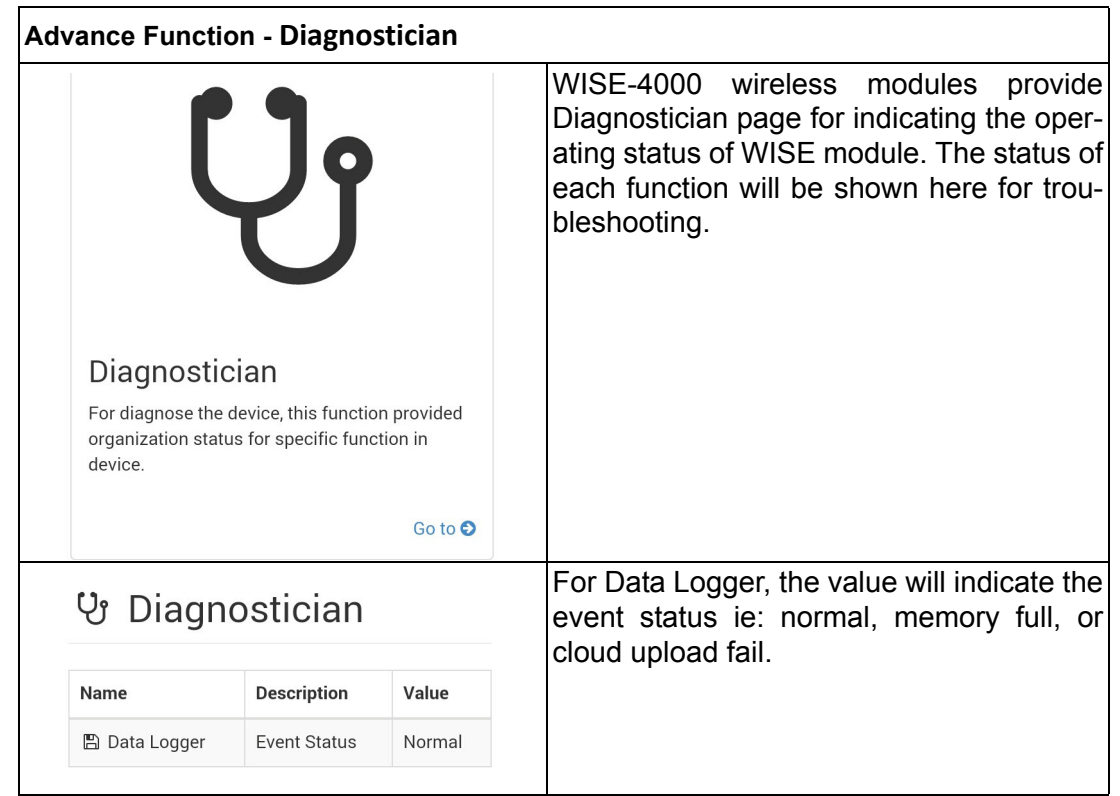

## **4.2.7 Configuring Cloud Server (WISE-4000 wireless series only)**

- 1. Make sure the WISE-4000 module is able to access the Internet, and the device that's going to configure the WISE-4000 module is within the same IP domain as the WISE-4000 module
- 2. Go to the Cloud tab of Configuration.

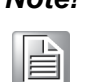

*Note! The following instructions use Dropbox.* Make sure Dropbox provide their service in your region or find an alternative public cloud service.

3. Select Dropbox as the cloud server.

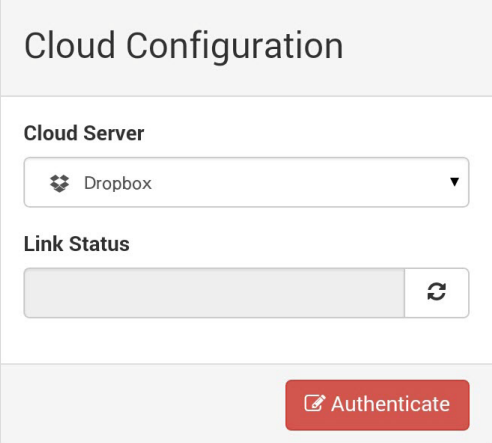

4. The browser will open a new window for Dropbox. Enter your Dropbox account information including E-mail and Password, then click "Sign in".

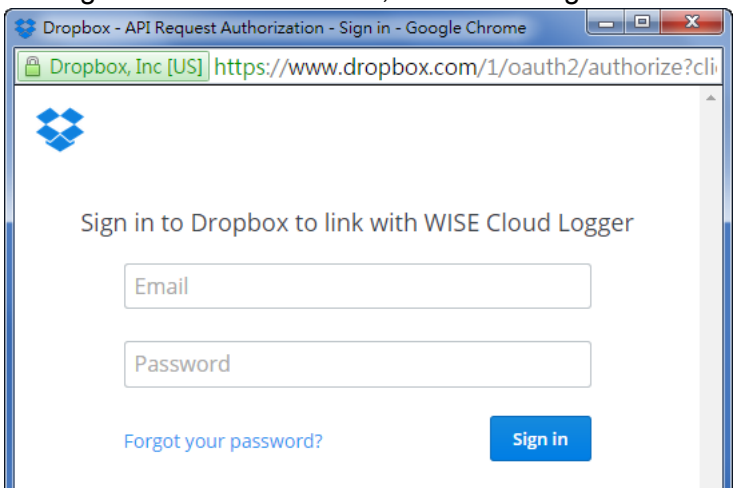

5. After logging in, click "Allow" to allow WISE Cloud Logger Apps to access your Dropbox account to store the data log file.

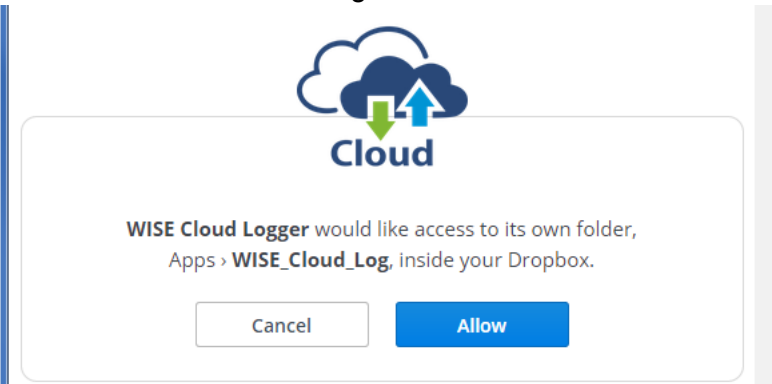

6. Dropbox will then provide a code, copy this code and return to the configuration web page of the WISE module.

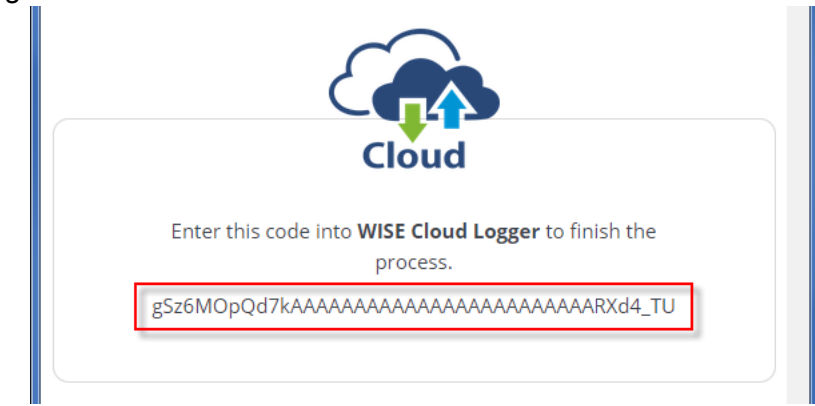

7. Click "Next" to enter the code.

IMAGE NOT SUPPLIED BY PM!

8. Paste the code provided by WISE Cloud Logger, then click "Submit".

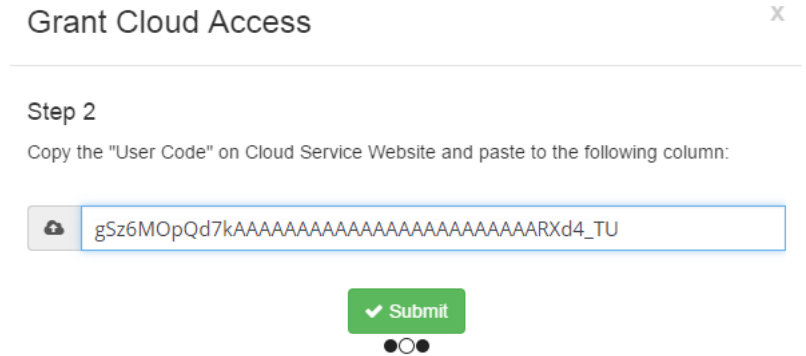

9. If your WISE-4000 module is correctly connected to the Internet, you will be able to set the functions successfully. Click "Close" to return to Configuration.

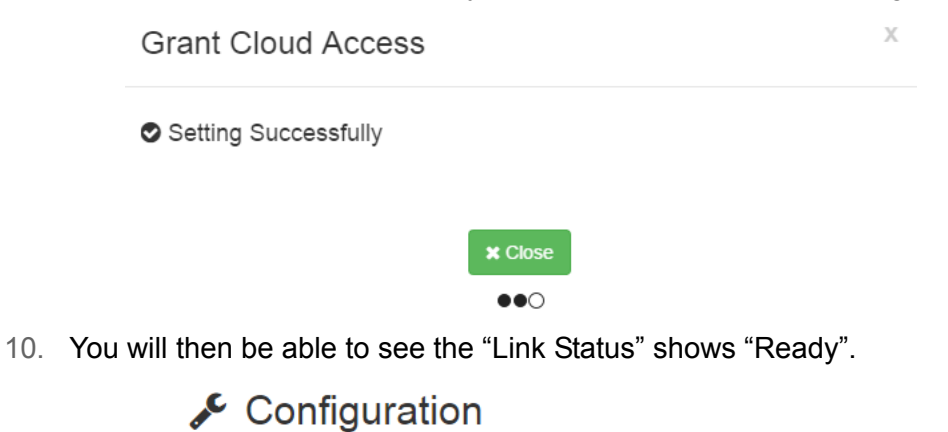

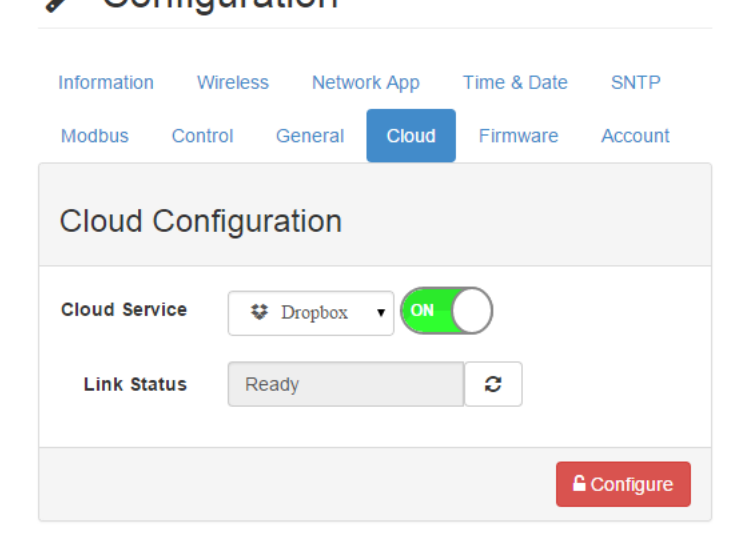

# **4.3 Configure WISE-4000 with ADAM.NET Utility**

ADAM.NET Utility, which is designed with graphical operation interface, is aimed to offer users directly configure, control WISE-4000 module, and monitor the real-time status of remote WISE-4000 module via Ethernet or Wireless connection.

To keep you informed with latest update, you also can check it from the following download link on Advantech website.

http://support.advantech.com.tw/Support/DownloadSRDetail.aspx?SR\_ID=1-2AKUDB

- *Note! Before installing ADAM.NET Utility, you need to install .NET Framework 2.0 or higher version.*
- $\mathbf{E}$

 $\overline{\phantom{a}}$ 

- *System requirement*
- *– Microsoft Windows XP/7*
- *– At least 32 MB RAM*
- *– 20 MB of hard disk space available*
- *– VGA color or higher resolution monitor*
- *– Mouse or other pointing devices*
- *– 10/100 Mbps or higher Ethernet Card*
- 1. Install ADAM.NET Utility in your computer. (After successfully installation, there will be a shortcut generated on the screen)

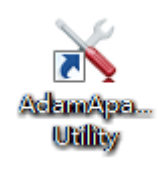

- 2. Double click the shortcut icon, and then you will see the main operation window.
- 3. Click Search Module icon in Toolbar. You will see all online modules in the left Module Tree screen and an unconfigured new module, whose default password is 00000000, will appear on the Others section as below. Now you can define the network mode of the module in the beginning. After that, you will be able to perform other settings.

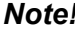

*Note! The default password is 00000000*

E

## **4.3.1 Operation Framework**

The operation window mainly contains 4 areas, including Menu, Toolbar, Module Tree screen and Main Operation screen.

#### **4.3.1.1 Menu**

#### **a. File**

#### ■ Open Favorite Group

You can import the favorite configuration group file (.XML) from your computer.

#### **Save Favorite Group**

You can save the favorite group configuration group as XML file to your computer.

#### **Auto-Initial Group**

If you want to have the same favorite group configuration when you exit ADAM.NET utility and launch it again, you need to check this option.

#### **Exit**

Exit ADAM.NET Utility.

#### **b. Tools**

#### **Search Device**

Search all the WISE-4000 modules you connected in local Ethernet.

#### **Add Devices to Group**

It's used to add WISE-4000 modules to your favorite group. After activating search function, all online modules will show on Module Tree Screen area. Now you can enable this function to select the device you want to add in the Module Tree Screen.

#### **Group Configuration**

Group Configuration is on WISE-4000 series module. It can help you efficiently configure or maintain massive WISE-4000 modules with the same configuration file or firmware upgrade at one time in the local network. The following steps will instruct you how to operate it.

#### ■ Terminal for Command Testing

WISE-4000 series module Modbus/TCP as communication protocol, so you can launch the terminal to directly communicate with WISE-4000 series module by these two protocols.

#### **Print Screen**

You can save current ADAM.NET Utility screen into an image file by this option.

#### **HTML File Packager**

You can pack your user web page by this tool:

- 1.Put all the files that going to pack in same folder, and "Browse…" the folder
- 2.Press "Save as…" and give a file name after package
- 3.Check all the files had been selected in "File List"
- 4.Check "Gzip Compression" to reduce the file size
- 5.After press the "Apply" button, your user web page will be compressed as "\*.ehf" file, then you can download the file into your WISE module

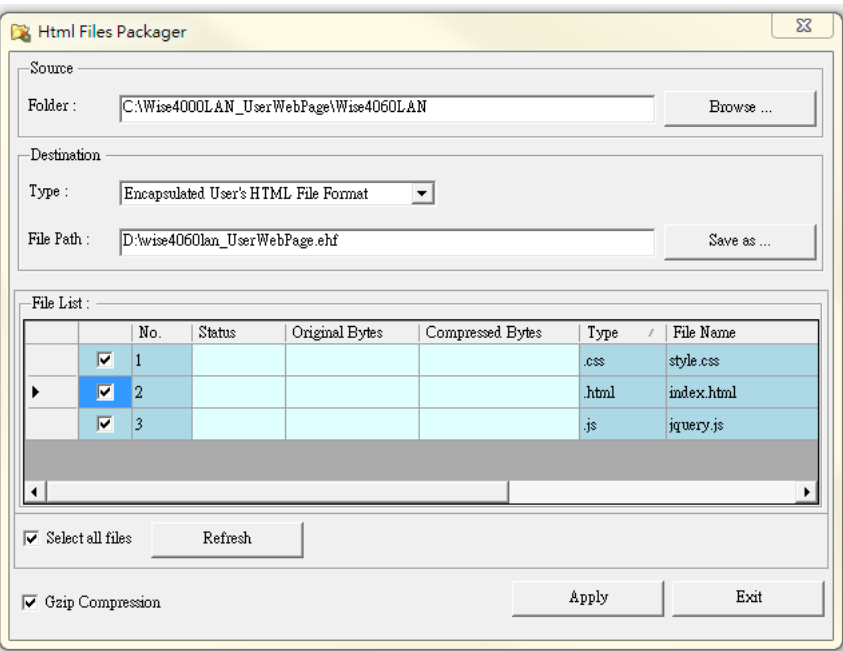

#### **c. Setup**

#### **Favorite Group**

You can configure your favorite group including add one new device, modify or delete one current device, sort current devices and diagnose connection to one device.

#### ■ Refresh Serial and Ethernet

ADAM.NET utility will refresh the serial and LAN network connection situation.

#### **Add COM Ports**

This option is used to add serial COM ports in ADAM.NET Utility. You won't need to use this option for WISE-4000 modules.

## **Now TreeView**

Check this option to display the Module Tree Screen area.

#### **Allow Calibration**

Check this option to allow calibration function enabled on AI/O module.

#### **d. Help**

#### ■ Check Up-to-Date on the Web

It will automatically connect to support and download page of Advantech website when it enabled. You can find and download the latest version of WISE-4000 utility there.

#### **About ADAM.NET Utility**

The current version of ADAM.NET Utility is installed on your computer.
#### **4.3.1.2 Toolbar**

There are 8 graphical icons for common used options of Menu on the toolbar.

合圖 9 略 2 海 → 卤

Definition (from left to right)

- 1. Open favorite group
- 2. Save favorite group
- 3. Search Modules
- 4. Add Devices to Group
- 5. Terminal for Command Testing
- 6. Group Configuration
- 7. Monitor Data Stream/Event
- 8. Print Screen

#### **4.3.1.3 Module Tree Screen**

The Module Tree Screen locates on the left part of ADAM.NET utility operation window. There are four categories in this area:

#### **Serial**

All serial I/O Modules (ADAM-4000 and ADAM-5000 RS-485 serial modules) connected to the host PC will be listed in this category.

#### **Ethernet**

All Ethernet I/O Modules (WISE-4000, ADAM-6000, ADAM-6100,and ADAM-5000 TCP modules) connected to the host PC will be listed in this category.

#### **Favorite Group**

You can define which devices listed in the three categories above into your personal favorite group. This will make you easier to find your interested modules. Right click on the WISE-4000 device item under the Favorite Group item and you can select Add New Group to create a new group. After you create your own group, right click on your group and Add New Device into your group. You can also select Diagnose connection to check the communication.

#### **ADAM-4500\_5510 Series**

This is a DOS interface utility for remote controllers such as ADAM-4500 and ADAM-5510 series.

#### **Wireless Sensor Networks**

All wireless I/O Modules (ADAM-2000 modules) connected to the host PC, through wireless gateway, will be listed in this category.

#### **4.3.1.4 Main Operation Screen**

Main Operation Screen located on the right side of utility includes I/O status display and function setting. You can select different items in Module Tree Screen, and then Main Operation Screen will change dependently. You can do all configurations and test in this area.

In Information page (after clicking Ethernet), you can configure Connection/Send/ Receive/Scan Timeout. The supervisor password is a shortcut to let you enter a password at one time which's applied for certain modules, so you don't need to enter the same password for each module when you check it.

### **4.3.2 Configure WISE-4000**

- 1. Configure the computer's IP address as the same domain as WISE-4000 module. For the new WISE-4000/LAN Series which default IP address is 10.0.0.1, the IP address of computer can be configured as 10.0.0.99 for example as following.
- 2. Open the Adam/Apax .NET Utility then you can see the IP address of computer been shown under "Ethernet" tree. You can right click to refresh the subnodes of this tree. Or click "Search Device" to find WISE-4000 module.

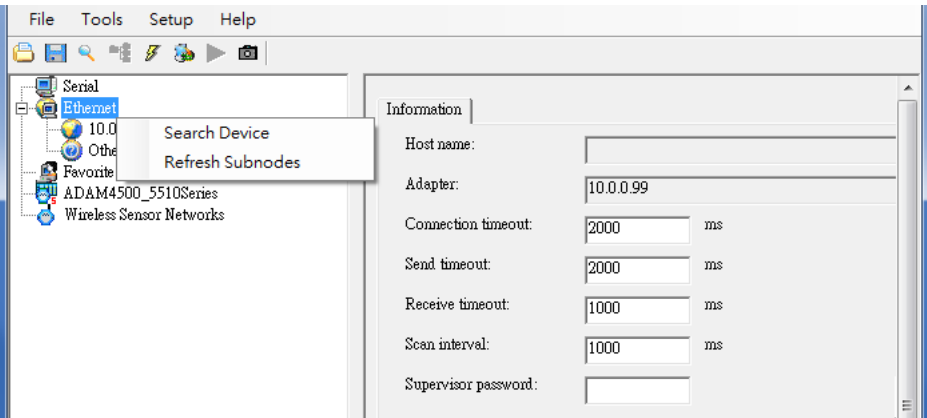

3. Users can also right click the IP address to find WISE-4000 module.

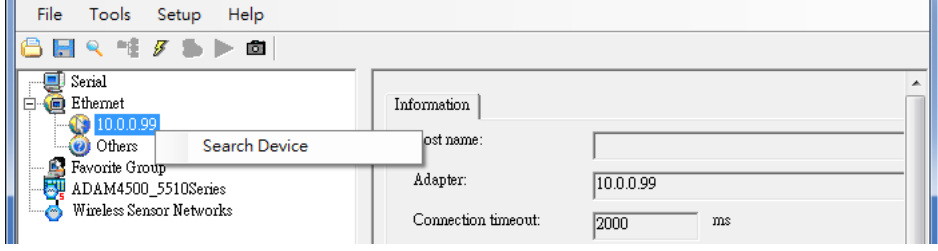

4. After the module been found, it will be listed under IP address in same domain, you can login the embedded web configuration web page for further configuration as introduced in previous section

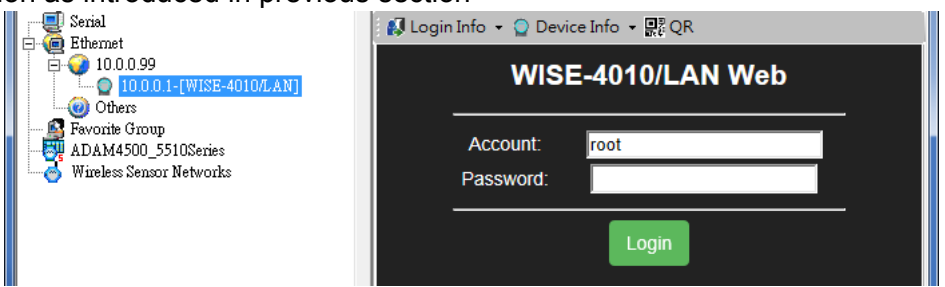

5. There are some function provide in same pages in utility, first you can enter the account and password faster in "Login Info" tab.

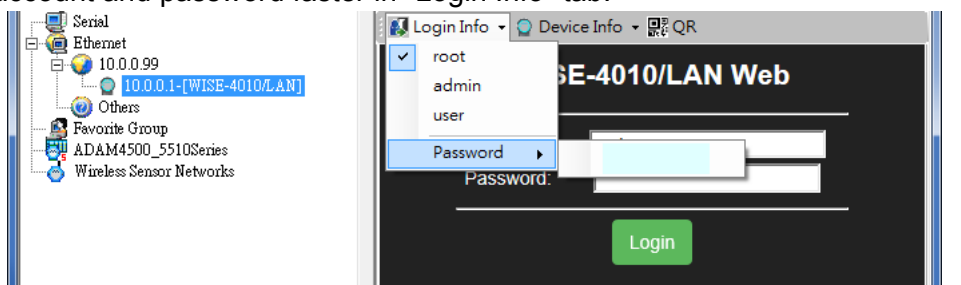

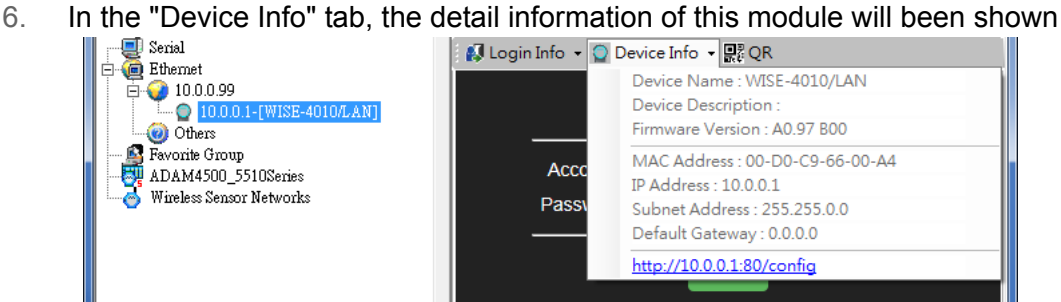

7. The "QR" tab will generate the QR code of the web configuration web page for mobile device to access the module. User can also click the QR code to open

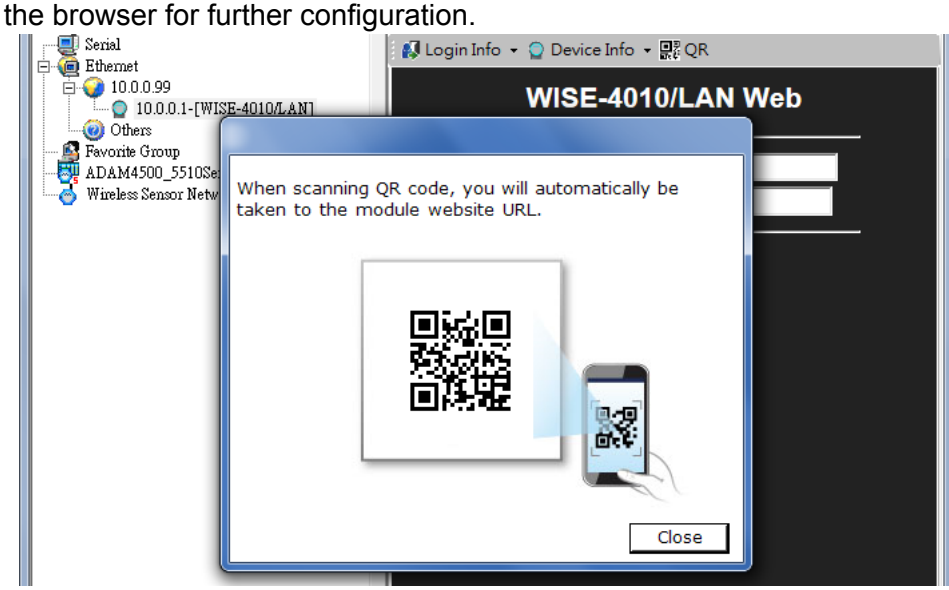

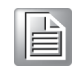

*Note! If you are not able to search the module, you can configure the SW1 behind the module to initial mode. After power up and search the module in utility, user can find the module with default IP address, and the device name will been shown in "Others" tree with (\*) sign. So user can change the device network setting in this page. Or try to locate the device and also reset the password with same page. After the new network setting been apply, please configure the SW1 back to normal mode and power up again to reboot in new network setting.*

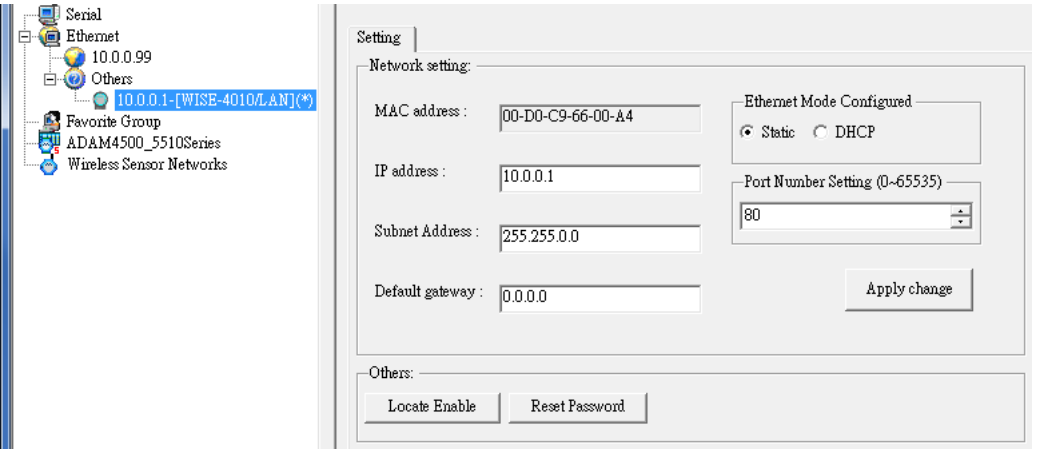

### **4.4 Site Survey Tool for WISE-4000 Wireless Series**

WISE-4000 Wireless Series provides Site Survey Tool for testing the communication quality between WISE-4000 wireless module with wireless access point or wireless router.

#### **4.4.1 Site Survey Architecture**

Wiring the wireless AP with the PC installed with Site Survey Tool (Utility), if possible, the network should only have PC, AP, and WISE-4000 only.

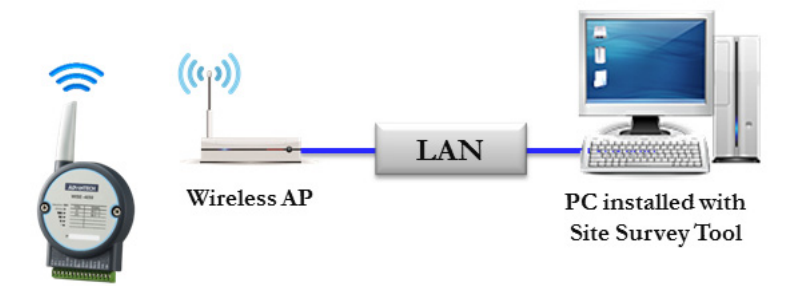

### **4.4.2 Site Survey Mode**

WISE module will go to site survey mode operation for testing communication quality. Most of the functions of WISE module will temporally stop to doing site survey operation. And the LED status will work as following:

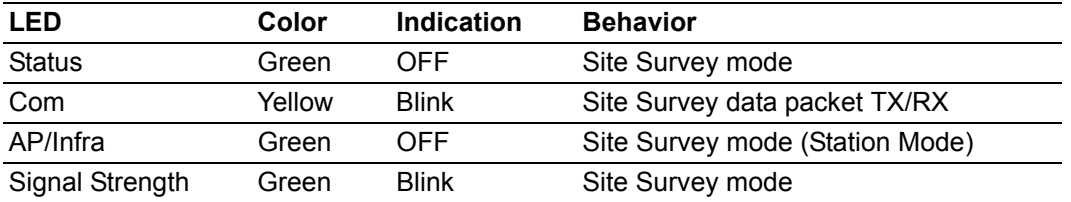

### **4.4.3 Site Survey Tool**

Search WISE-4000 module as described in the last section, after click the module shown in Ethernet tree. There is a "Site Survey" icon as following. Click the "Site Survey" icon to open site survey tool windows as following. Click "Start" to set the module in site survey mode and start the site survey tool. User can click "Restart" to restart the testing result, or click "Stop" to stop the testing and set the module back to normal operation.

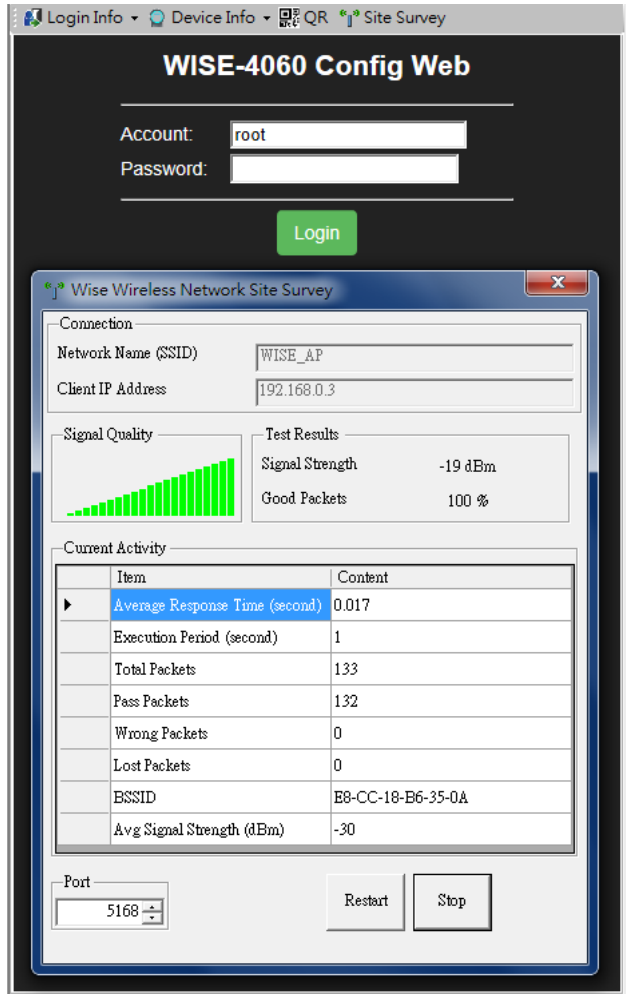

#### **Connection**

Network Name (SSID): Show which wireless AP is connected.

Client IP Address: Show the IP address of the wireless adapter of PC

#### **Signal Quality**

Show the signal strength by bar chart

#### **Testing Results**

Signal Strength: The average result of the signal strength during testing Good Package: The percentage of passed packets during testing

#### **Current Activity**

Detail information of each testing packets

#### **Port**

User can configure which UDP port of PC is assigned for site survey testing

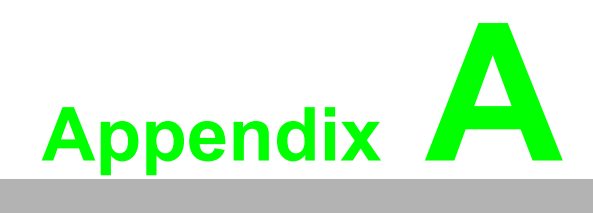

**<sup>A</sup> I/O Modbus Mapping Table**

### **A.1 Modbus Function Code Introduction**

To full-fill the programming requirement, there is a series of function code standard for user's reference.

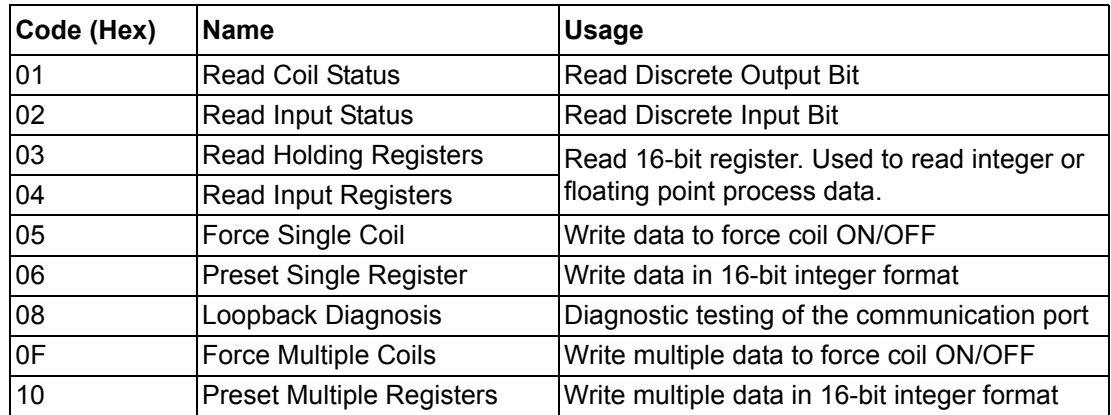

### **A.2 WISE-4010/LAN Modbus Mapping Table**

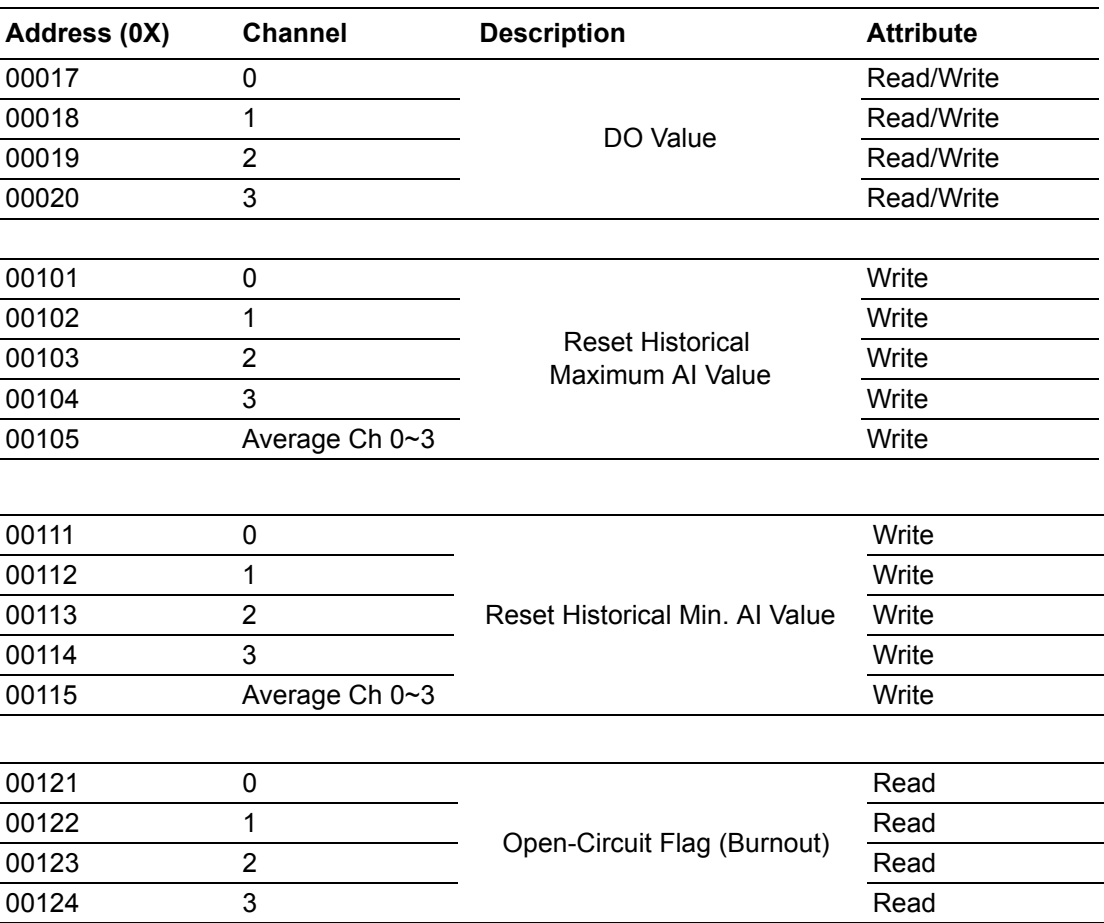

#### **Address (0X):**

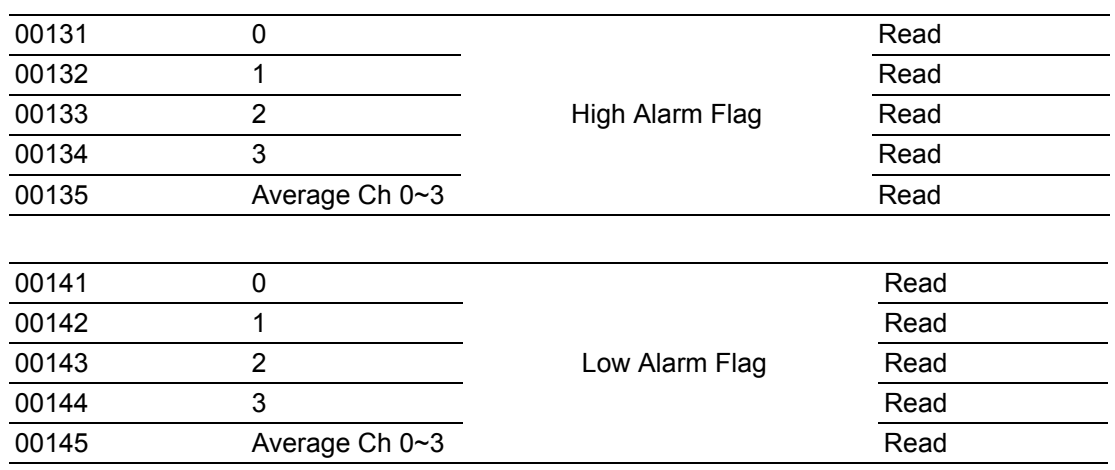

#### **Address (4X):**

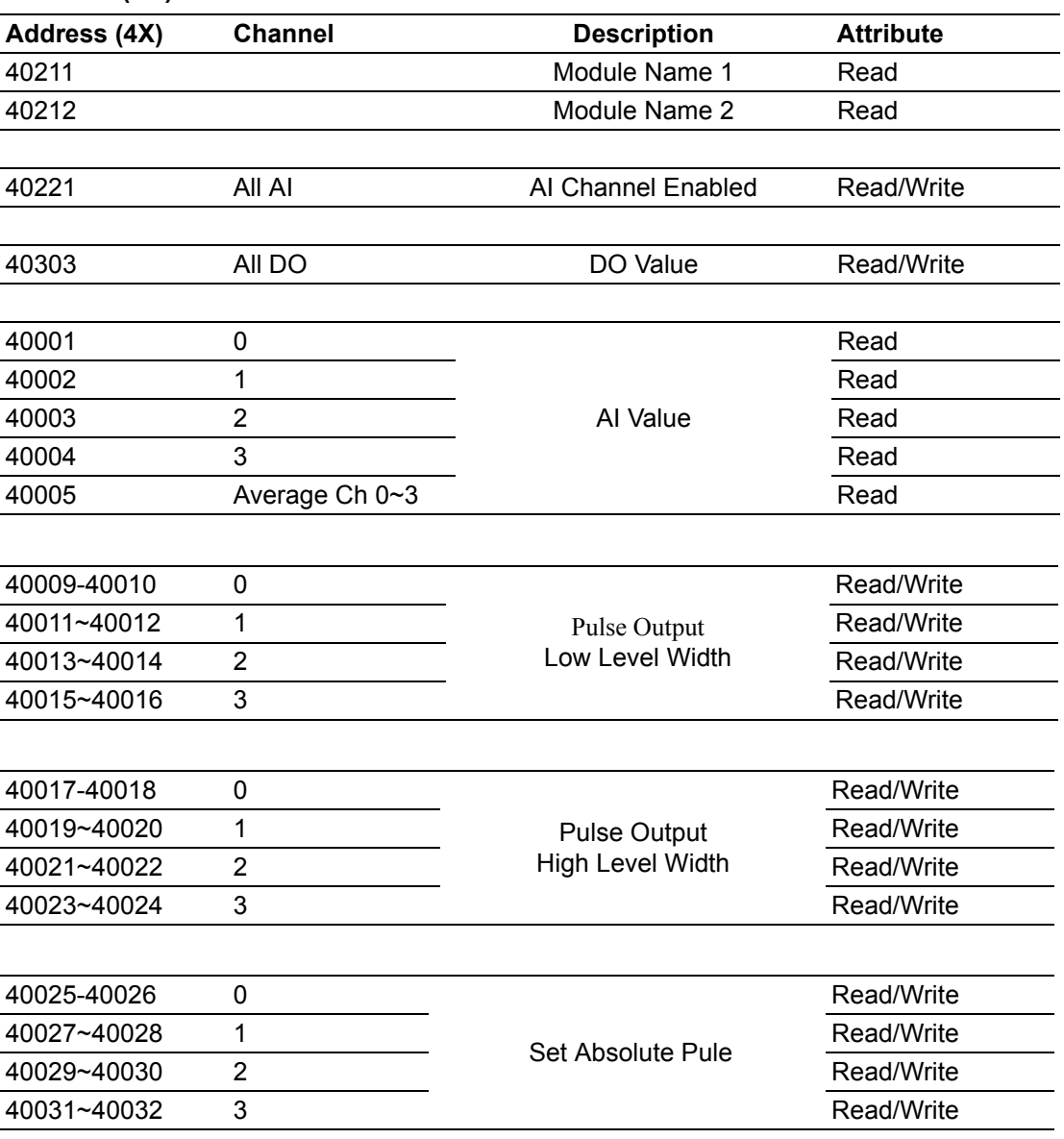

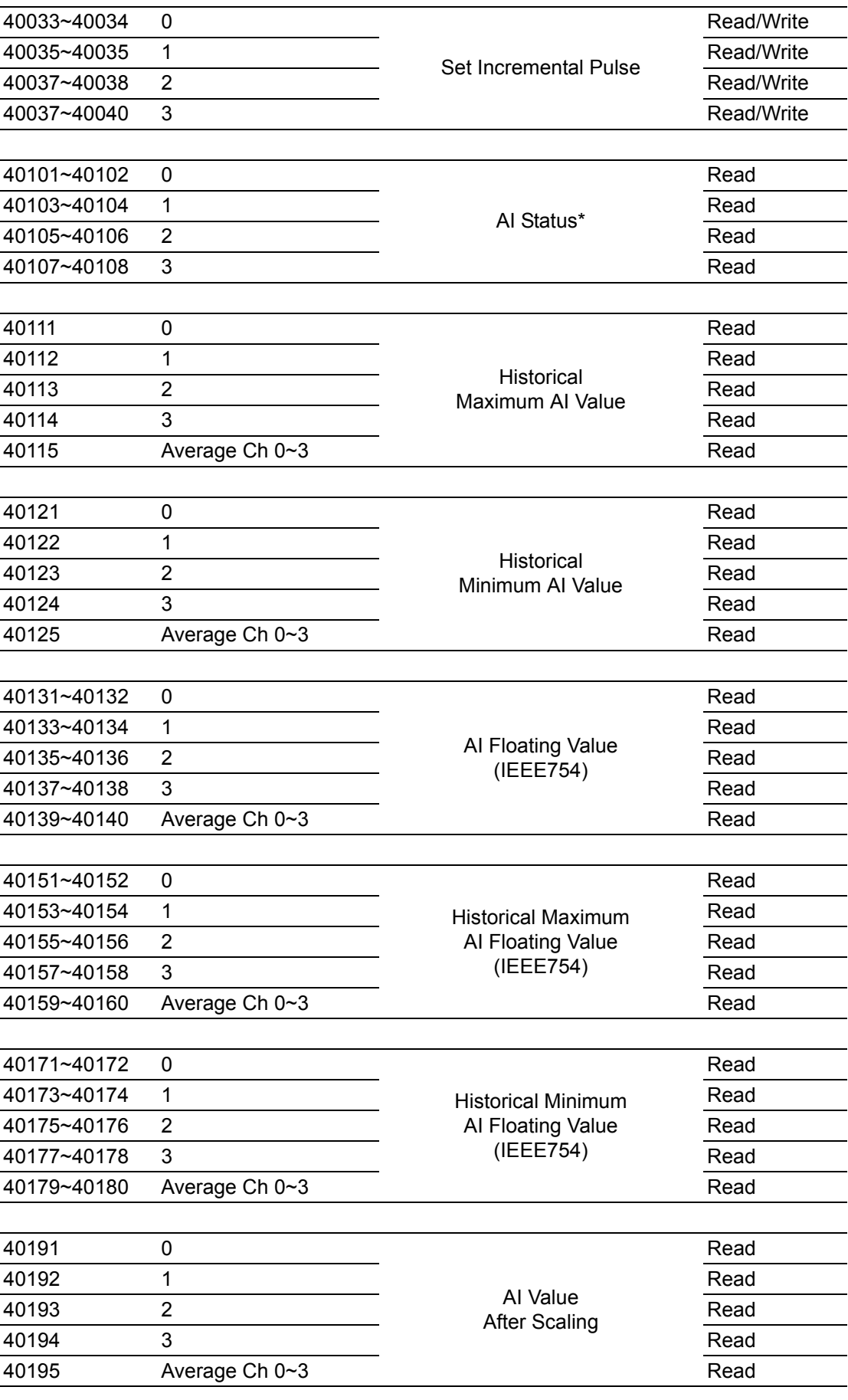

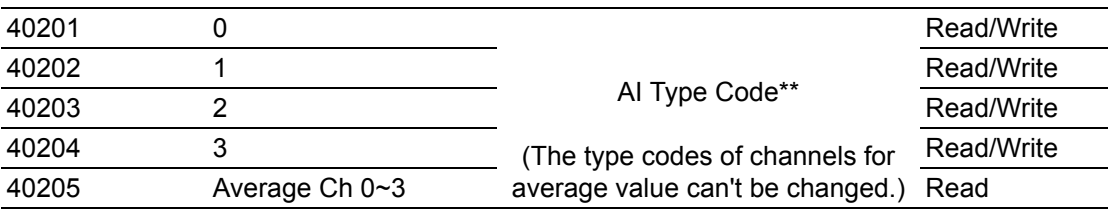

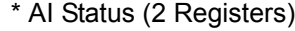

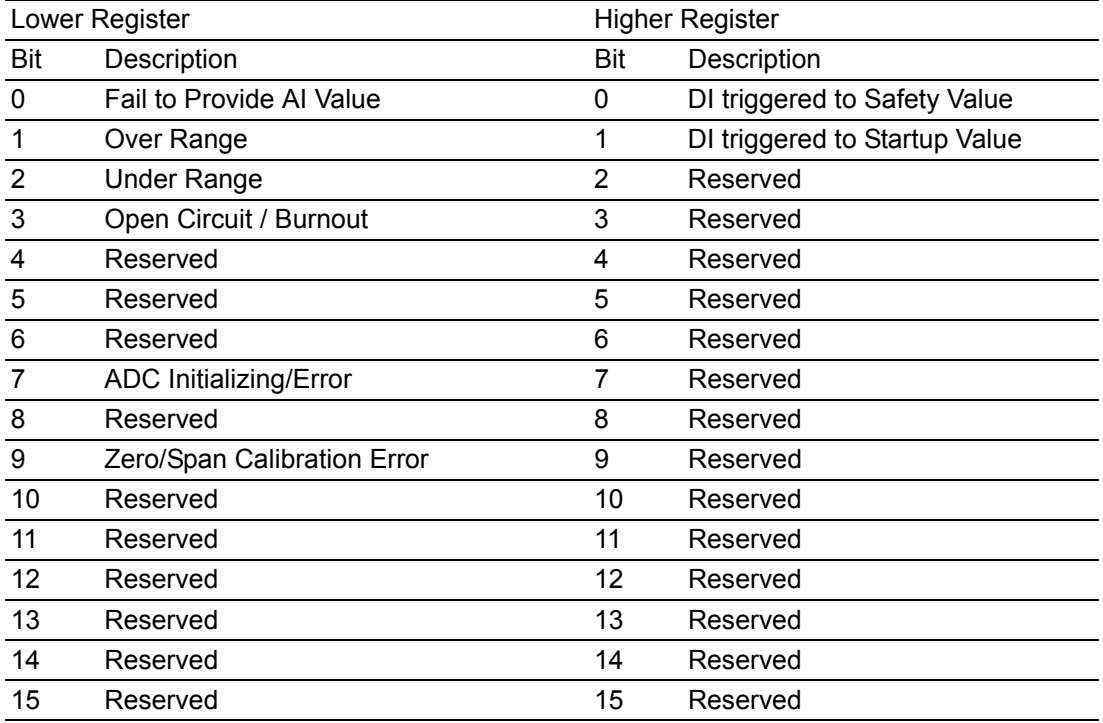

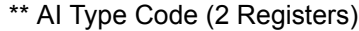

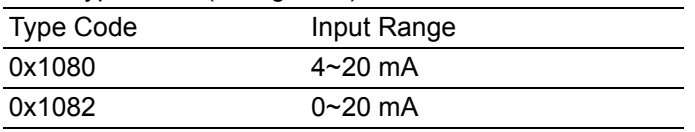

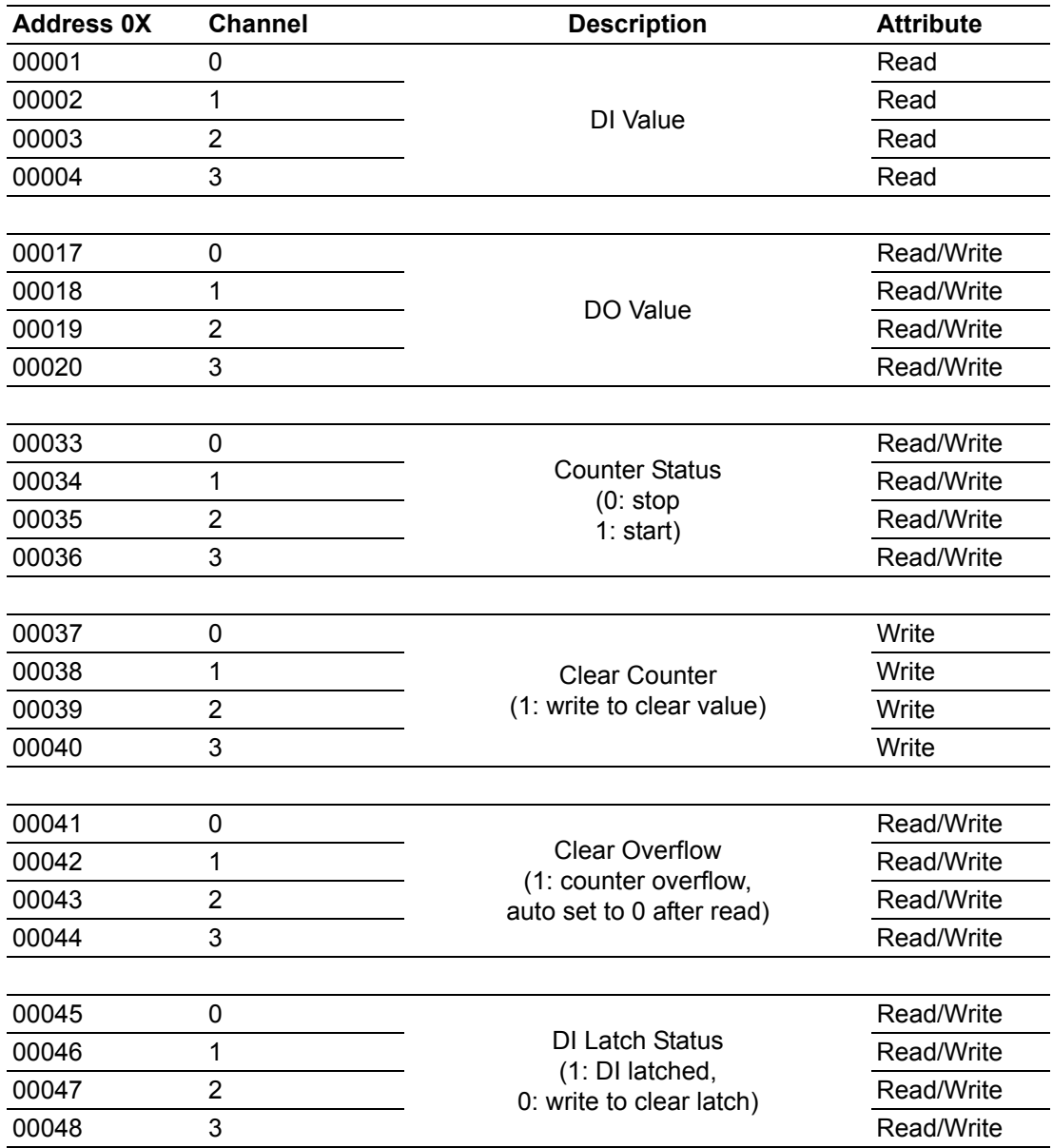

# **A.3 WISE-4050/LAN Modbus Mapping Table**

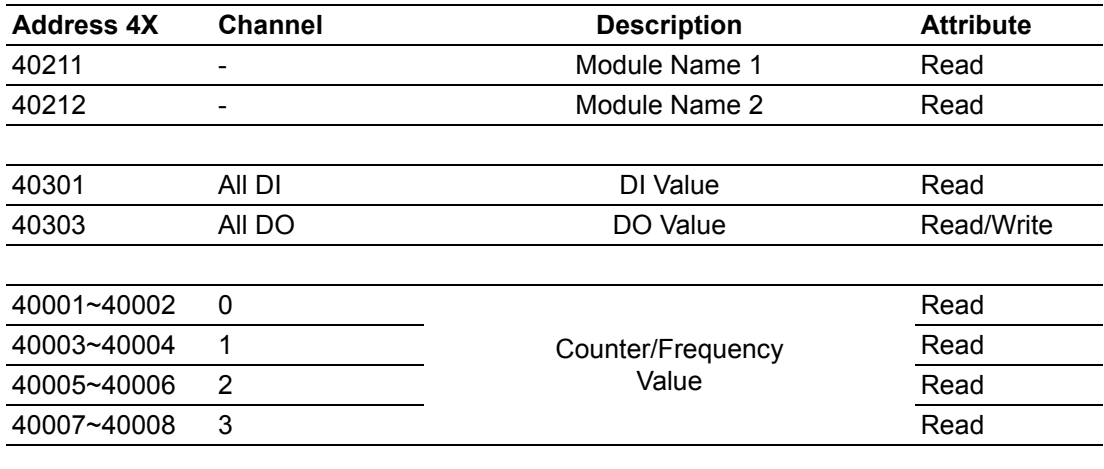

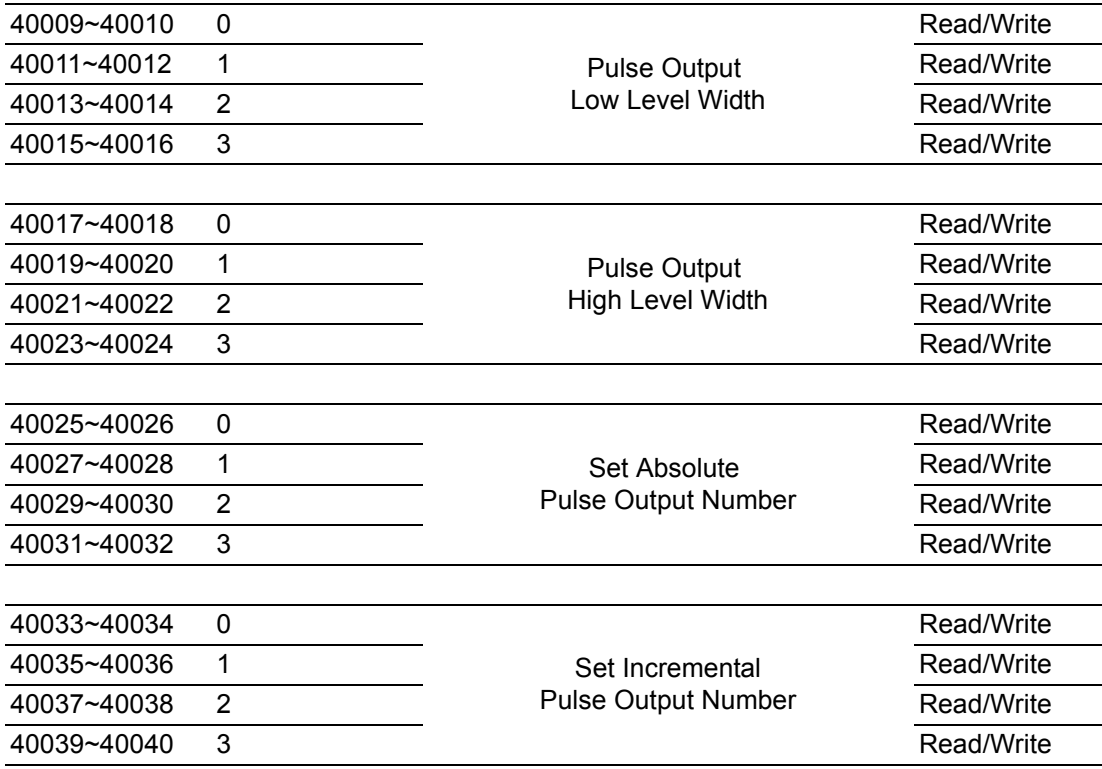

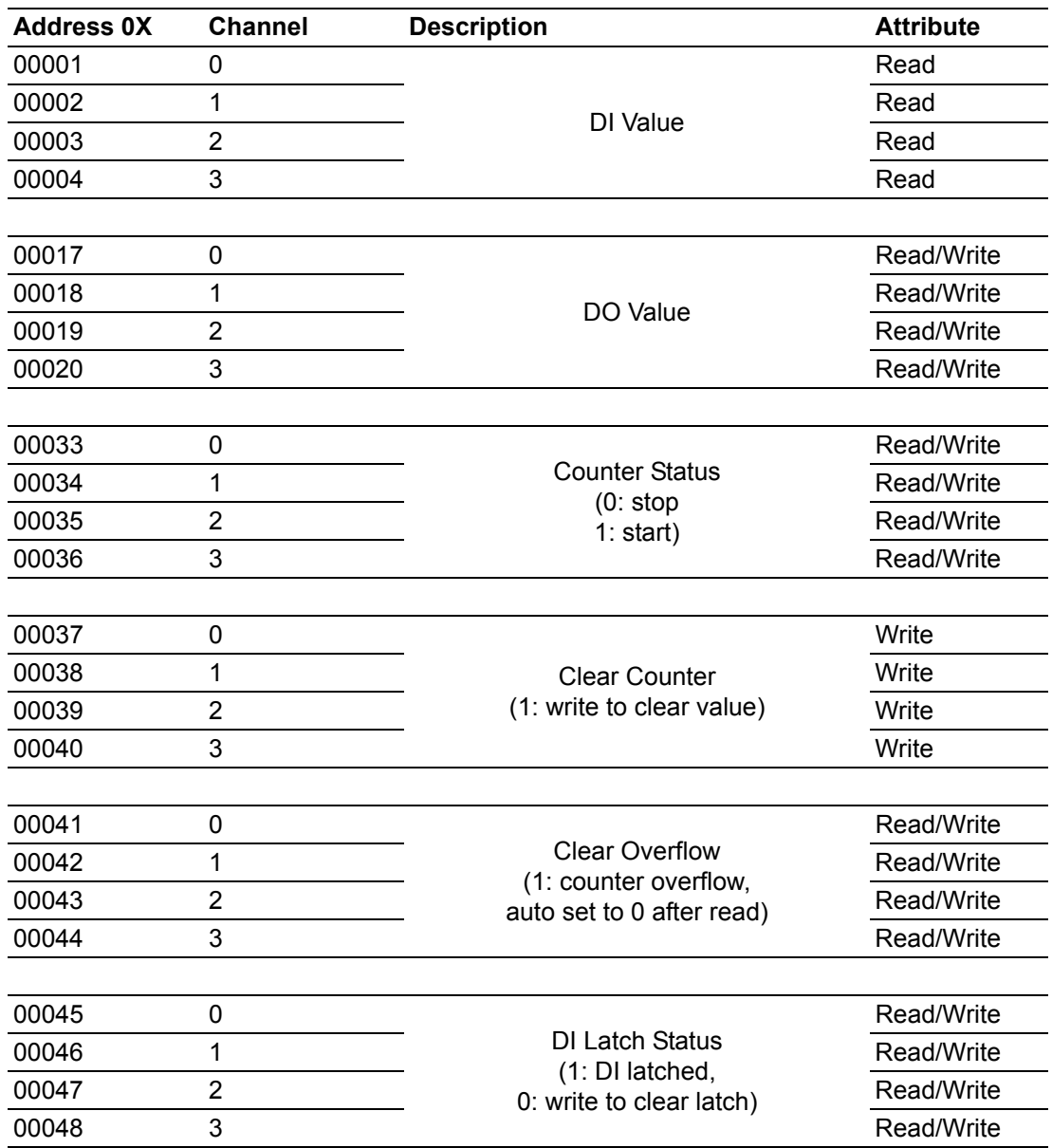

# **A.4 WISE-4060/LAN Modbus Mapping Table**

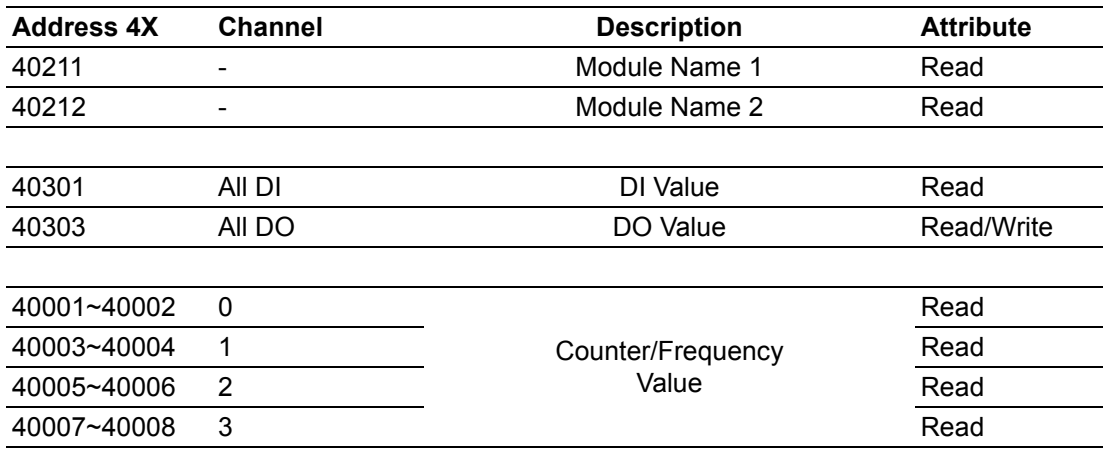

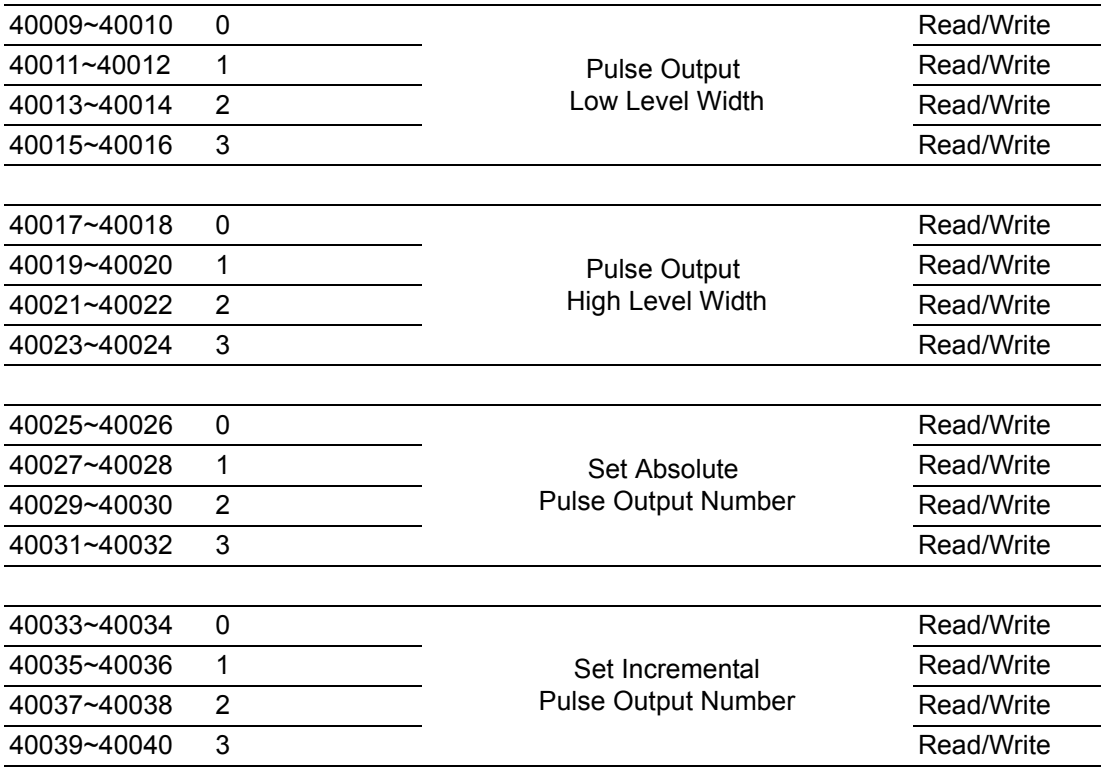

# **A.5 WISE-4012E Wireless Modbus Mapping Table**

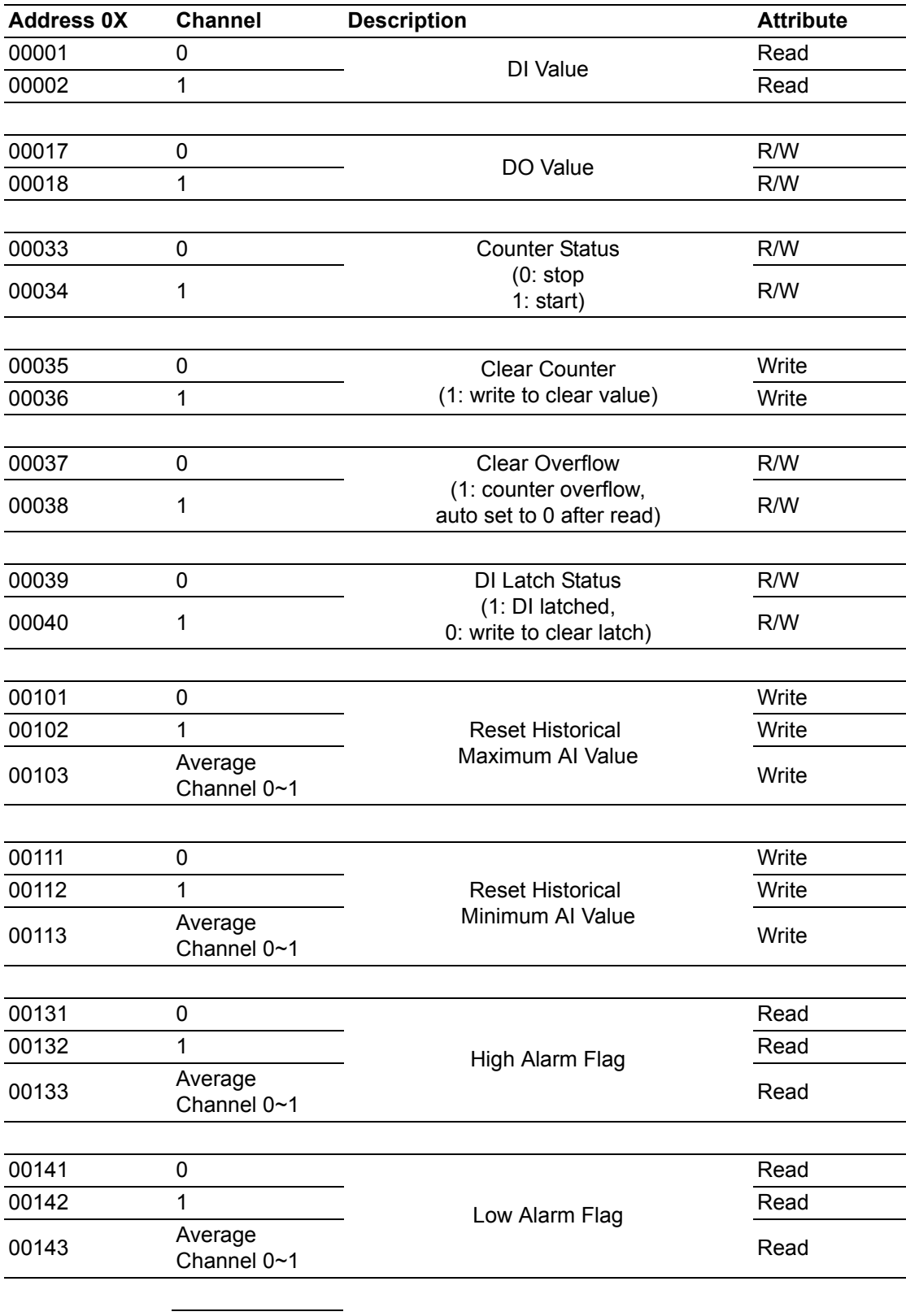

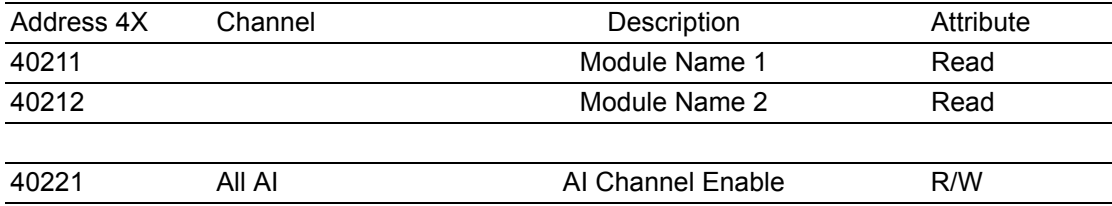

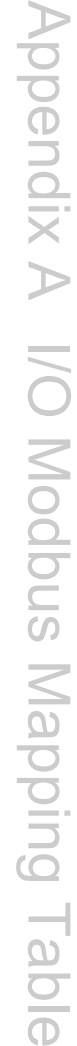

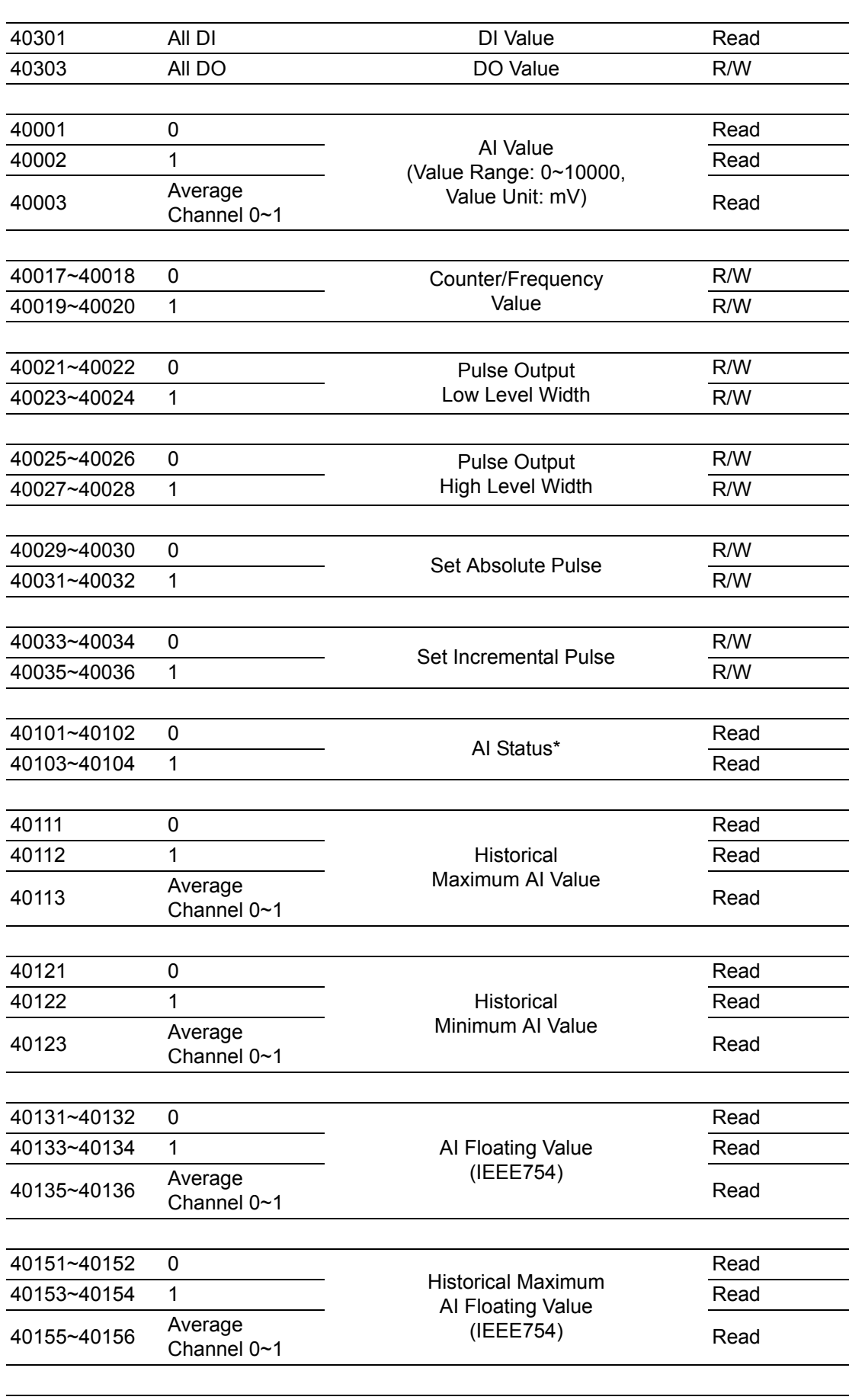

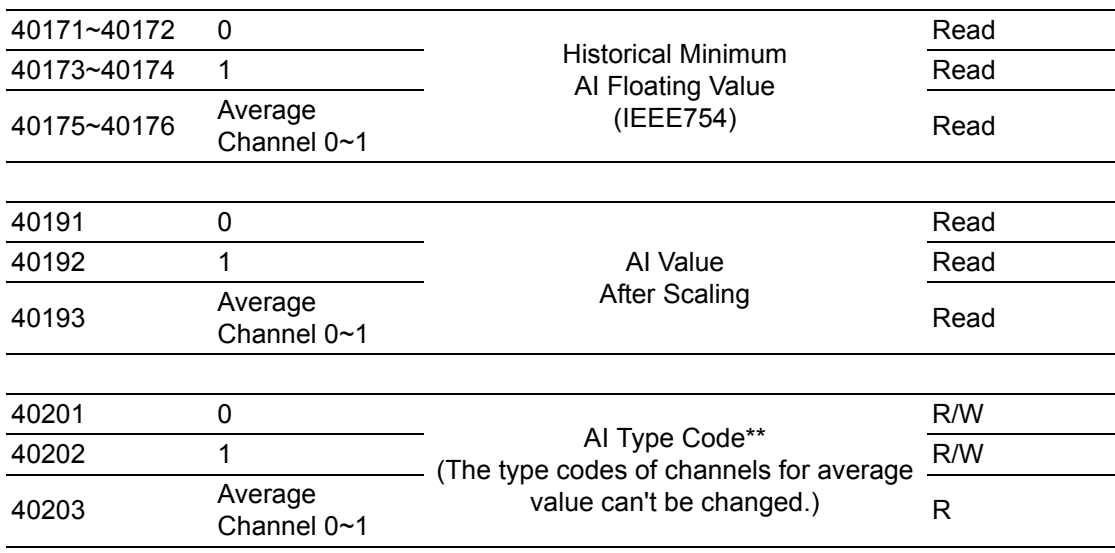

#### **\* AI Status (2 Registers)**

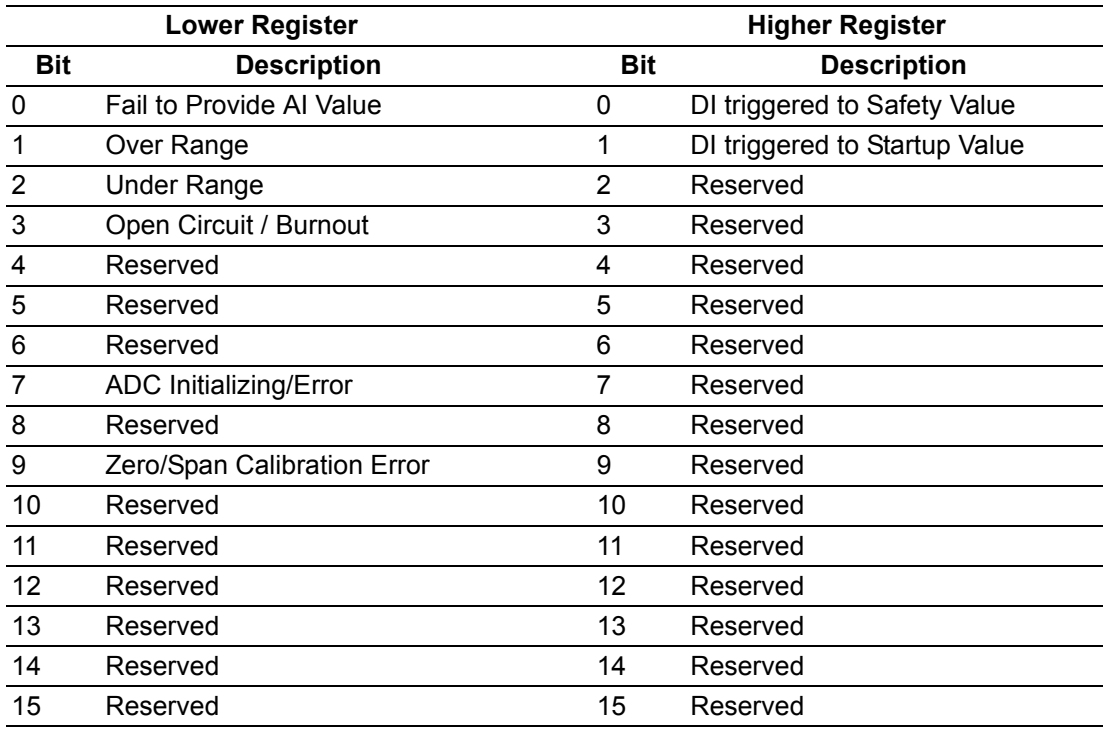

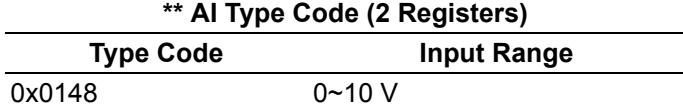

# **A.6 WISE-4050 Wireless Modbus Mapping Table**

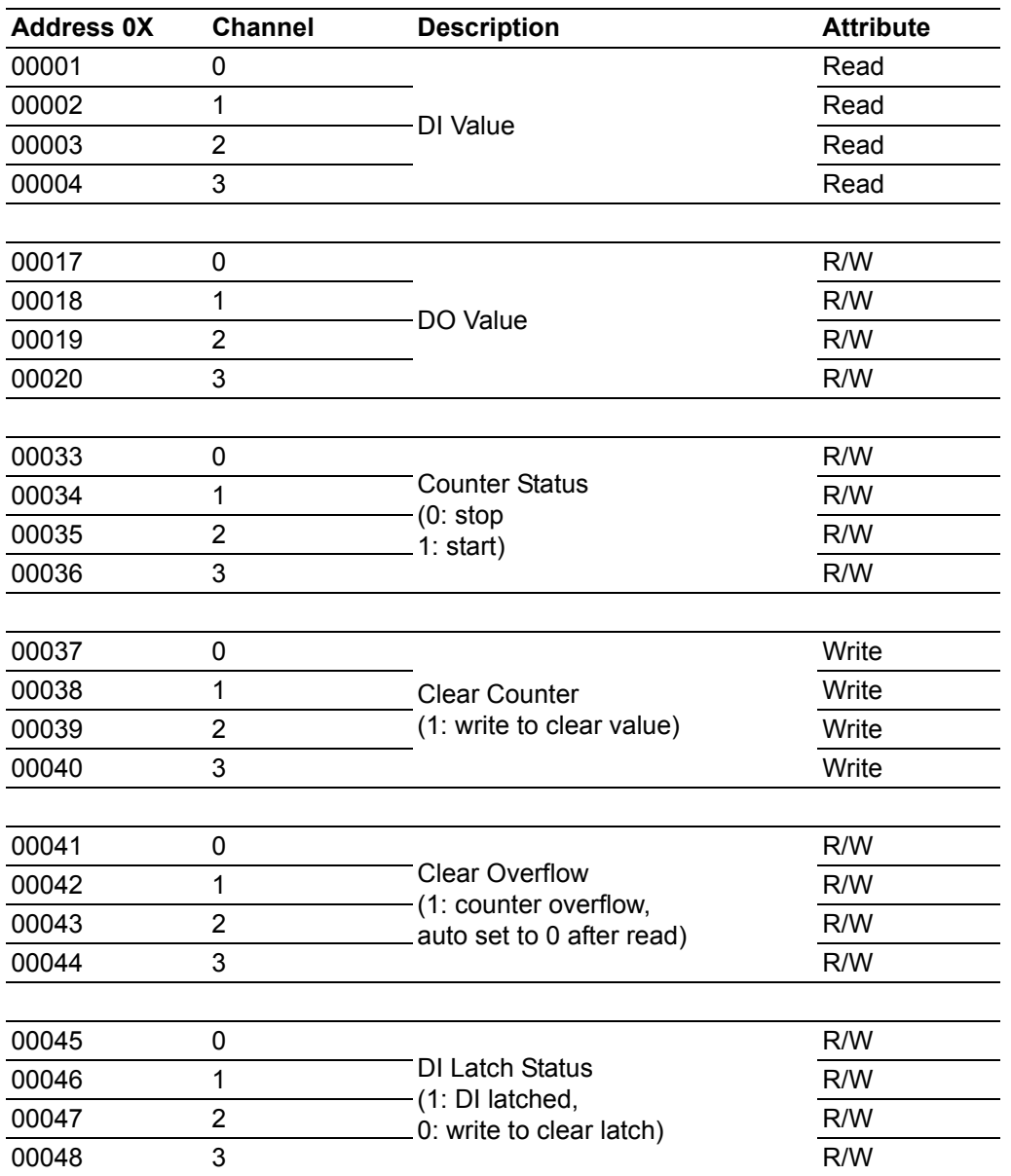

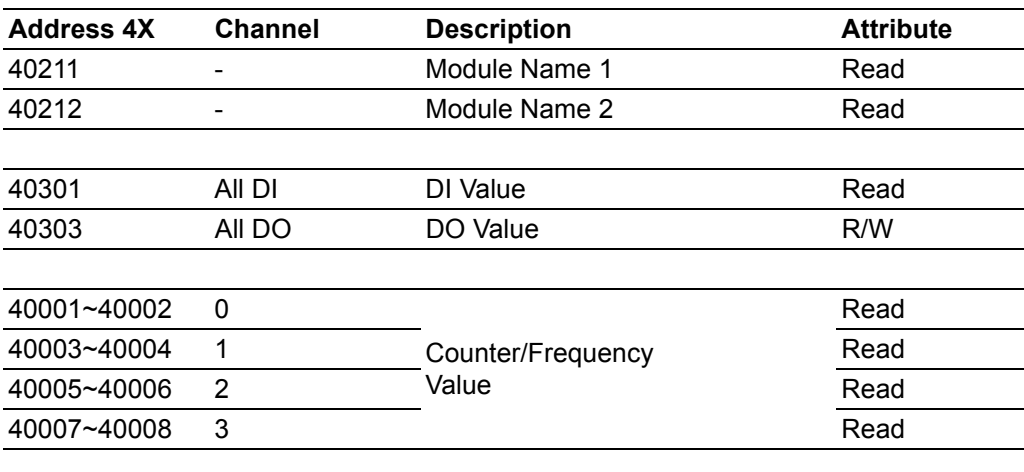

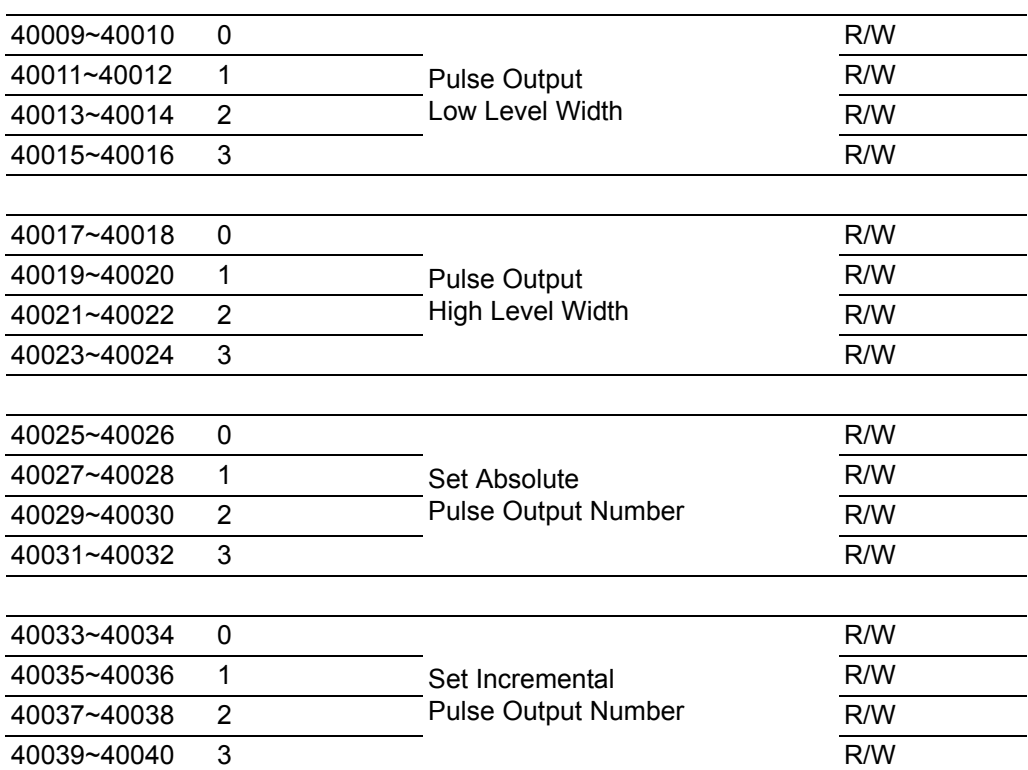

# **A.7 WISE-4060 Wireless Modbus Mapping Table**

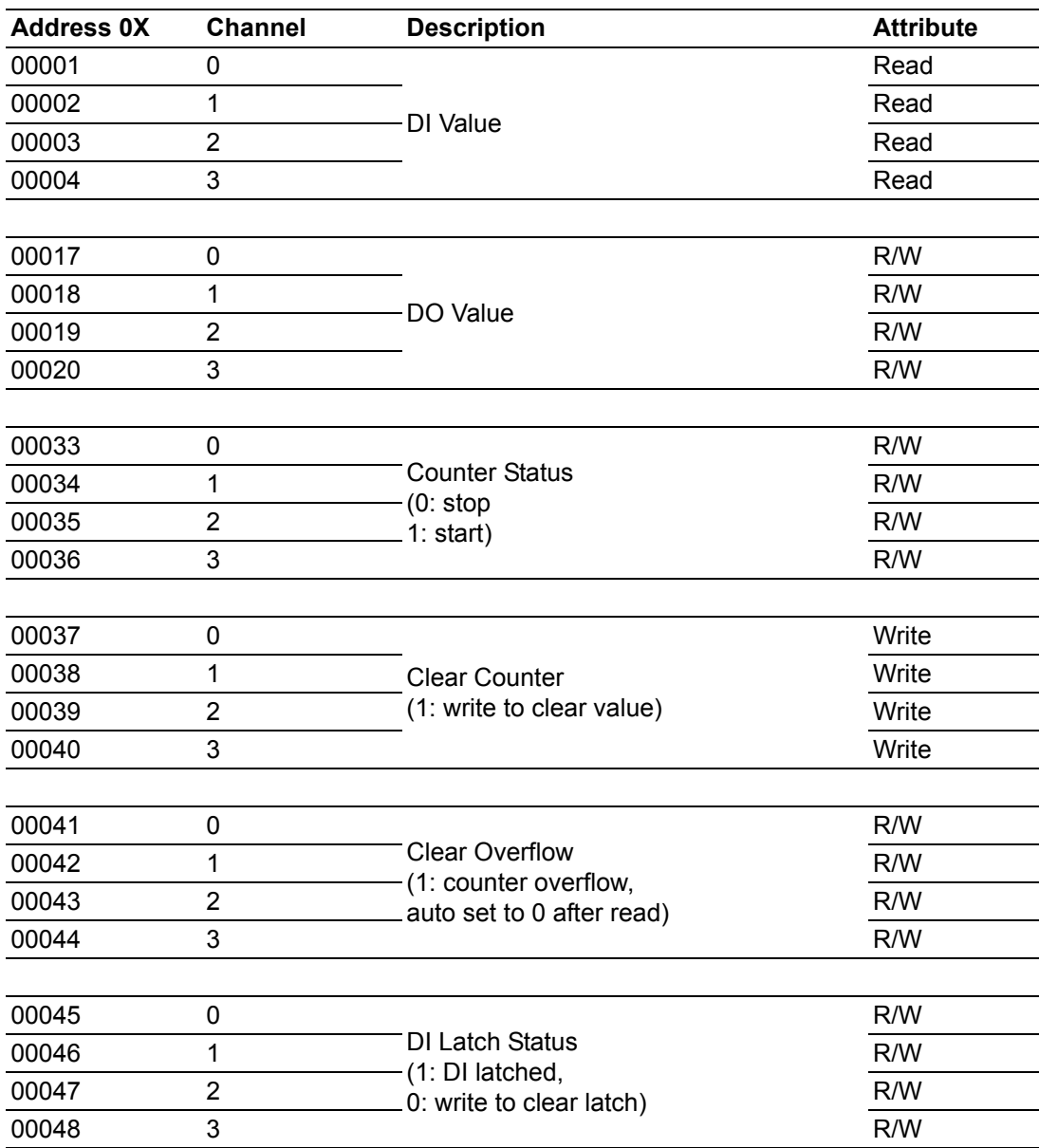

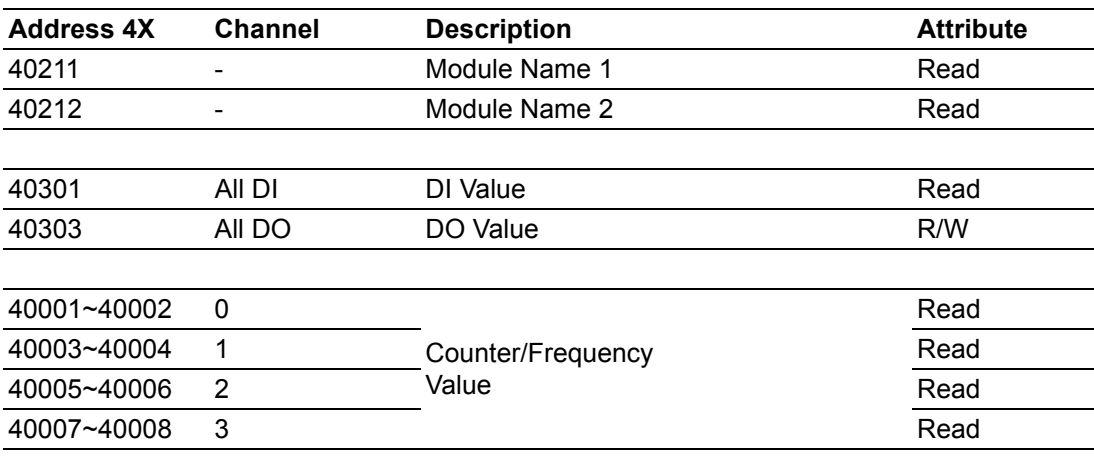

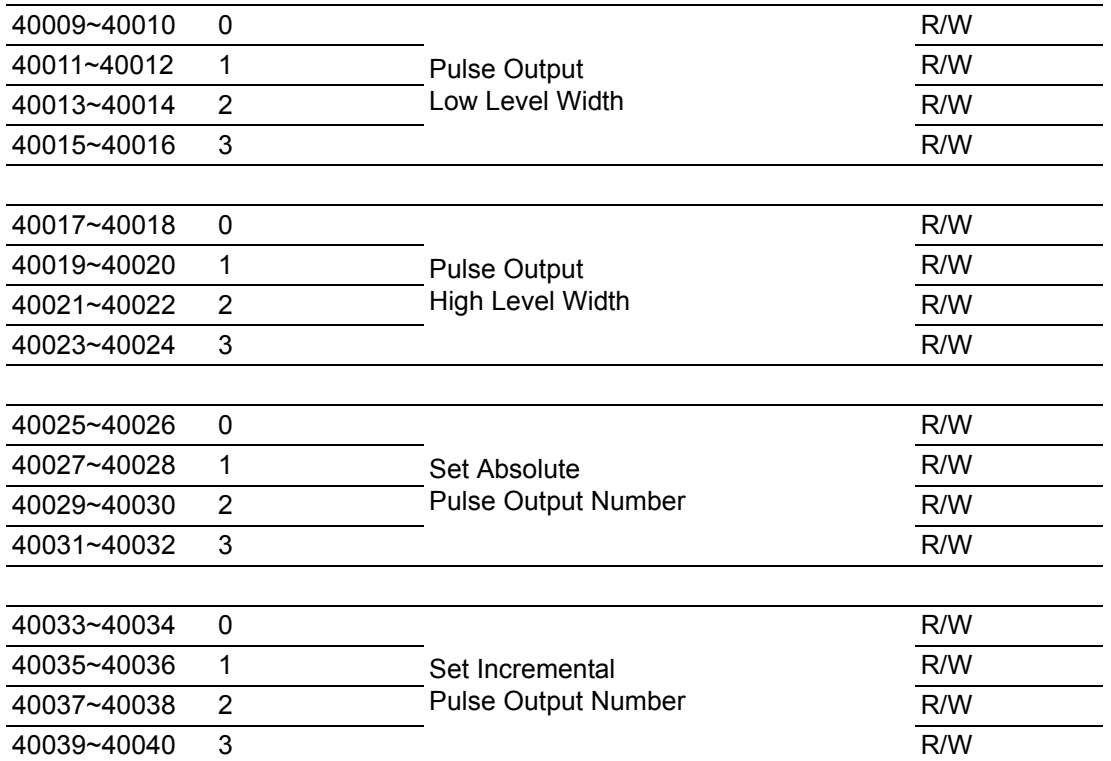

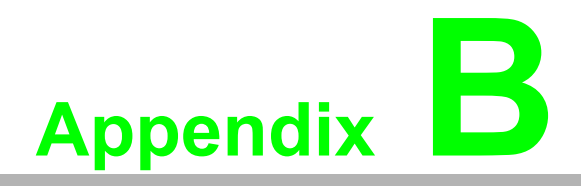

**<sup>B</sup> REST for WISE-4000 Series**

### **B.1 Introduction**

REpresentational State Transfer (REST) is a design style of software architecture for Web application behaves and services including image indication, resource request and response and message delivery. It can be developed compatible with popular protocols or standards like HTTP, URI, JSON, HTML. With the advantage of scalability, simplicity and performance, it's already adopted in Web service by Amazon, Yahoo. The Web service of is developed based on HTML5 language, if user need to integrate this into other Web services, the following information/command list should be referred for implementation.

## **B.2 REST Resources for WISE-4000 Series**

### **B.2.1 Digital Input**

#### **B.2.1.1 /di\_value/slot\_index/ch\_num**

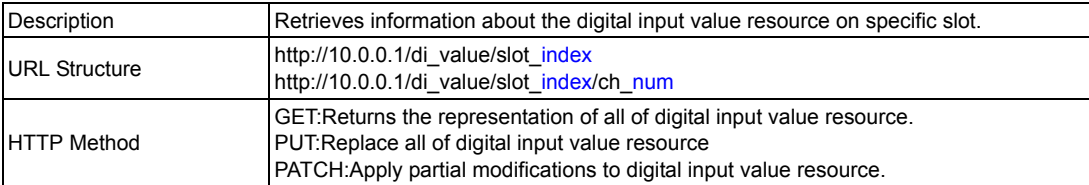

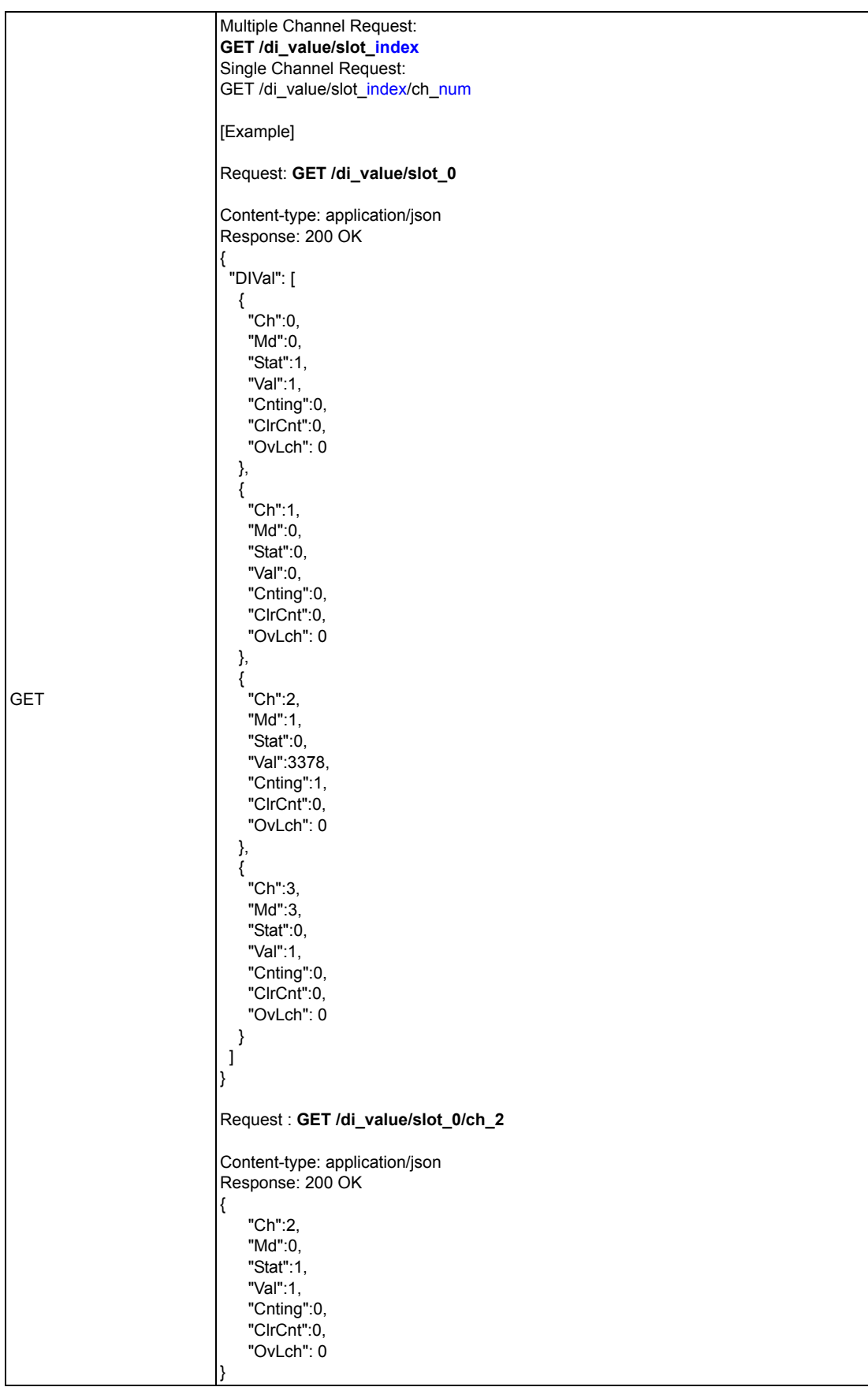

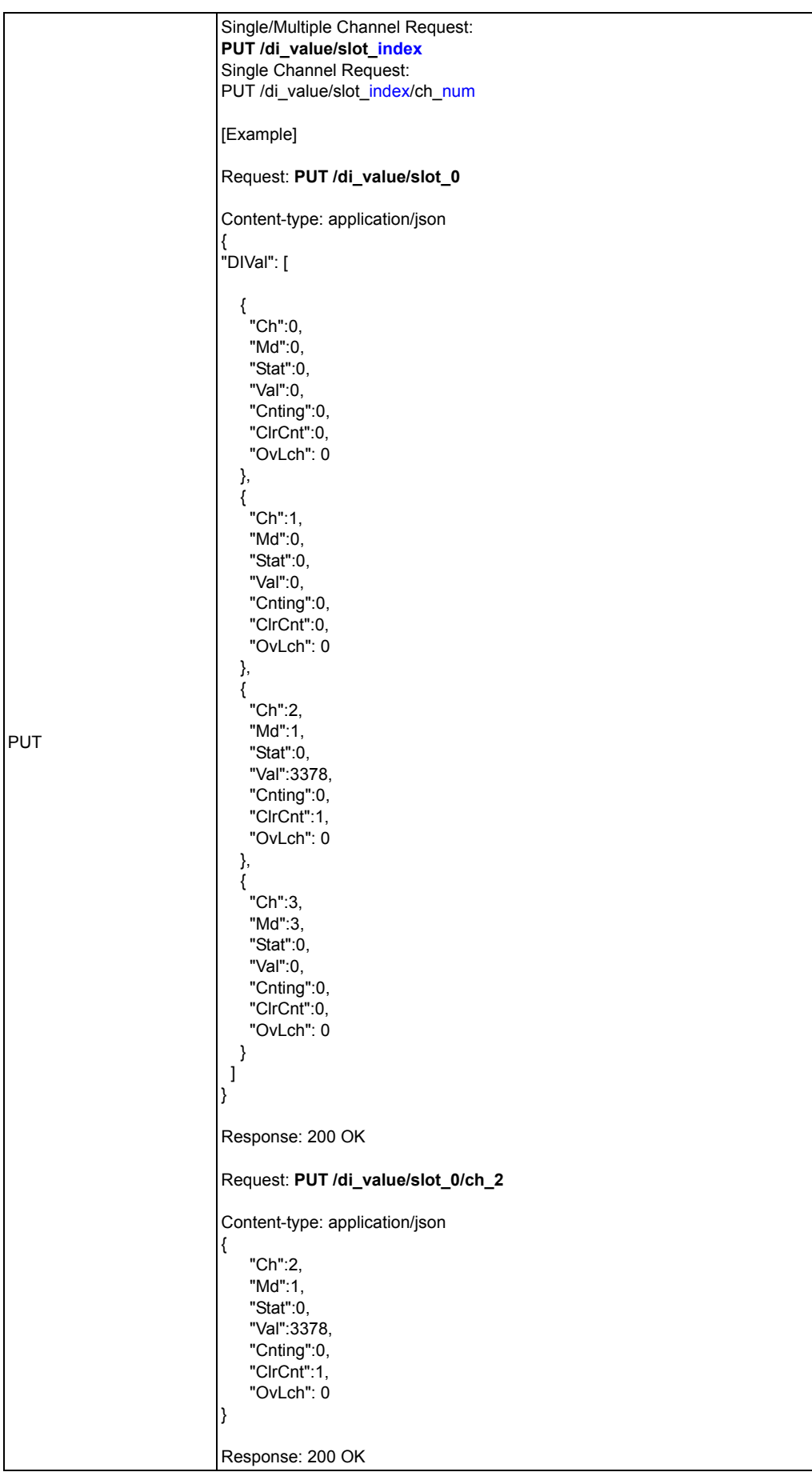

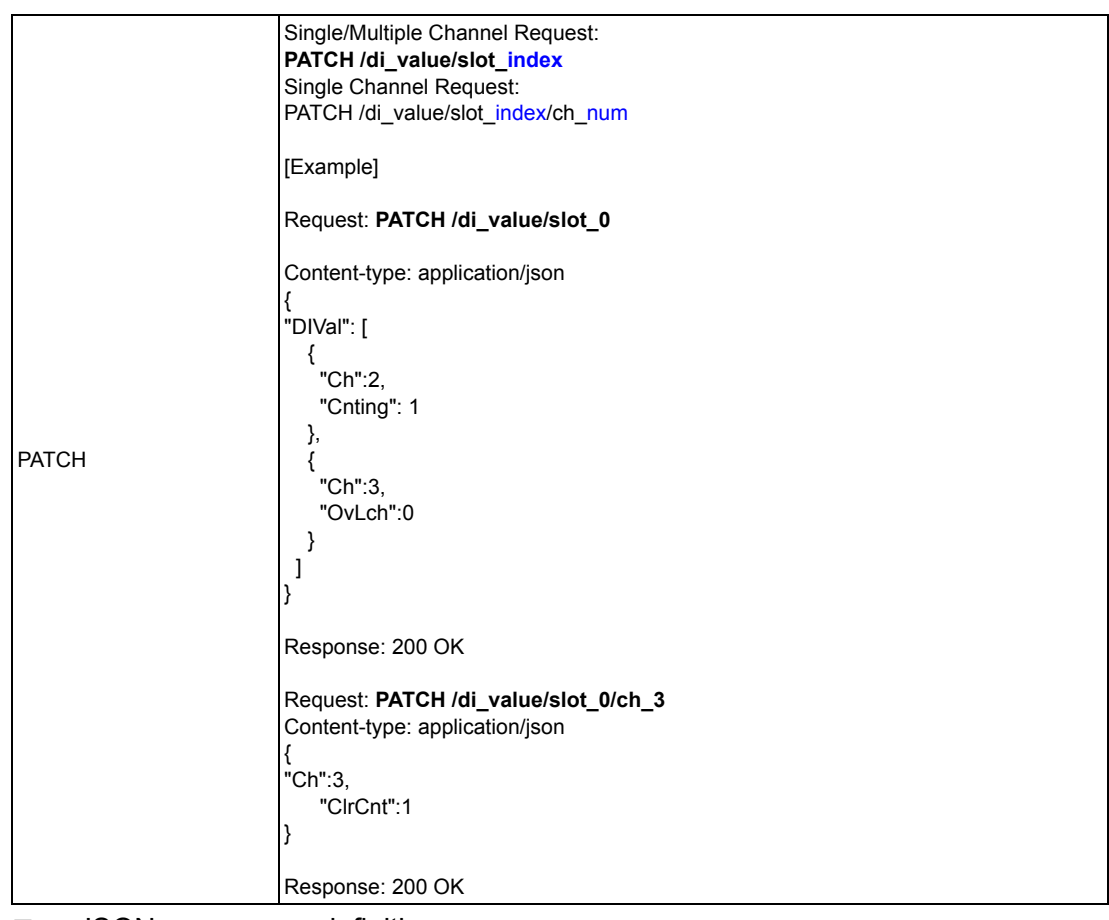

**JSON** array name definition:

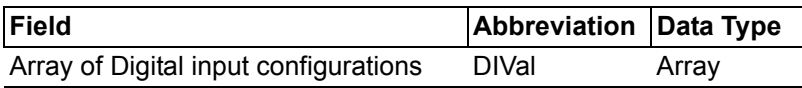

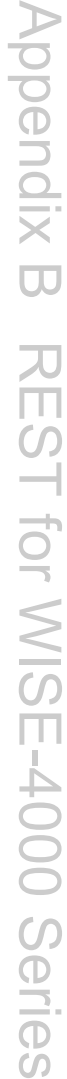

#### Resource value definitions:

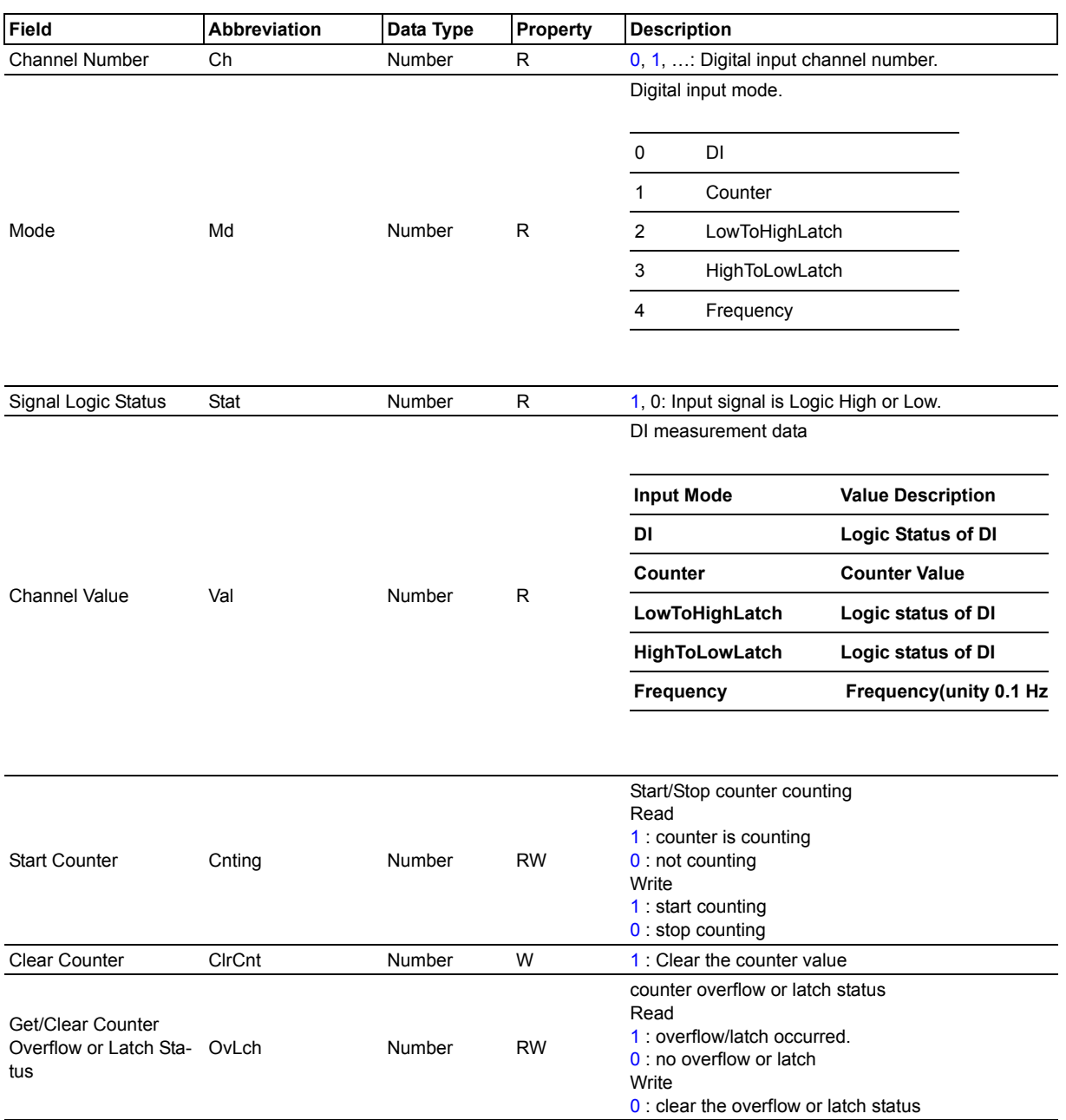

### **B.2.2 Digital Output**

### **B.2.2.1 /do\_value/slot\_index/ch\_num**

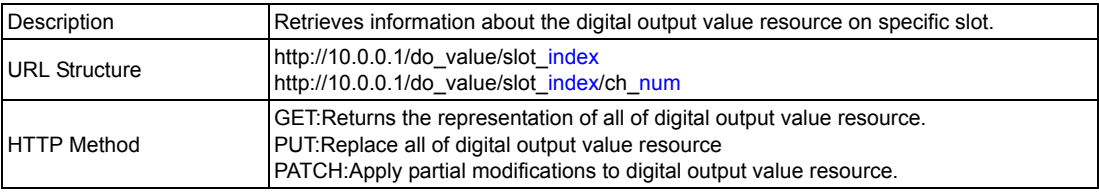

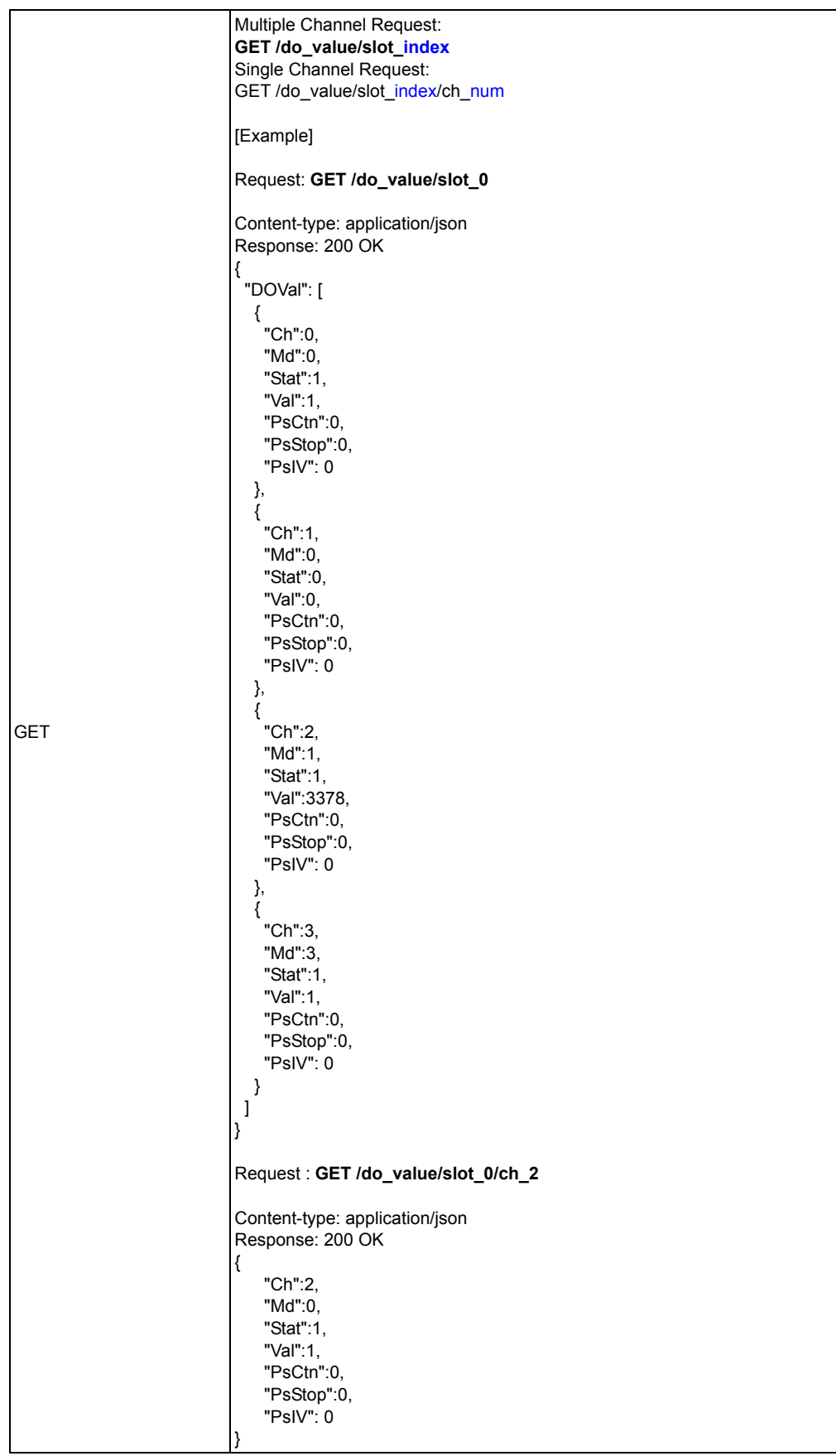

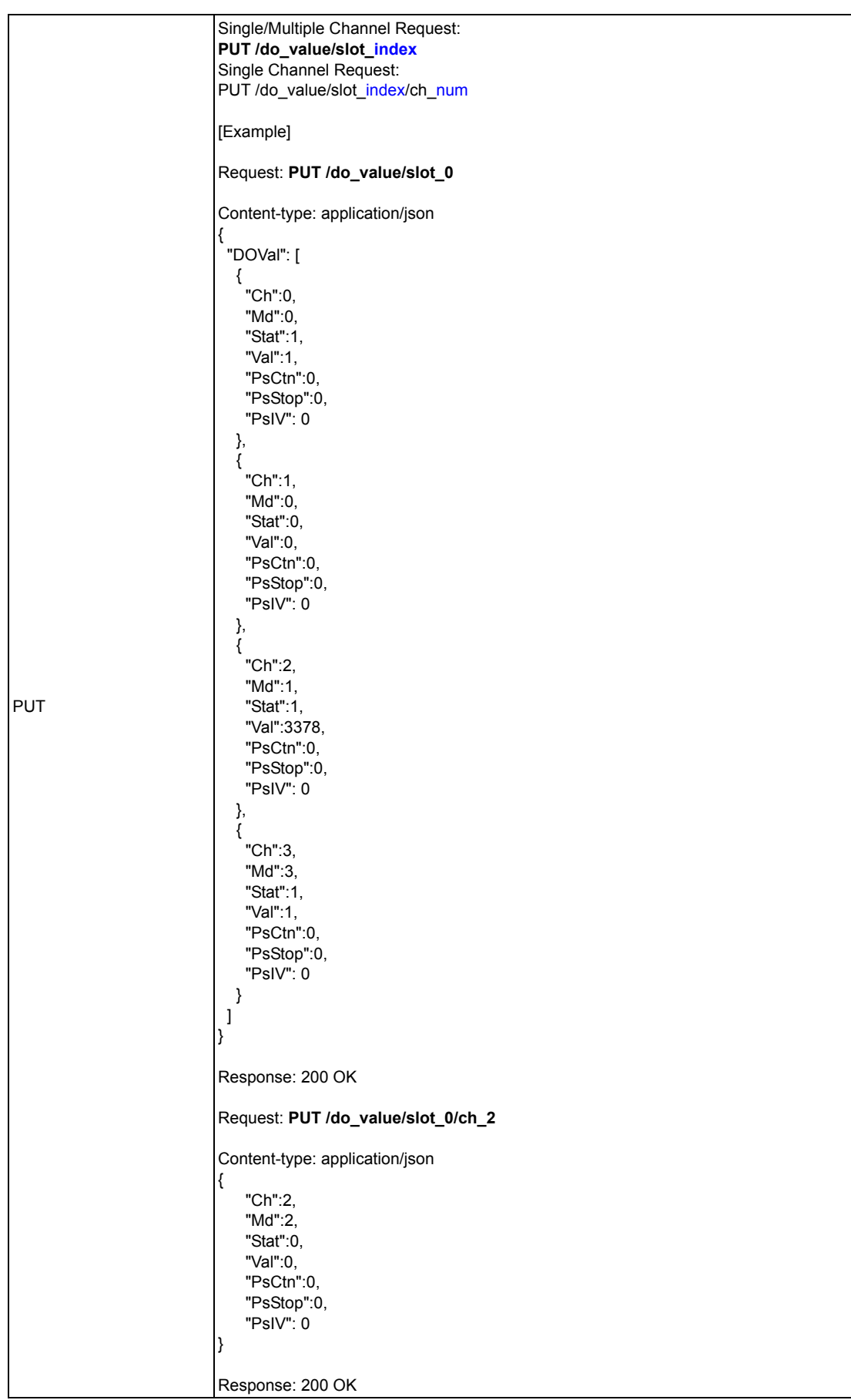

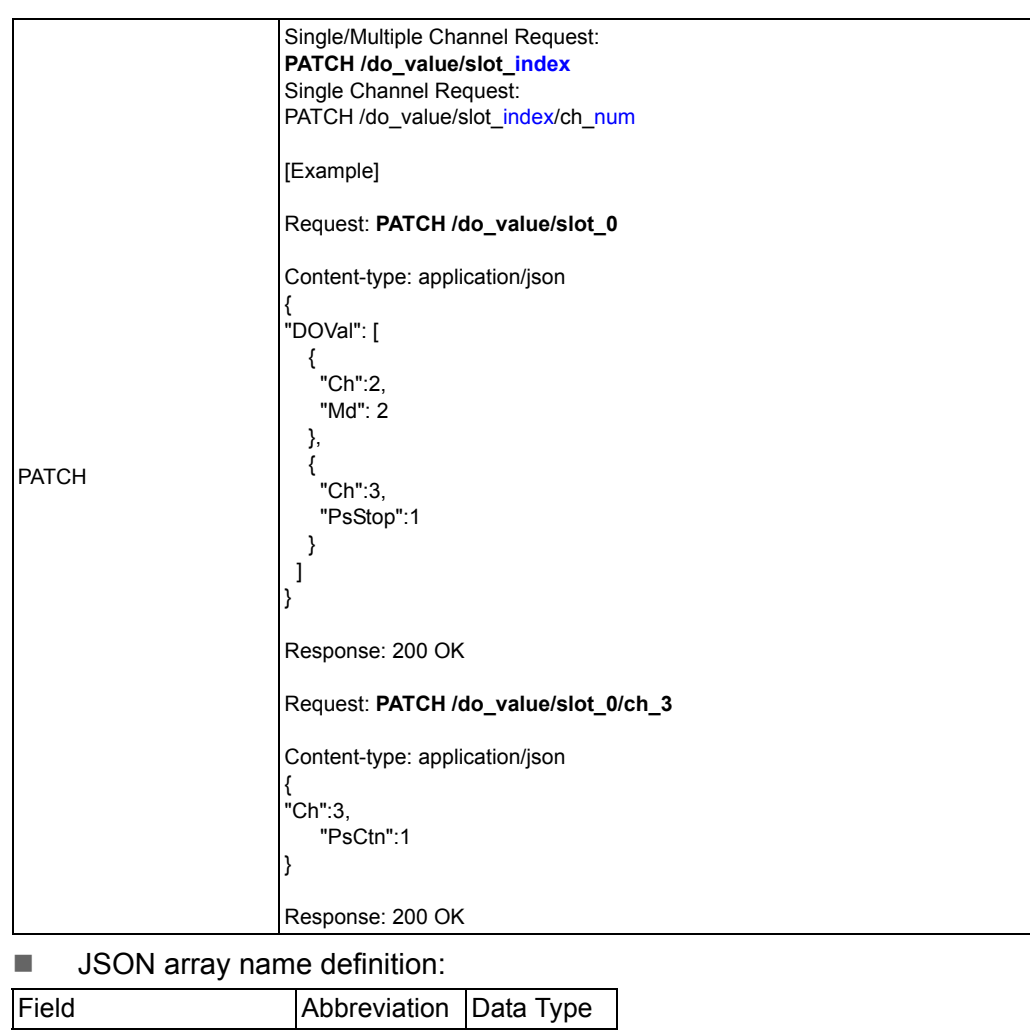

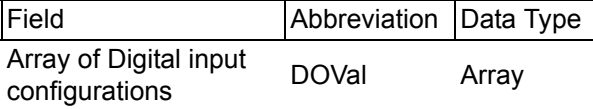

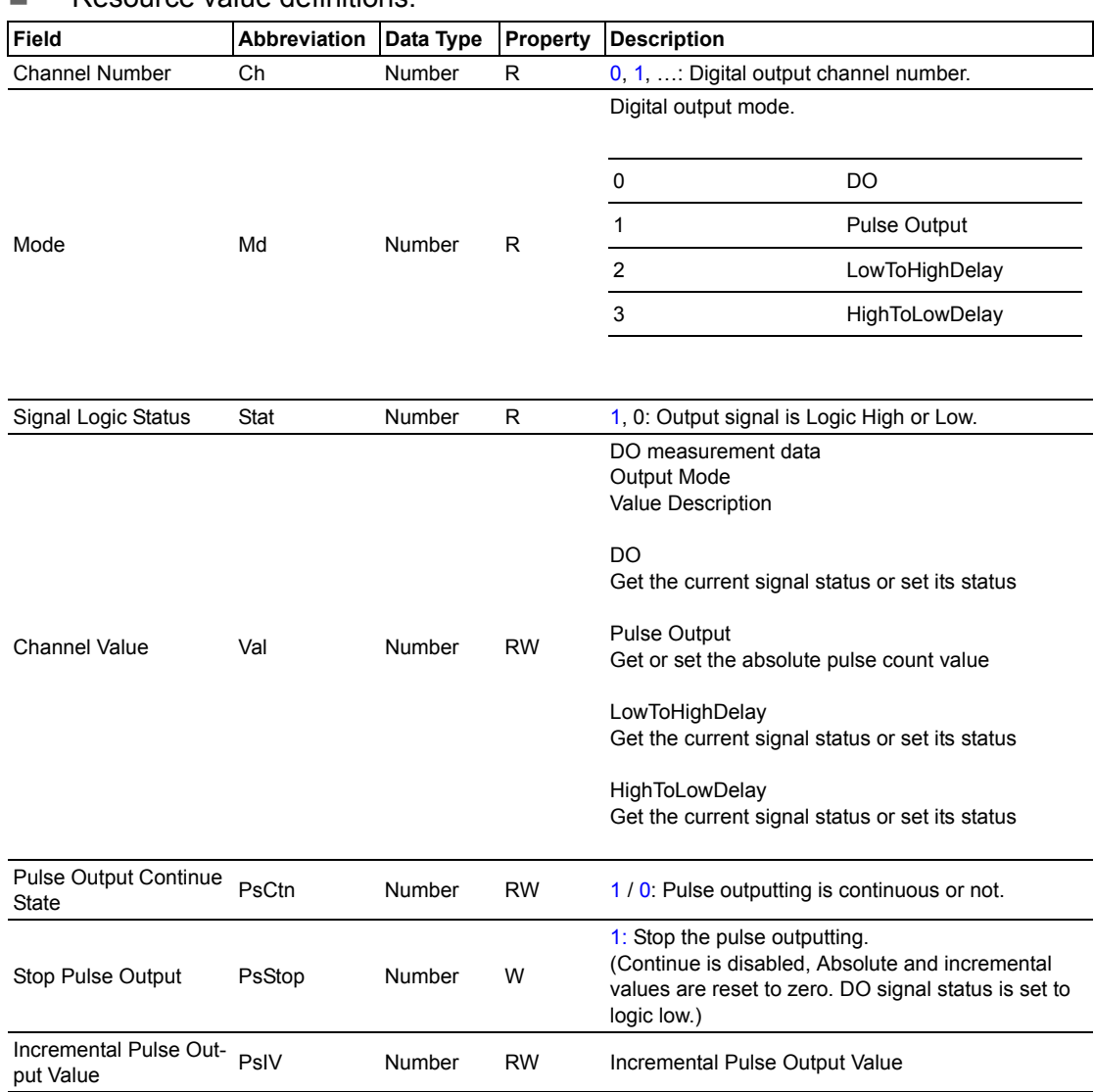

#### Resource value definitions:

### **B.2.3 Analog Input**

#### **B.2.3.1 /ai\_value/slot\_index/ch\_num**

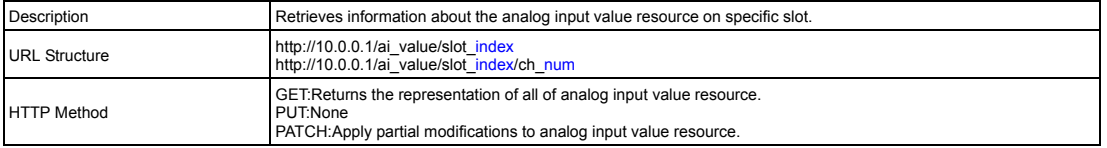

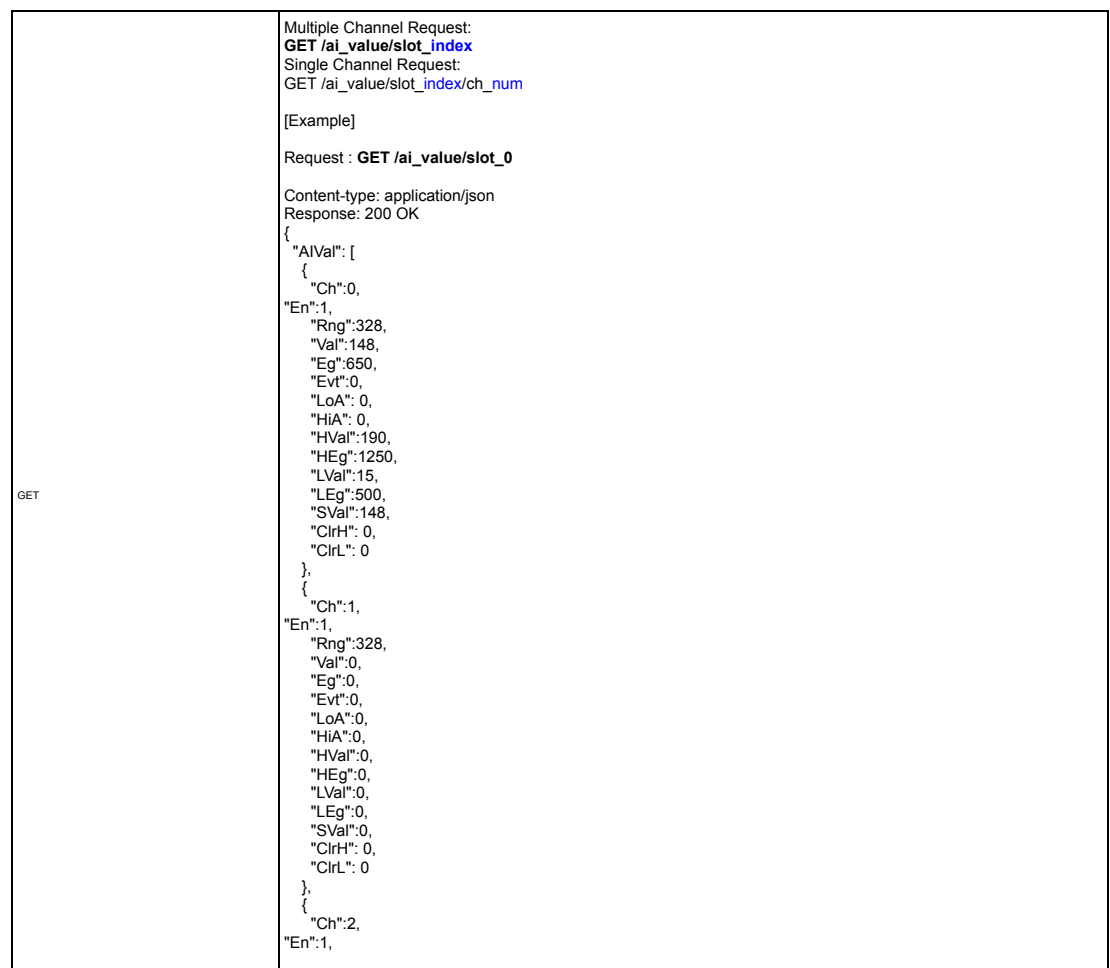
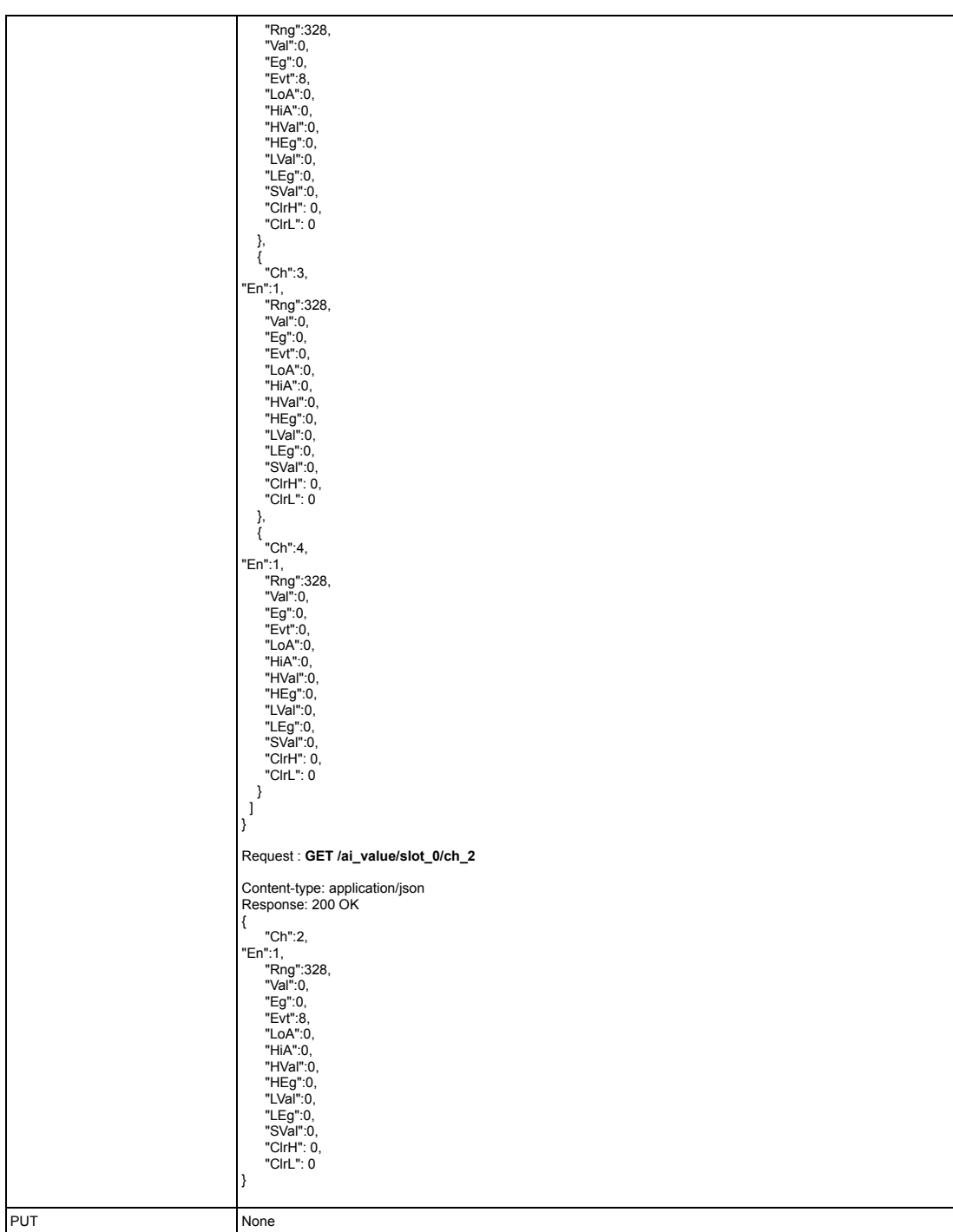

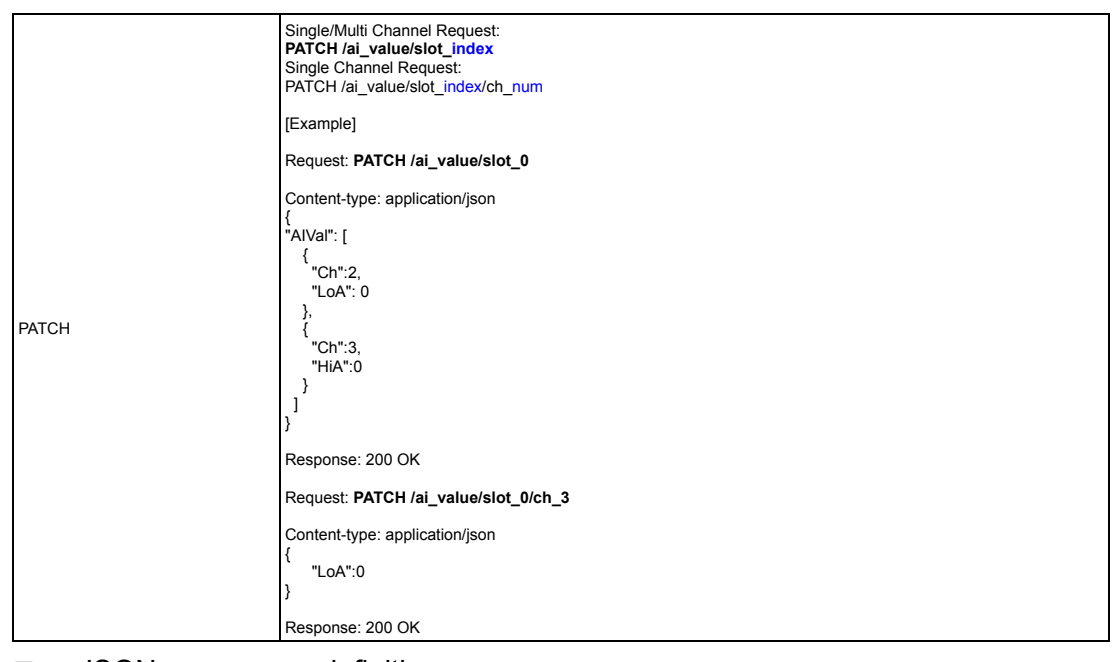

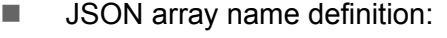

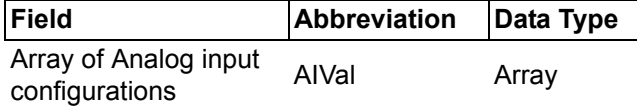

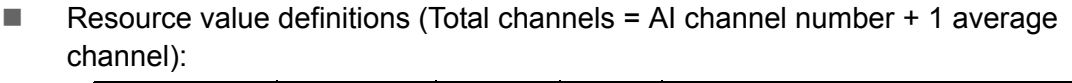

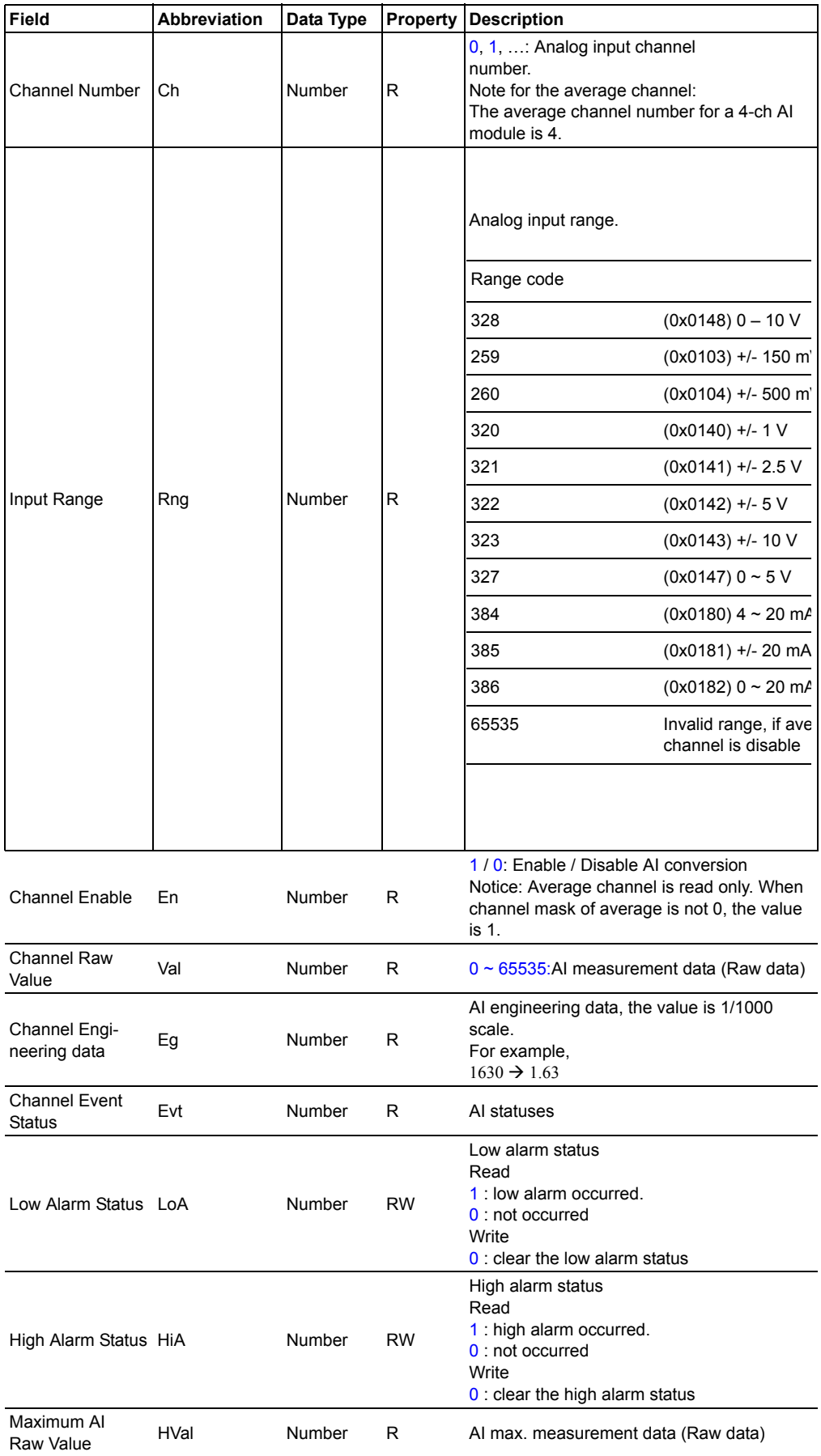

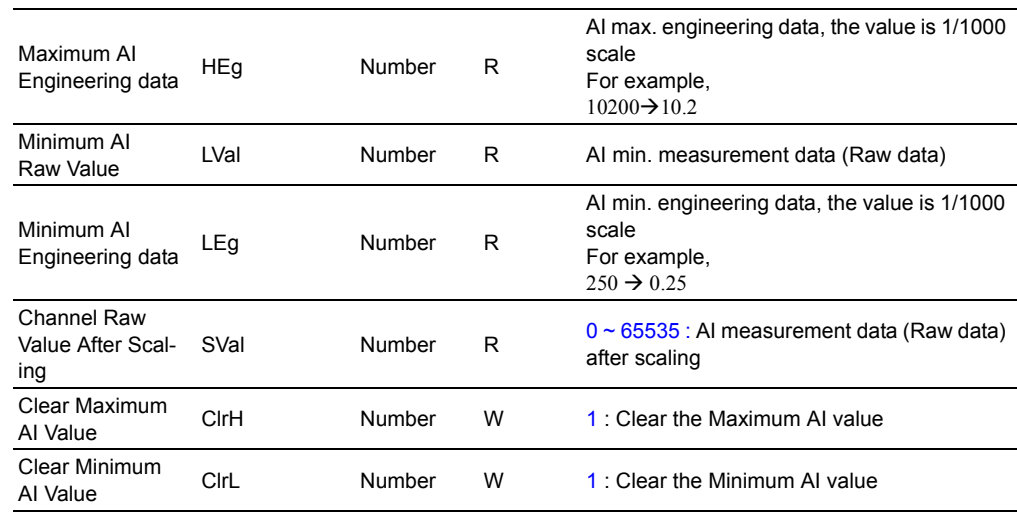

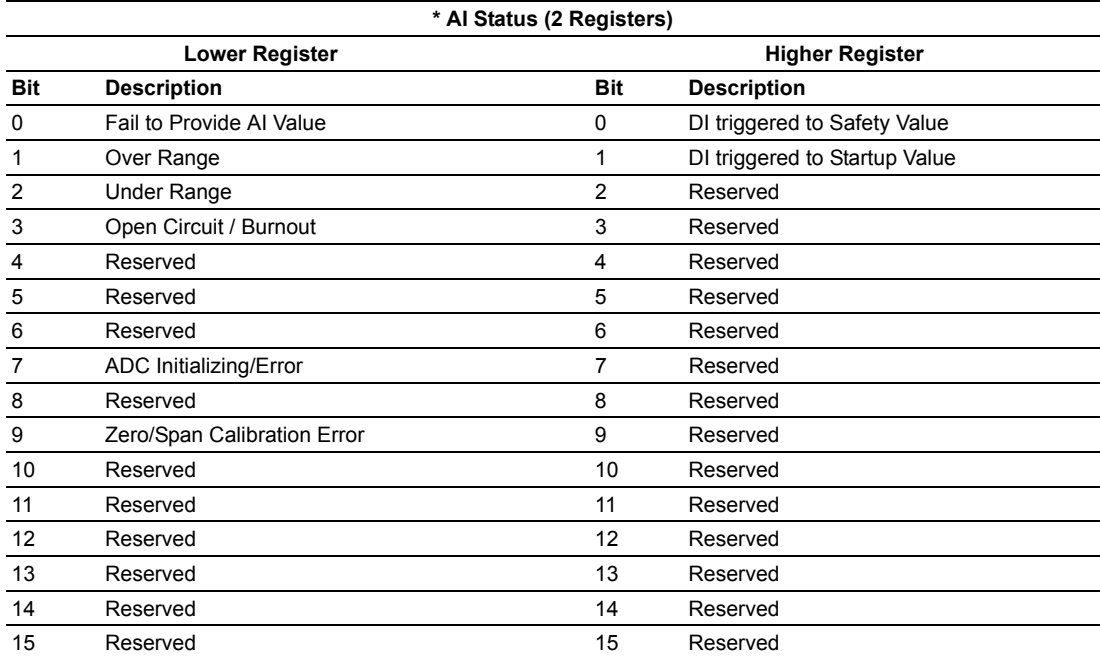

## **B.2.4 Data Logger**

## **B.2.4.1 /log\_message**

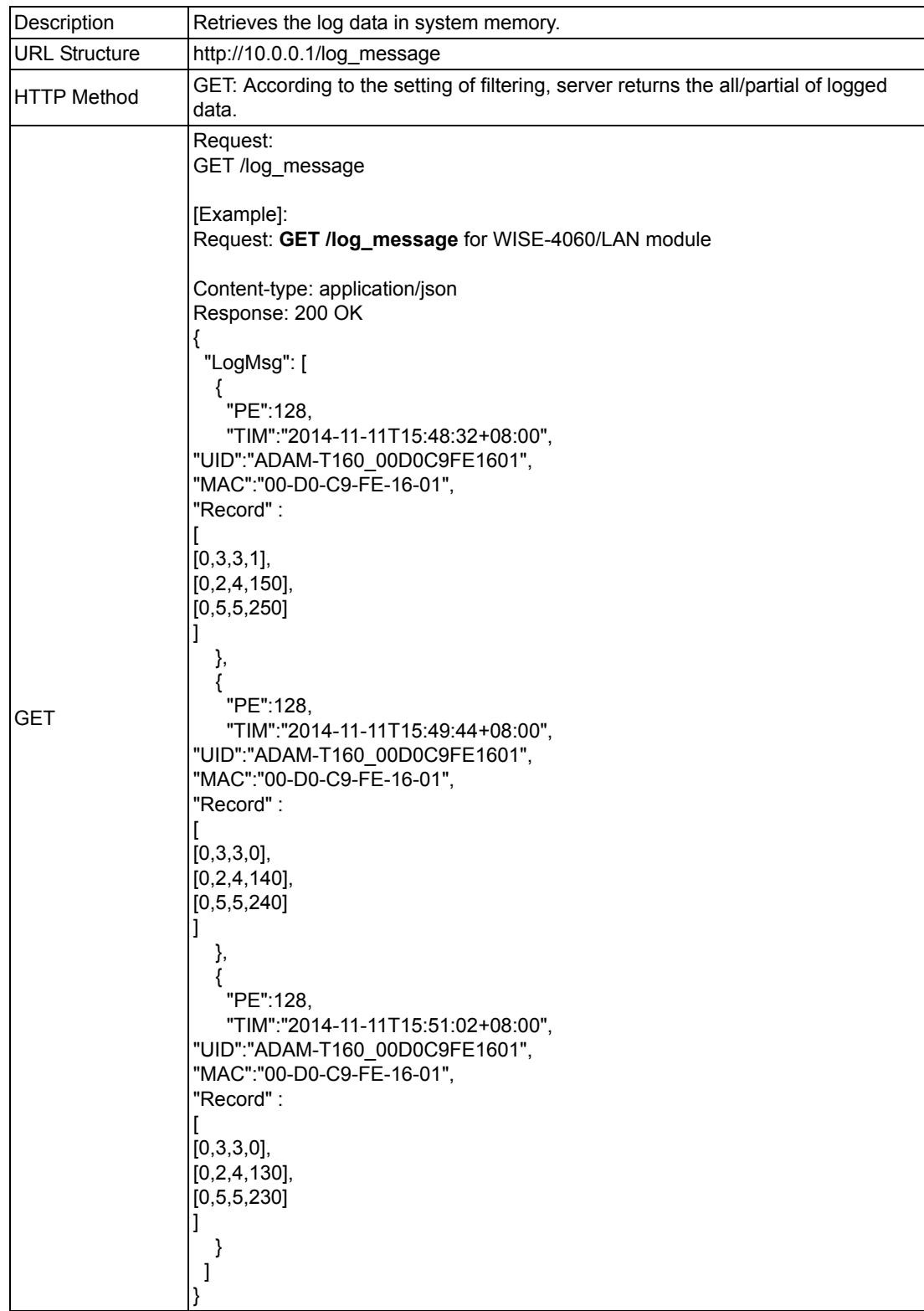

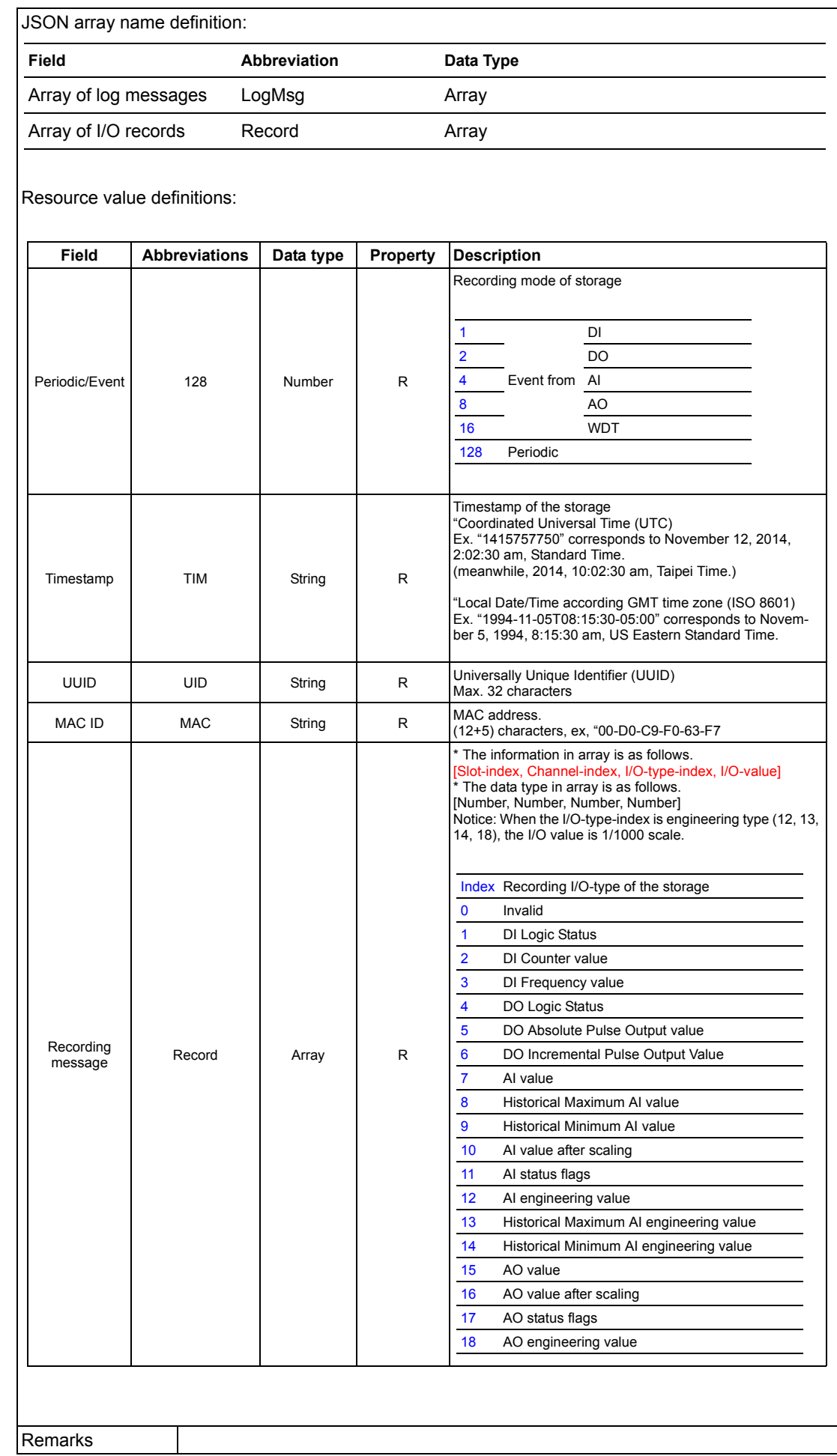

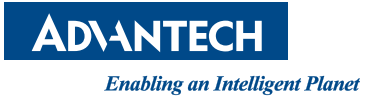

## **www.advantech.com**

**Please verify specifications before quoting. This guide is intended for reference purposes only.**

**All product specifications are subject to change without notice.**

**No part of this publication may be reproduced in any form or by any means, electronic, photocopying, recording or otherwise, without prior written permission of the publisher.**

**All brand and product names are trademarks or registered trademarks of their respective companies.**

**© Advantech Co., Ltd. 2015**